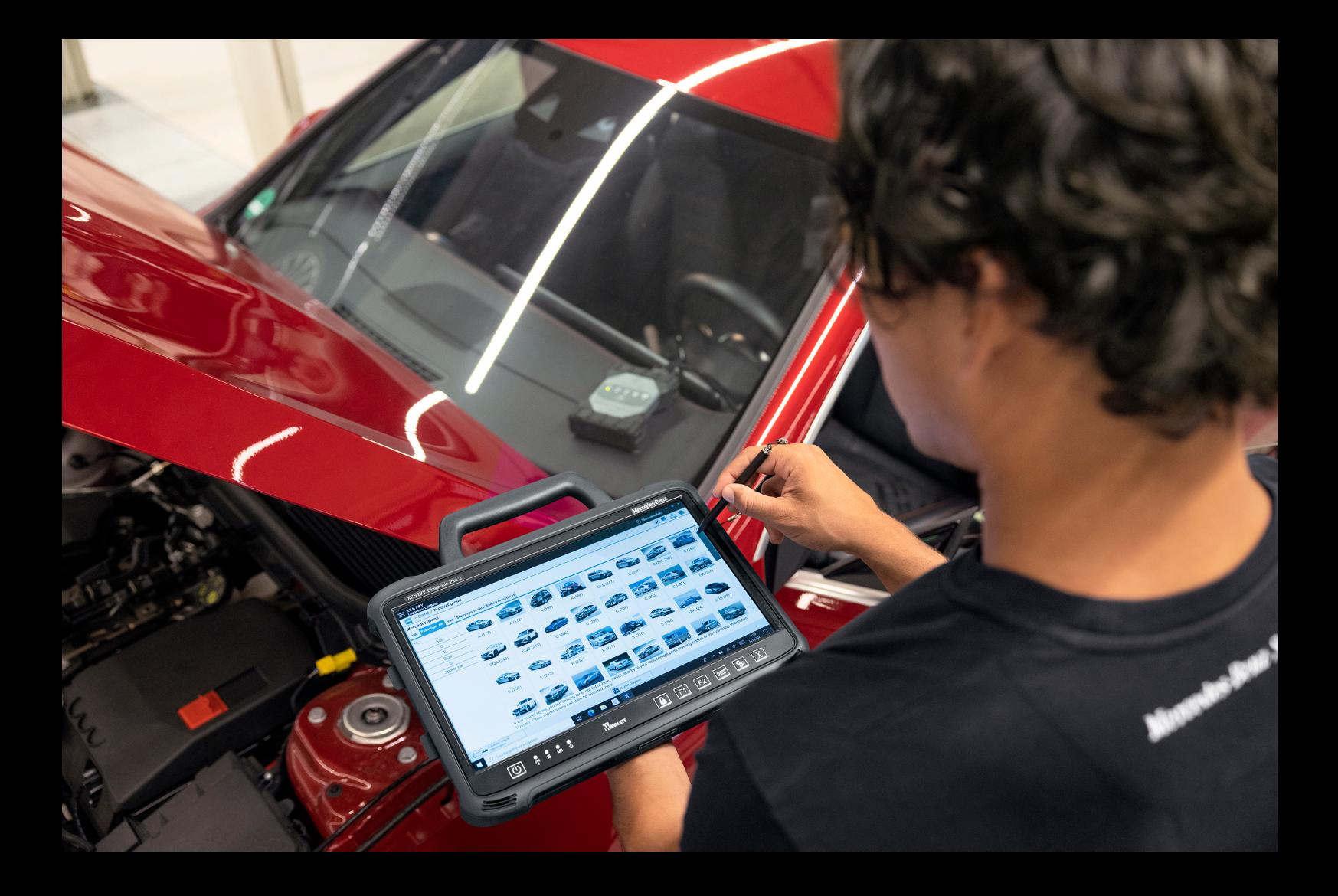

# **XENTRY Diagnosis Kit 4**

**Instrucciones de servicio Mercedes-Benz AG, GCSP/ORE Válida desde 01/2024**

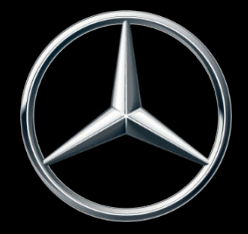

Mercedes-Benz

## **Índice de contenido**

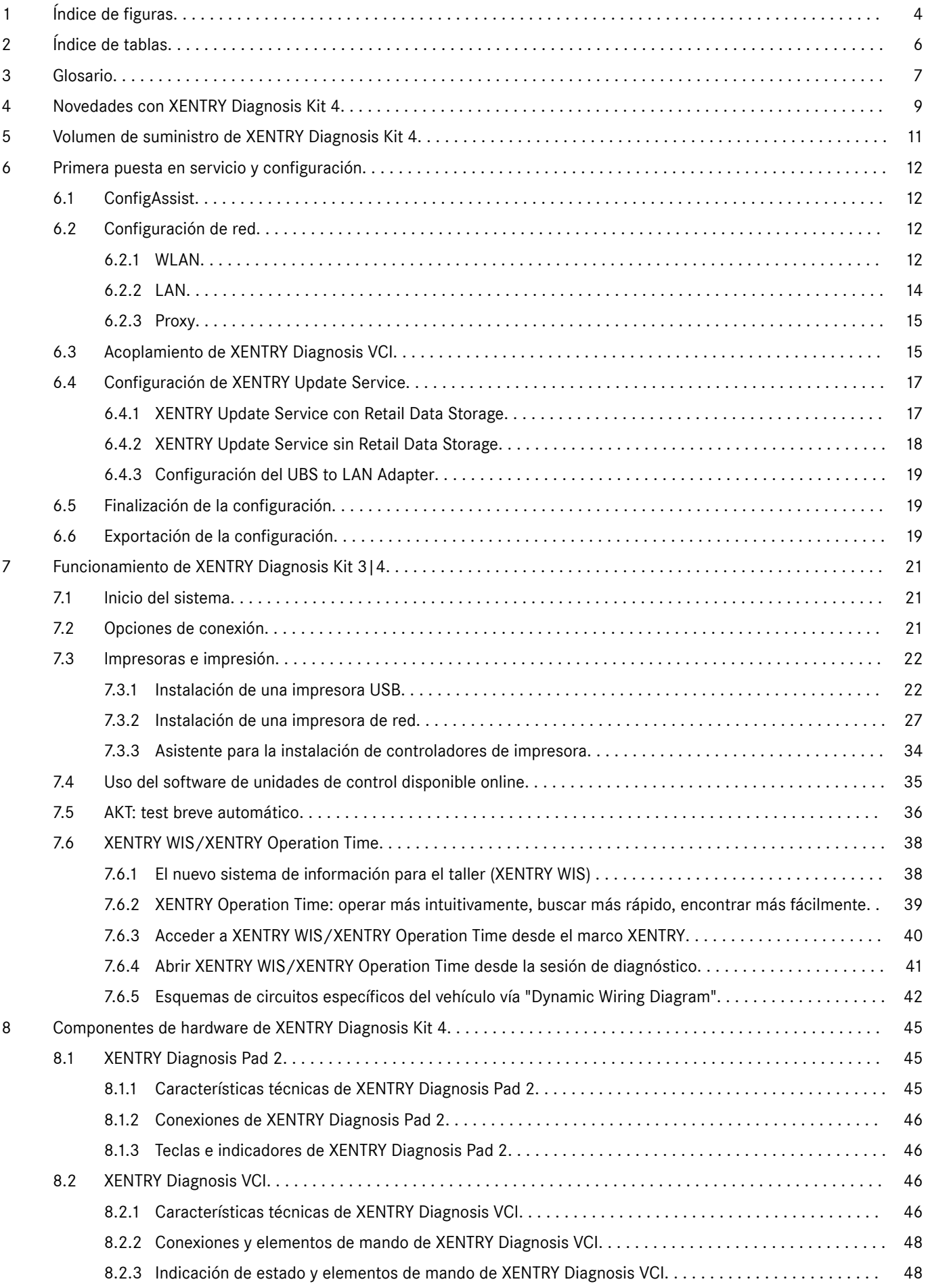

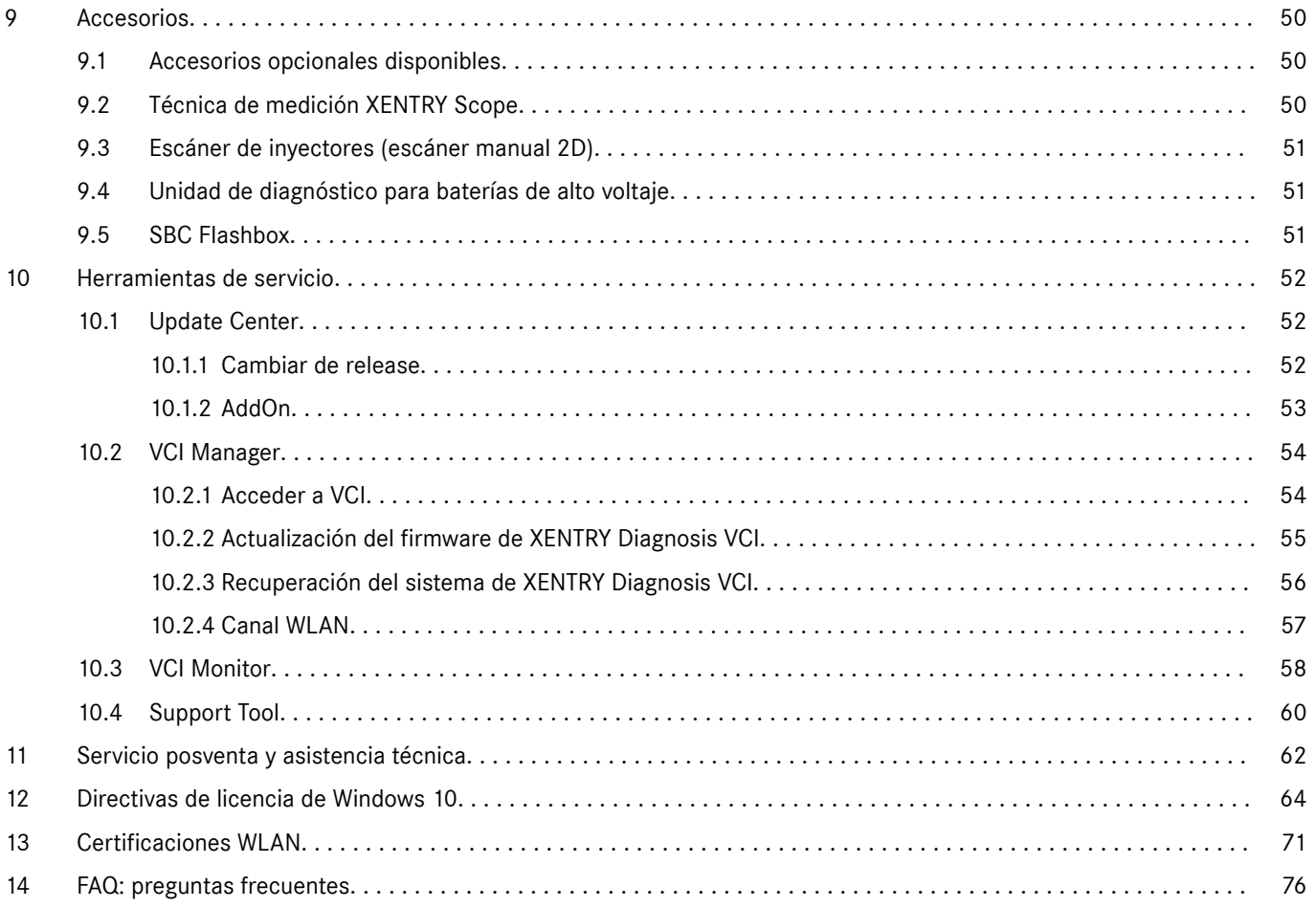

## <span id="page-3-0"></span>**1 Índice de figuras**

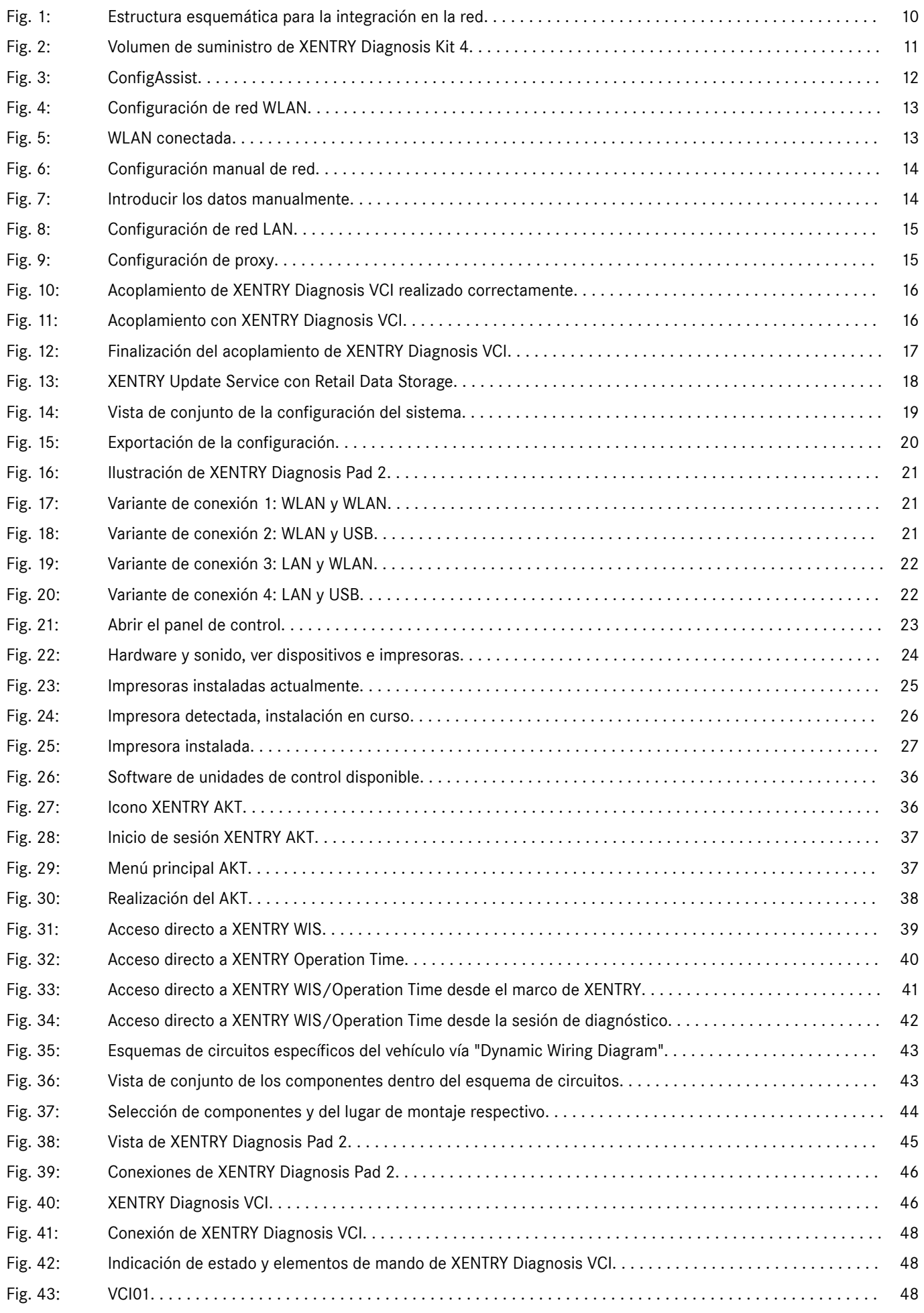

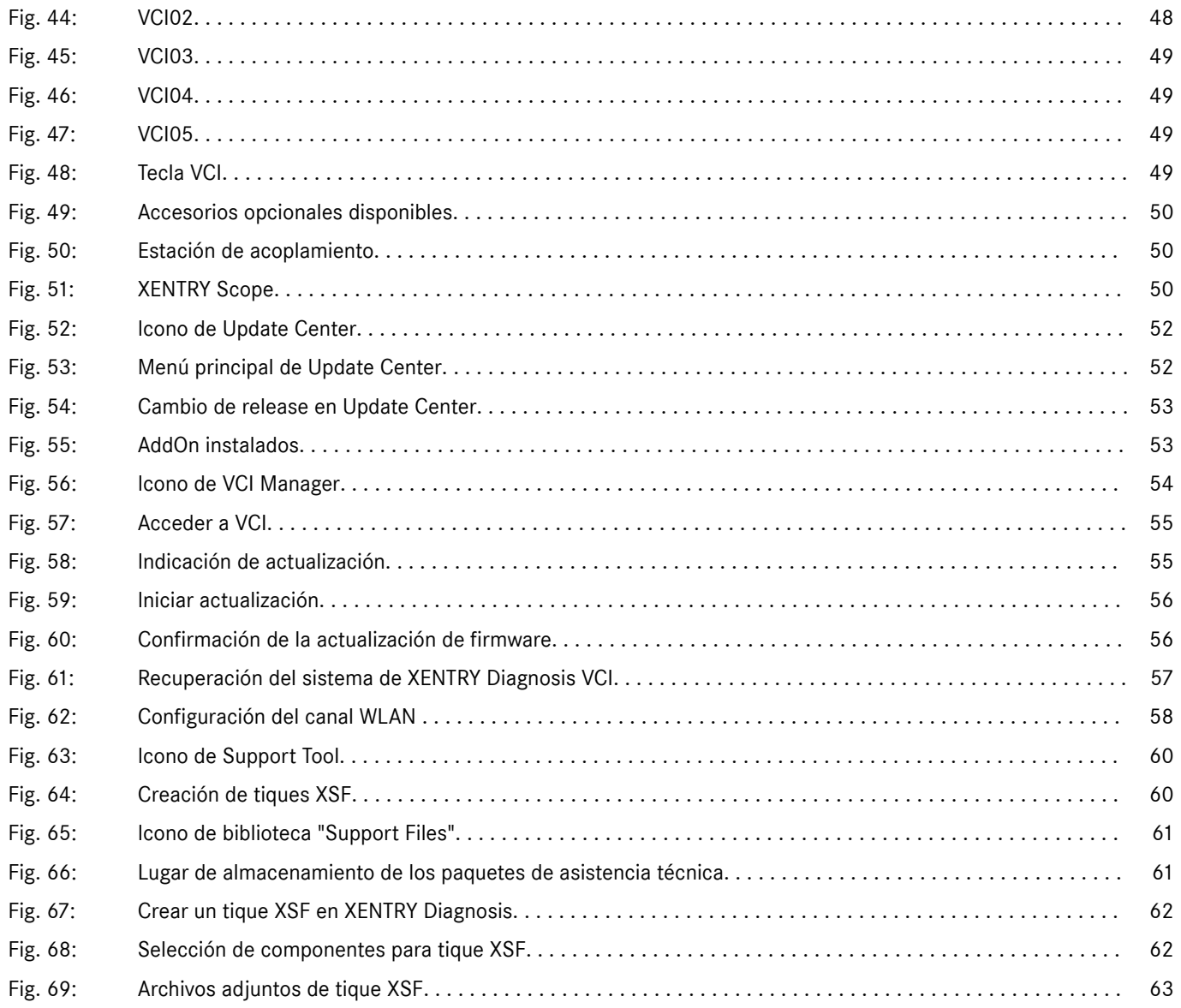

## <span id="page-5-0"></span>**2 Índice de tablas**

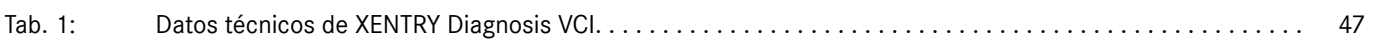

## <span id="page-6-0"></span>**3 Glosario**

### **Acoplamiento/acoplar**

Entre VCI y XENTRY Diagnosis Pad se establece una conexión 1:1 mediante WLAN. El proceso recibe el nombre de "acoplamiento".

#### **Actualización del firmware**

En ocasiones se debe actualizar el firmware de XENTRY Diagnosis VCI después de una actualización del software de diagnóstico.

### **Actualizaciones de software de diagnóstico**

Las actualizaciones de software de diagnóstico se controlan a través de Update Center. Estas se efectúan como actualización online con Retail Data Storage o, como excepción, sin Retail Data Storage

#### **AddOn**

- Los AddOn se instalan automáticamente en XENTRY Diagnosis Pad y actualizan el sistema. El requisito para ello es que XENTRY Diagnosis Pad esté conectado a internet.
- Tenga en cuenta que siempre deben estar instalados todos los AddOn en XENTRY Diagnosis Pad.

#### **AKT**

Test breve automático

#### **ConfigAssist**

Ayuda en la configuración paso a paso del sistema de diagnóstico, desde la conexión de los cables y la configuración de la red hasta la instalación de la StartKey, se accede automáticamente en la primera puesta en servicio y, en caso necesario, puede abrirse de nuevo

#### **DiBA**

Los manuales de instrucciones digitales se necesitan para la puesta en servicio de unidades de control. Si se usa Retail Data Storage, puede comprobar la disponibilidad de los DiBA mediante XENTRY Update Service Control Center.

#### **OBD**

Diagnóstico de a bordo (del inglés "On Board Diagnosis")

#### **PDF Center**

Impresora de PDF para generar documentos PDF con comodidad

#### **Puesta en servicio de unidades de control**

Por "puesta en servicio de unidades de control" se entiende la programación de unidades de control de un vehículo utilizando XENTRY Diagnosis Software.

#### **Retail Data Storage**

Almacenamiento de red para el almacenamiento intermedio de actualizaciones de diagnóstico en XENTRY Update Service

#### **StartKey**

Sin StartKey no pueden utilizarse las aplicaciones de diagnóstico. Esta define sus derechos de uso. Puede pedirse conjuntamente al realizar el pedido de XENTRY Diagnosis Kit\*.

### **Support Tool**

Herramienta con información para el caso de asistencia técnica y la creación de paquetes de asistencia técnica

#### **Update Center**

El Update Center sirve para instalar nuevas actualizaciones de software y cambiar entre los release instalados (conmutación de release), así como para instalar y administrar AddOn.

#### **VCI Manager**

■ VCI Manager permite el acoplamiento de XENTRY Diagnosis Pad y XENTRY Diagnosis VCI

#### **XENTRY Diagnosis Kit**

Agrupación de productos: XENTRY Diagnosis Pad & XENTRY Diagnosis VCI

#### **XENTRY Diagnosis Pad**

PC apto para talleres en el que está instalado XENTRY Diagnosis Software

#### **XENTRY Diagnosis VCI**

El multiplexor o Vehicle Communication Interface (VCI) que constituye la interfaz del vehículo con XENTRY Diagnosis Pad mediante la interfaz OBD y que "traduce" los datos del vehículo para que el software pueda evaluarlos

#### **XENTRY Update Service**

XENTRY Update Service es la posibilidad de cargar actualizaciones en XENTRY Diagnosis Pad a través de internet.

## **XENTRY WIS**

El sistema de información para el taller XENTRY contiene información detallada e instrucciones de trabajo para los trabajos reparación y mantenimiento de las marcas Mercedes-Benz, Maybach y smart

## **XOT**

- XENTRY Operation Time: textos estándar y de trabajo, tiempos guía y unidades de trabajo
- Los datos determinados por XOT constituyen la base para elaborar presupuestos, encargos, facturas y solicitudes de garantía de forma precisa

## <span id="page-8-0"></span>**4 Novedades con XENTRY Diagnosis Kit 4**

### **Concepto de funcionamiento conocido**

El nuevo concepto de equipo de diagnóstico consta, como XENTRY Diagnosis Kit 3, de un ordenador de diagnóstico y un multiplexor: XENTRY Diagnosis Pad 2 y XENTRY Diagnosis VCI.

### **Optimización fundamental en XENTRY Diagnosis Kit 4:**

- Nuevo XENTRY Diagnosis Pad 2
- Conexión WiFi modificada entre XENTRY Diagnosis Pad 2 y VCI.
- XENTRY Diagnosis Pad 2 presenta un visualizador multitáctil mejorado y capacitivo que le permite trabajar en entornos luminosos y, además, con una imagen más nítida.
- Batería intercambiable en XENTRY Diagnosis Pad 2

#### **Sencilla integración informática**

- **Variante de conexión ya conocida:** la conexión entre XENTRY Diagnosis Pad 2 y VCI se efectúa de la forma habitual, independientemente de la infraestructura informática del taller. Novedad: XENTRY Diagnosis Pad 2 cuenta con una segunda tarjeta WLAN que establece la conexión entre XENTRY Diagnosis Pad 2 y VCI.
- **Integración WLAN:** XENTRY Diagnosis Pad 2 se integra directamente en la red del taller, al igual que el modelo predecesor XENTRY Diagnosis Pad. Durante la primera puesta en servicio se le guiará a lo largo de la instalación con ConfigAssist.

#### **Actualización online**

XENTRY Update Service es nuestro estándar para que su XENTRY Diagnosis Kit 4 reciba siempre las actualizaciones de release, los DVD Regio y los manuales de instrucciones digitales.

- Las actualizaciones de diagnóstico se descargan durante la noche desde internet en su Retail Data Storage según la configuración y, desde allí, se distribuyen a XENTRY Diagnosis Pad | Pad 2 a través de la red del taller.
- "Zero-Time-Update" se encarga de que las actualizaciones de software de diagnóstico se transmitan a XENTRY Diagnosis Pad | Pad 2 en un segundo plano. Durante ese tiempo, podrá seguir trabajando de la forma habitual. Tan pronto como el proceso haya concluido, se le informará de que puede instalar la nueva actualización de software. Por lo general, la instalación tarda solo 5 minutos, a continuación, podrá seguir trabajando como siempre con su XENTRY Diagnosis Pad | Pad 2.
- Además, con Update Center tiene la posibilidad de cambiar rápidamente entre la actualización de release actual y la actualización anterior.
- Además de las actualizaciones de software de diagnóstico, también se ponen a disposición "a petición" el software de unidades de control y los manuales de instrucciones digitales para XENTRY Diagnosis Pad | Pad 2 a través de Retail Data Storage.

#### **Concepto de cable adaptador**

Como ya es conocido, están a su disposición opcionalmente cables adaptadores para casos de aplicación especiales que pueden conectarse al cable OBD.

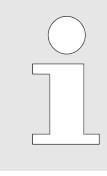

*Estos ya no se incluyen en el suministro de serie con XENTRY Diagnosis Kit 4. Sin embargo, puede utilizar los cables adaptadores de XENTRY Diagnosis Kit 3, ya que estos no deben devolverse al finalizar el contrato.*

### <span id="page-9-0"></span>**Estructura esquemática para la integración en la red**

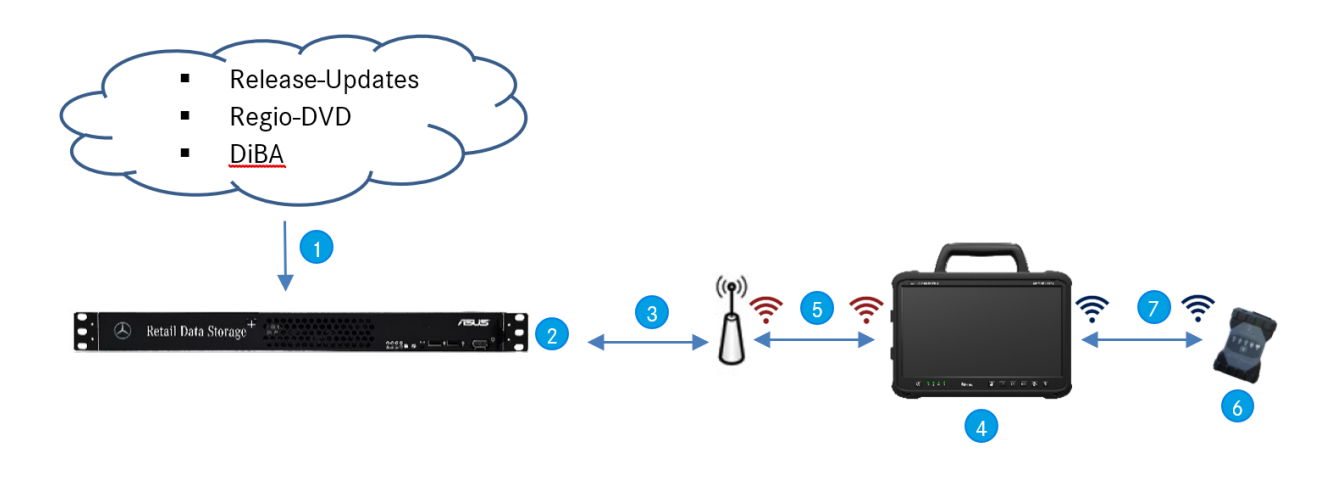

- *Fig. 1: Estructura esquemática para la integración en la red*
- Las actualizaciones de release, los DVD Regio y los manuales de instrucciones digitales siempre están dispo‐ nibles online actualizados.
- $\odot$ Según la configuración, los datos se descargan por la noche.
- **B** Retail Data Storage se integra en su red del taller, de forma que siempre se encuentra en la misma red que su XENTRY Diagnosis Kit 4.
- 4 XENTRY Diagnosis Pad | Pad 2 se integra en la infraestructura del taller (necesario para servicios online)
- La conexión entre XENTRY Diagnosis Pad 2 y la red del taller puede establecerse vía LAN o WLAN.
- XENTRY Diagnosis VCI (multiplexor) con una forma cons‐ tructiva pequeña y robusta sin núcleo de PC, sin batería, sin ventilador, sin visualizador
- Puede conectar su XENTRY Diagnosis Pad 2 con VCI a través de una conexión WiFi o mediante cable de cone‐ xión USB.

## <span id="page-10-0"></span>**5 Volumen de suministro de XENTRY Diagnosis Kit 4**

El volumen de suministro de su XENTRY Diagnosis Kit 4 incluye lo siguiente:

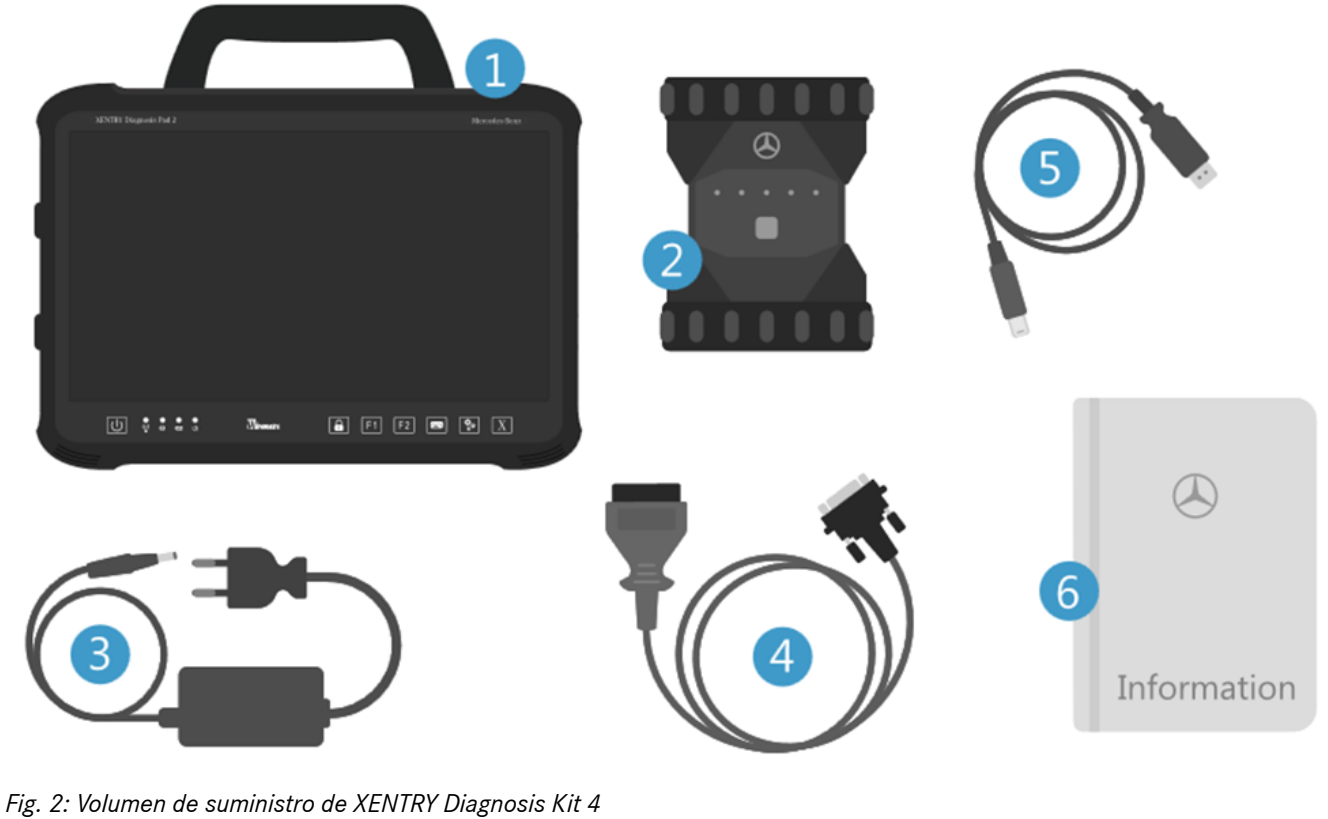

 $\odot$ 

- XENTRY Diagnosis Pad 2 ∩
- XENTRY Diagnosis VCI
- $\odot$ Fuente de alimentación incl. enchufe de red
- $\overline{4}$ Cable OBD (16 polos)
- Cable de conexión USB (5 m)
- $\odot$ Información para el usuario e indicaciones de seguridad Opcional: técnica de medición XENTRY Scope

## <span id="page-11-0"></span>**6 Primera puesta en servicio y configuración**

## **6.1 ConfigAssist**

XENTRY Diagnosis Kit 4 debe configurarse para la primera puesta en servicio. Para ello, al encender por primera vez XENTRY Diagnosis Pad 2, se inicia automáticamente ConfigAssist.

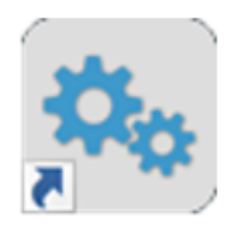

*Fig. 3: ConfigAssist*

Como alternativa, también puede abrir directamente ConfigAssist a través de la siguiente ruta:

- 1. **Diamator de escritorio**
- 2. **Diagnosis Toolbox**
- **3.** ConfigAssist

Navegue a través de ConfigAssist con el botón "Siguiente".

XENTRY Diagnosis Pad 2 dispone de dos teclas de libre asignación: F1 y F2. Tiene la opción de asignar a estas teclas las siguientes funciones:

- Test breve automático XENTRY Diagnosis
- Herramienta XENTRY CAN
- XENTRY Scope
- **XENTRY SCOPE NVH**
- Detener diagnóstico
- **ConfigAssist**
- VCI Manager
- Support Tool
- PDF Center
- **XFNTRY Portal**
- Temas de actualidad

A continuación, haga clic en "Aplicar y continuar".

Después de recibir información adicional sobre su XENTRY Diagnosis Kit 4, ahora puede integrar XENTRY Diagnosis Pad 2 en su red.

## **6.2 Configuración de red**

## **6.2.1 WLAN**

Seleccione en el campo "Redes disponibles" la WLAN deseada.

<span id="page-12-0"></span>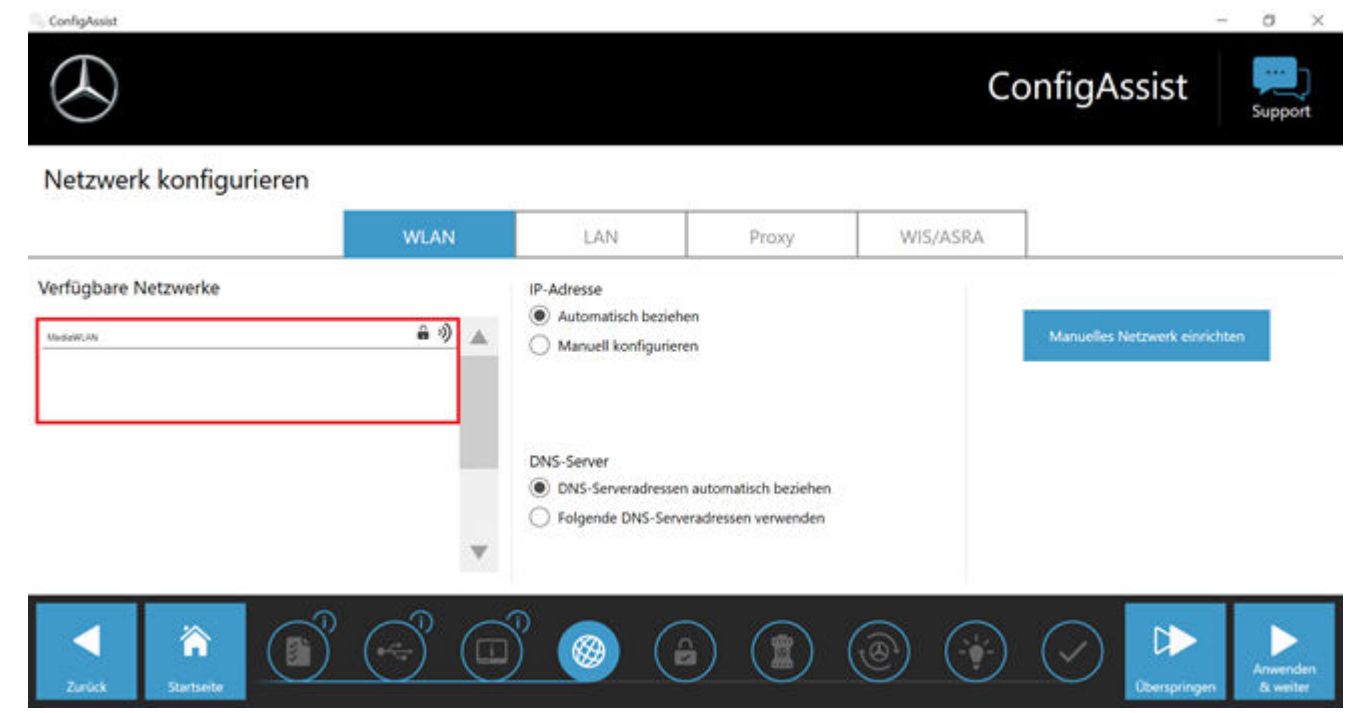

#### *Fig. 4: Configuración de red WLAN*

■ En la ventana que se abre a continuación, introduzca su clave de seguridad y, seguidamente, haga clic en "Conectar".

En la lista "Redes disponibles" que aparece a continuación, se muestra ahora la indicación "Conectado" junto a la red que ha seleccionado.

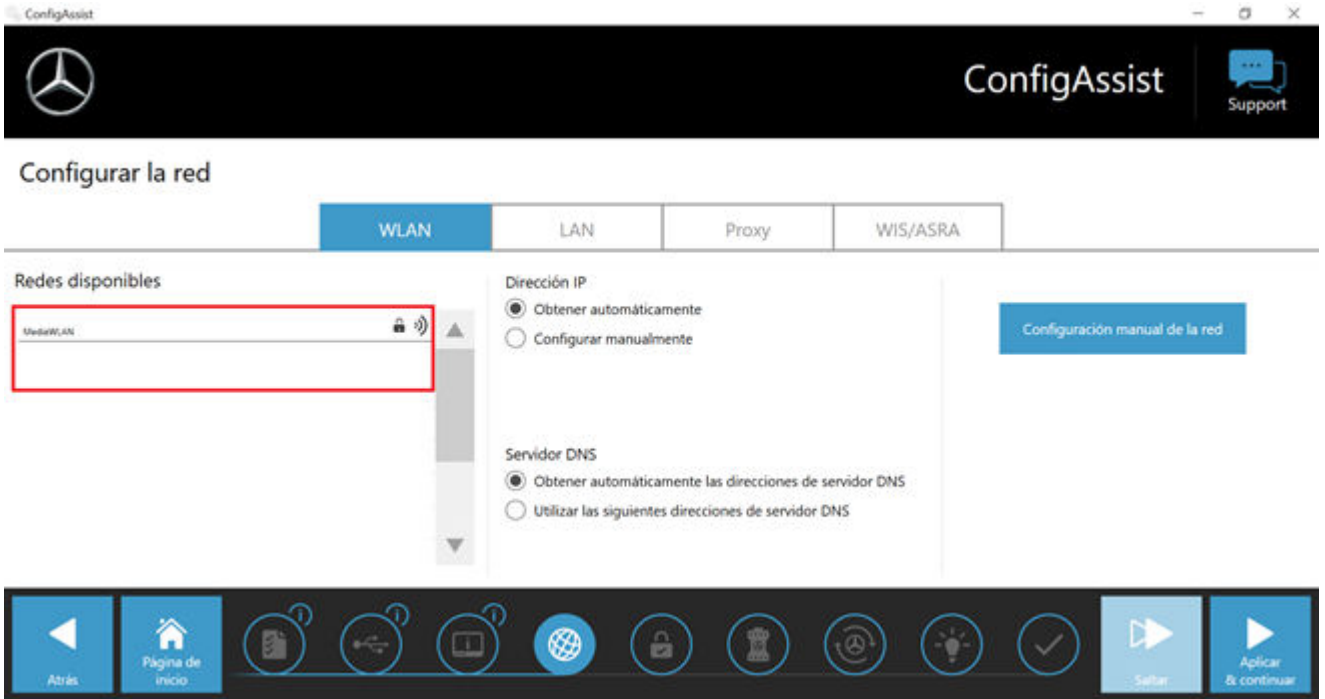

### *Fig. 5: WLAN conectada*

En este punto también tiene la opción de configurar manualmente la dirección IP y seleccionar otro servidor DNS.

Como alternativa, también puede configurar la red manualmente.

■ Para ello, haga clic en el botón "Configuración manual de red"

<span id="page-13-0"></span>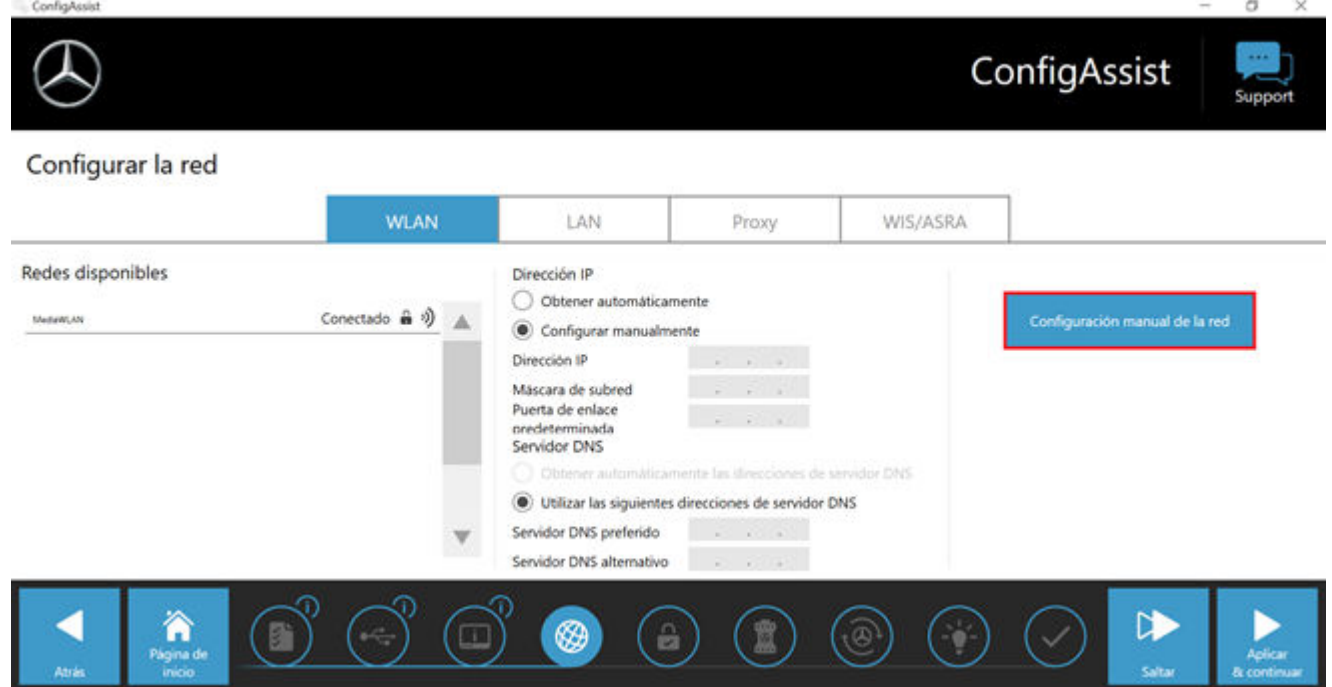

## *Fig. 6: Configuración manual de red*

■ Introduzca aquí sus datos correspondientes:

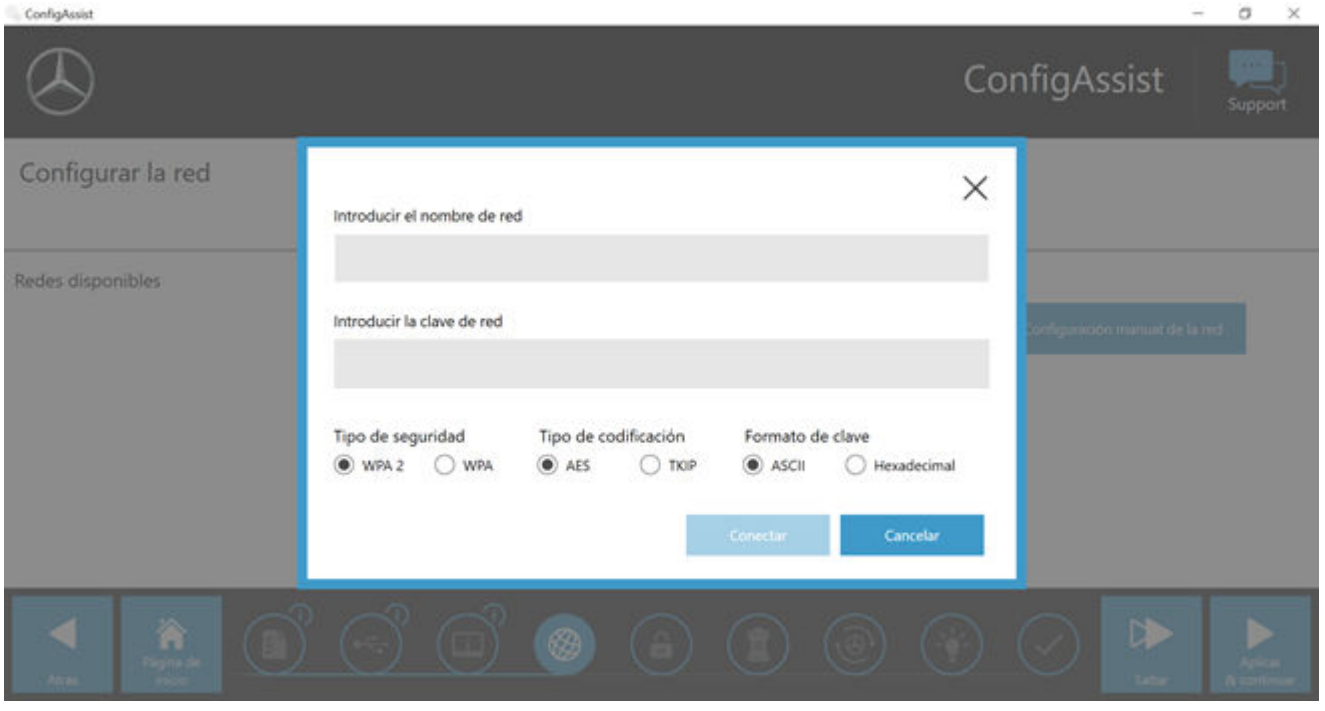

*Fig. 7: Introducir los datos manualmente*

■ Haga clic en "Aplicar y continuar".

## **6.2.2 LAN**

Además de la configuración de WLAN, también puede realizar ajustes para configurar el uso de LAN. Puede obtener la dirección IP automáticamente o configurarla manualmente, así como configurar el servidor DNS.

<span id="page-14-0"></span>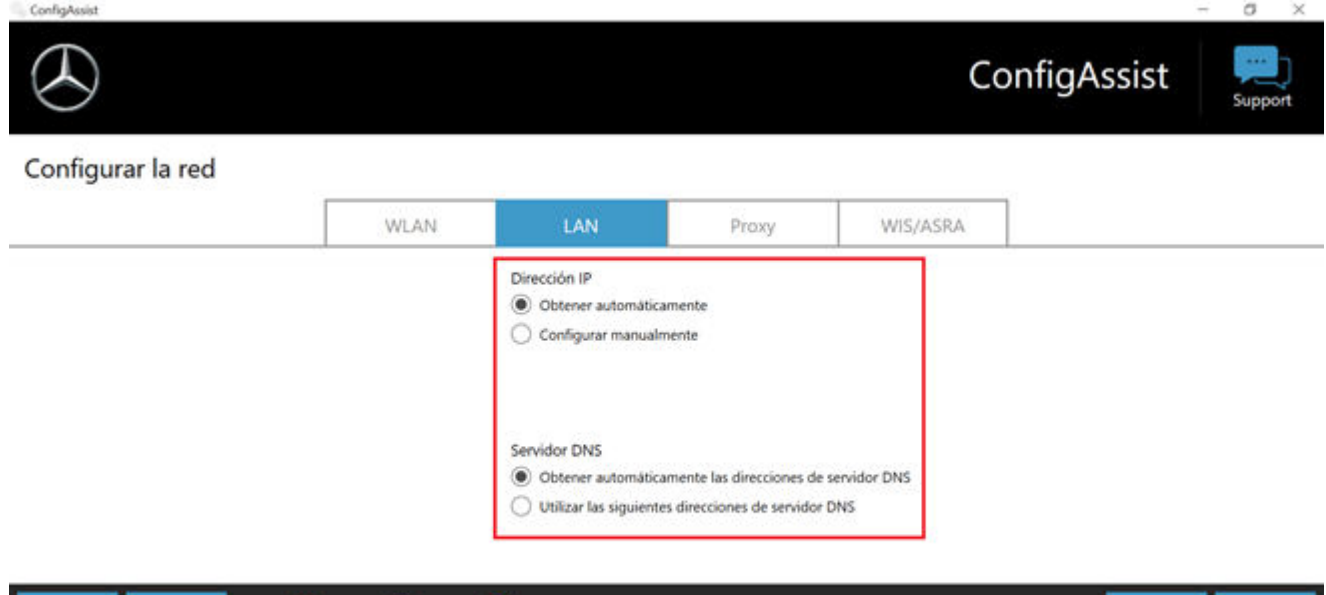

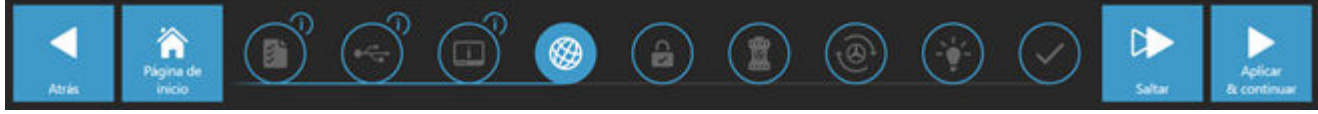

*Fig. 8: Configuración de red LAN*

Haga clic en "Aplicar y continuar".

## **6.2.3 Proxy**

En el área de proxy puede efectuar ajustes para el servidor proxy.

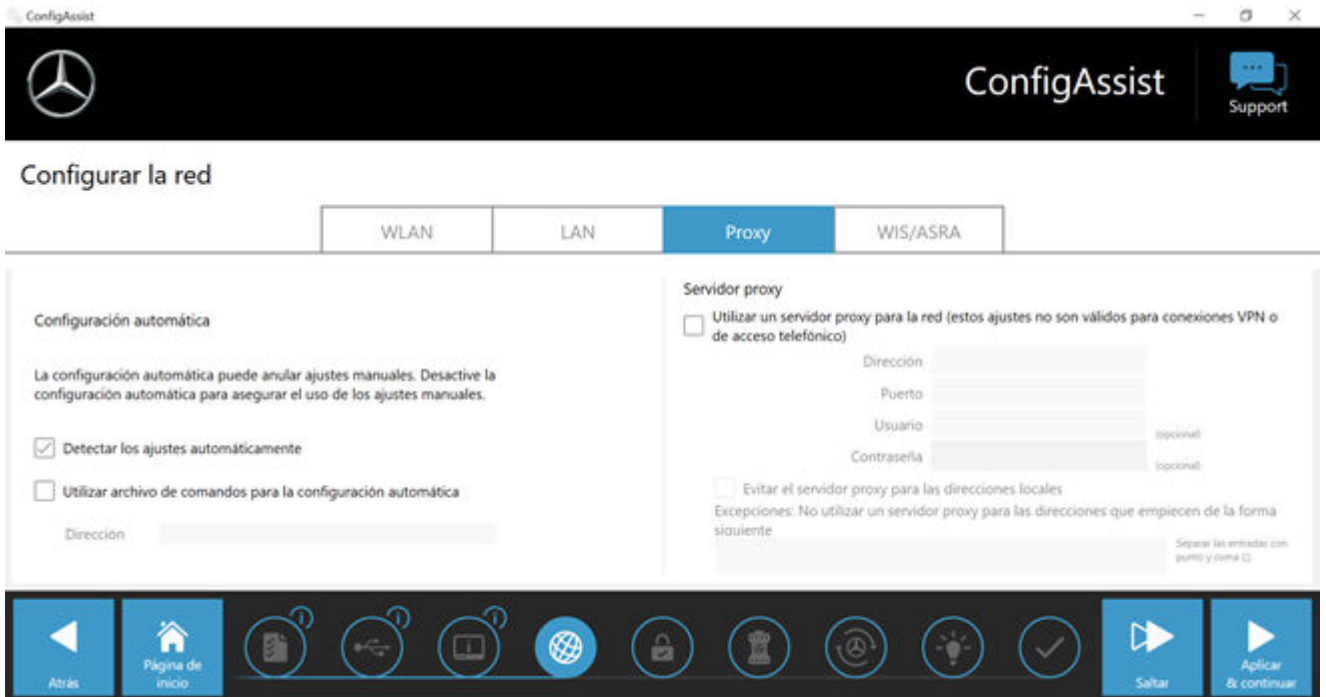

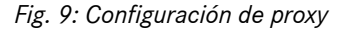

Puede hacer que se reconozca automáticamente la configuración del servidor proxy o utilizar un archivo de comandos para la configuración automática. Aquí también puede realizar otros ajustes para el servidor proxy.

■ Haga clic en "Aplicar y continuar".

## **6.3 Acoplamiento de XENTRY Diagnosis VCI**

Conecte XENTRY Diagnosis VCI a XENTRY Diagnosis Pad con el cable de conexión USB, espere la señal acústica de XENTRY Diagnosis Pad y, a continuación, haga clic en "Acoplar VCI".

<span id="page-15-0"></span>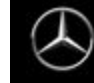

## ConfigAssist

#### Acoplar un XENTRY Diagnosis VCI

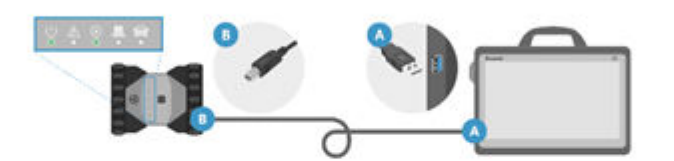

Conecte el VCI con el XENTRY Diagnosis Pad mediante el cable USB en el puerto USB 3.0. Espere a que suene el pitido del XENTRY Diagnosis VCI y, a continuación, haga clic en "Acoplar XENTRY Diagnosis VCI".

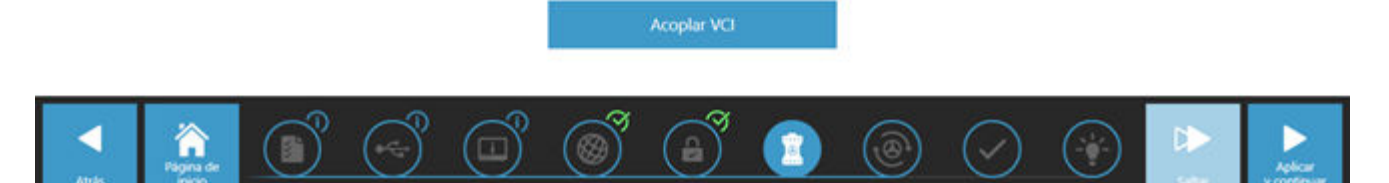

*Fig. 10: Acoplamiento de XENTRY Diagnosis VCI realizado correctamente*

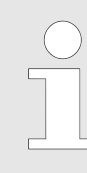

*Tenga en cuenta que solo puede estar acoplado exactamente un VCI con XENTRY Diagnosis Pad cada vez. Al acoplar otro VCI, se le indicará que la configuración VCI actual se sobrescribirá.*

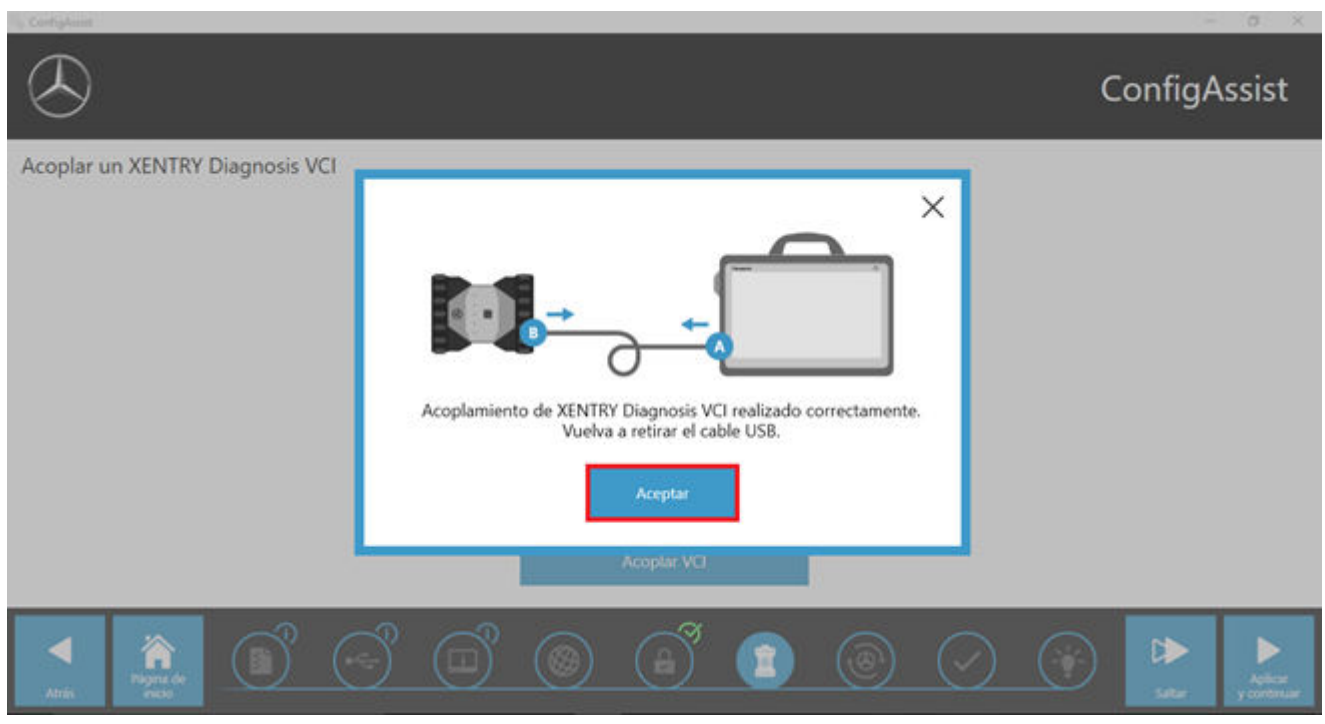

*Fig. 11: Acoplamiento con XENTRY Diagnosis VCI*

En la siguiente pantalla, haga clic en "Aplicar y continuar".

<span id="page-16-0"></span>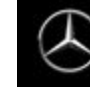

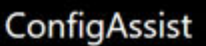

Acoplar un XENTRY Diagnosis VCI

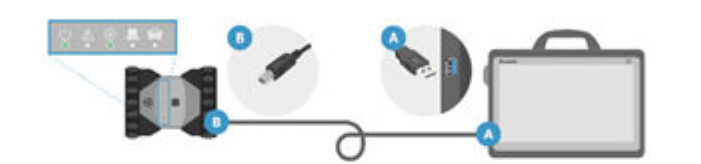

Conecte el VCI con el XENTRY Diagnosis Pad mediante el cable USB en el puerto USB 3.0. Espere a que suene el pitido del XENTRY Diagnosis VCI y, a continuación, haga clic en "Acoplar XENTRY Diagnosis VCI".

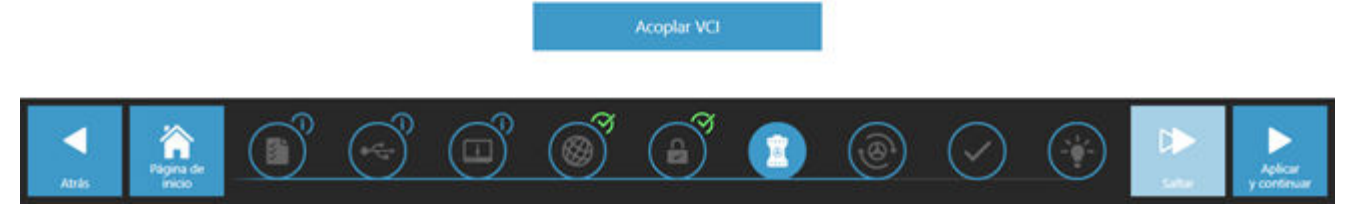

*Fig. 12: Finalización del acoplamiento de XENTRY Diagnosis VCI*

## **6.4 Configuración de XENTRY Update Service**

En este apartado puede configurar el XENTRY Update Service. XENTRY Update Service define cómo se deben descargar los datos de diagnóstico (actualización de release, DVD Regio y manuales de instrucciones digitales) a su XENTRY Diagnosis Kit 4.

Puede configurar XENTRY Update Service de dos maneras:

■ **Variante 1:** XENTRY Update Service con Retail Data Storage

Los datos de diagnóstico (actualización de release, DVD Regio y manuales de instrucciones digitales) se descargan primero de internet al Retail Data Storage y después a su sistema XENTRY Diagnosis.

### Variante 2: XENTRY Update Service sin Retail Data Storage

Los datos de diagnóstico (actualización de release, DVD Regio y manuales de instrucciones digitales) se cargan directa‐ mente de internet al sistema XENTRY Diagnosis.

*Para tener en cuenta: Retail Data Storage pertenece a los estándares de concesionario.*

## **6.4.1 XENTRY Update Service con Retail Data Storage**

Si su taller dispone de un Retail Data Storage, puede obtener las actualizaciones de diagnóstico, los DVD Regio y los manuales de instrucciones digitales (DiBA) a través de XENTRY Update Service desde internet.

<span id="page-17-0"></span>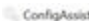

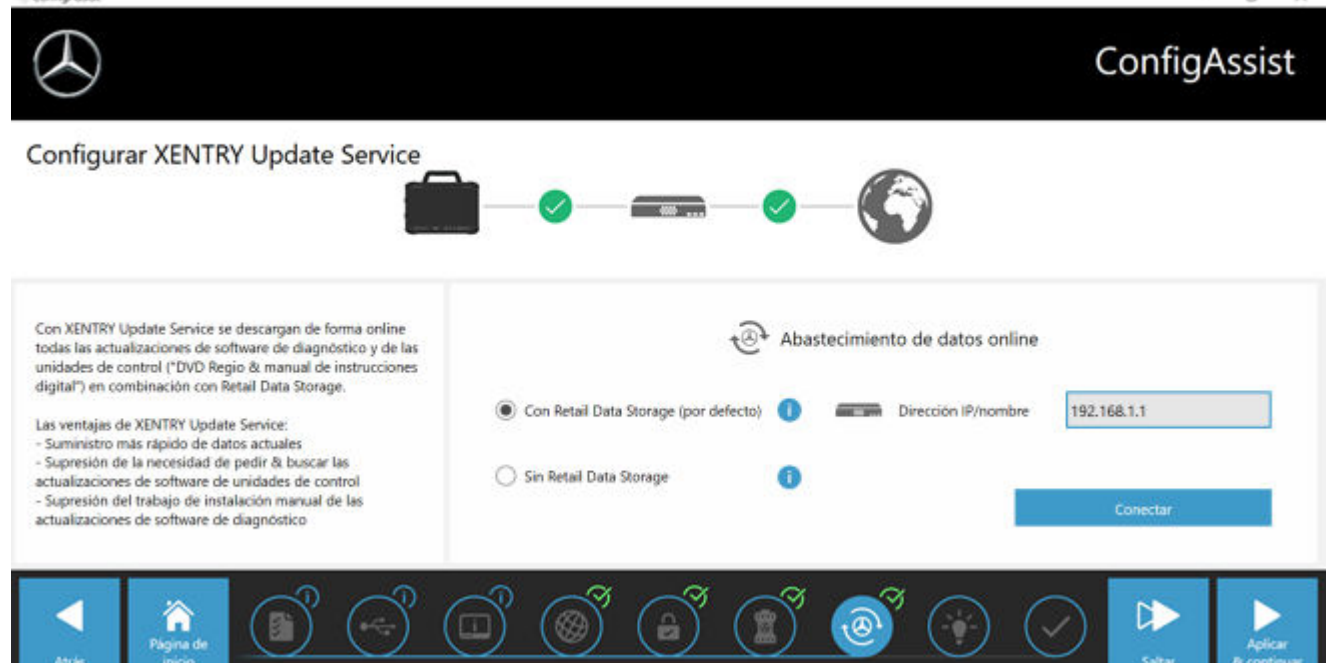

#### *Fig. 13: XENTRY Update Service con Retail Data Storage*

Para establecer la conexión con Retail Data Storage, proceda de la siguiente forma:

- **1.** Seleccione en ConfigAssist, en el área "Configurar XENTRY Update Service" **"Con Retail Data Storage (estándar)"**
- **2.** Introduzca la dirección IP definida por usted de Retail Data Storage en el campo "Dirección IP/nombre".
- **3.** A continuación, haga clic en el botón "Comprobar conexión".
	- ◆ La conexión correcta se confirmará con una marca de verificación verde.
- 4. Seleccione a continuación el punto "Aplicar y continuar".

## **6.4.2 XENTRY Update Service sin Retail Data Storage**

Si su taller no dispone de Retail Data Storage, puede realizar las actualizaciones de software de diagnóstico y de unidades de control directamente desde internet a su XENTRY Diagnosis Kit 4.

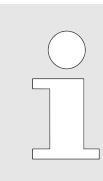

*Recomendamos esta opción solo para talleres con uno a dos equipos de diagnóstico. Se aplican las siguientes restricciones respecto a XENTRY Update Service con Retail Data Storage:*

#### ■ **Mayor carga de red**

- Los datos, especialmente, el software de unidades de control, se deben descargar de internet a petición durante las horas de servicio del establecimiento del concesionario (en comparación Retail Data Storage: descarga por la noche)
- Se requiere de una descarga múltiple de los datos
- Elevado volumen de datos requerido para la conexión a internet
- **Mayores tiempos de espera para los clientes finales, dependiendo de la duración de la descarga**

Para utilizar esta opción, proceda de la siguiente forma:

- 1. Vaya al área "Retail Data Storage".
- **2.** Seleccione el botón **"Sin Retail Data Storage"**.
- **3.** A continuación, haga clic en "Comprobar conexión".

Haga clic en "Aplicar y continuar".

- **4.** Finalización de la configuración.
	- En la siguiente página "Información complementaria" se muestran enlaces que le redirigirán a información adicional útil.
- <span id="page-18-0"></span>**5.** Haga clic ahora en el botón "Siguiente".
	- ◆ Se muestra una vista de conjunto de la configuración del sistema.
- **6.** Ahora puede terminar la configuración haciendo clic en el botón "Finalizar".
	- ◆ Su equipo de diagnóstico XENTRY está configurado ahora para XENTRY Update Service sin Retail Data Storage y descargará automáticamente las actualizaciones de release y el software de unidades de control.

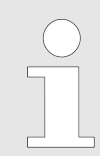

*Indicación: en caso de una avería de Retail Data Storage, también tiene la posibilidad de ajustar esta opción en cualquier momento en su XENTRY Diagnosis Kit.*

## **6.4.3 Configuración del UBS to LAN Adapter**

El USB to LAN Adapter es un producto adicional que no se incluye en el volumen de suministro. Sirve para transmitir más rápidamente el software de unidades de control al vehículo.

Puede obtener más información sobre el producto a través de la página de inicio de B2B Connect y también puede encontrar más información aquí, como la guía del usuario, que le brinda una vista de conjunto más detallada de la configuración.

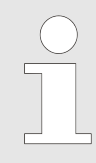

*¡Para poder usar el producto necesita un Retail Data Storage!*

## **6.5 Finalización de la configuración**

En la página "Información complementaria" se muestran enlaces a información adicional útil.

Haga clic ahora en el botón "Siguiente". Se muestra una vista de conjunto de la configuración del sistema.

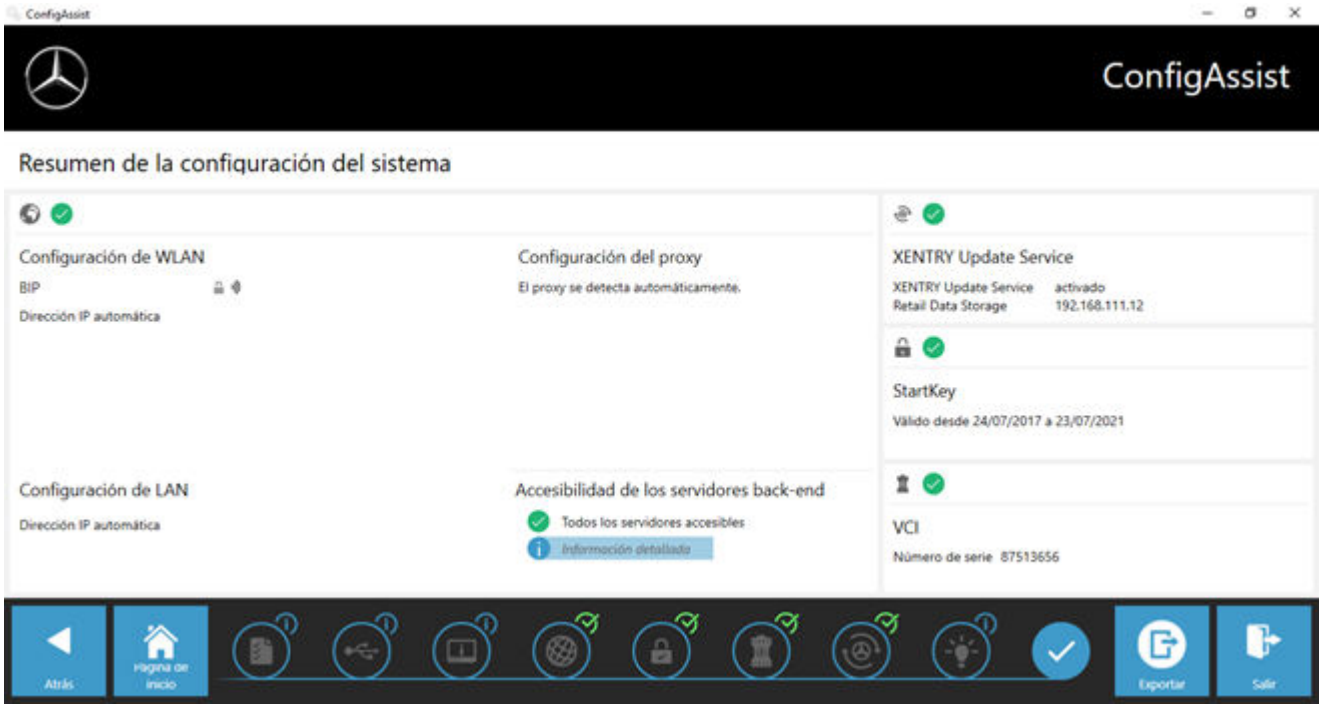

*Fig. 14: Vista de conjunto de la configuración del sistema*

Una "marca de verificación" verde junto a la bola del mundo indica una correcta conexión online. Sin embargo, si el símbolo aparece en gris, significa que no se ha establecido ninguna conexión online. Compruebe en ese caso sus ajustes de red. También obtiene información sobre los ajustes de red, XENTRY Update Service, StartKey y el XENTRY Diagnosis VCI acoplado.

## <span id="page-19-0"></span>**6.6 Exportación de la configuración**

Con la función "Exportar" puede guardar su configuración en un archivo \*.XML en el disco duro de XENTRY Diagnosis Pad. Si en su empresa utiliza varios equipos XENTRY Diagnosis, tendrá la posibilidad de instalar la configuración en cualquier XENTRY Diagnosis Pad con ayuda de una memoria USB o a través de la red.

Esta función de exportación se encuentra en la primera y en la última página de ConfigAssist.

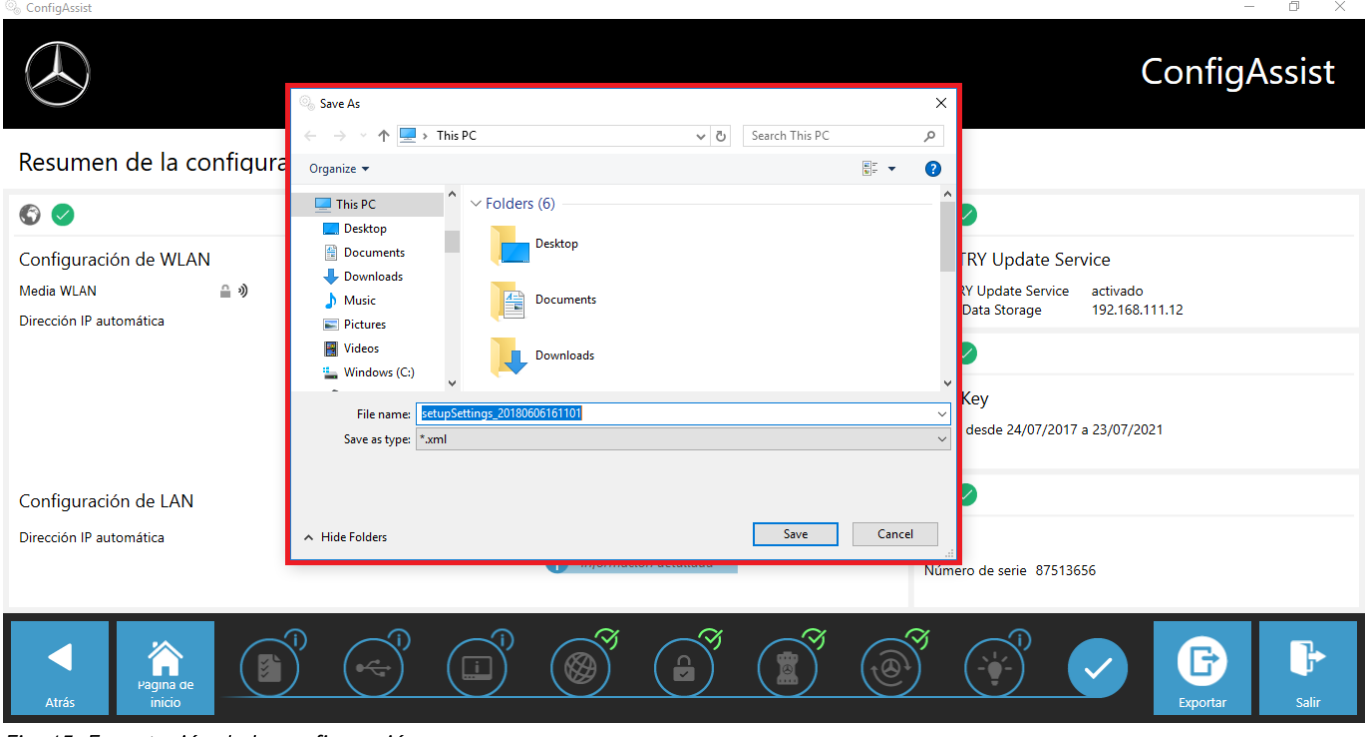

*Fig. 15: Exportación de la configuración*

Ha configurado su XENTRY Diagnosis Pad correctamente.

Finalice ahora ConfigAssist haciendo clic en "Salir".

## <span id="page-20-0"></span>**7 Funcionamiento de XENTRY Diagnosis Kit 3|4**

## **7.1 Inicio del sistema**

Proceda como se describe en los siguientes pasos para iniciar correctamente los componentes de su XENTRY Diagnosis Kit 4:

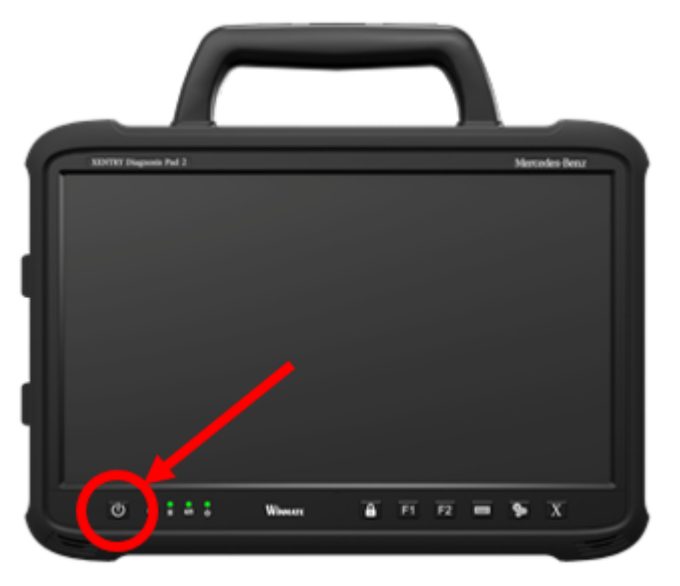

## *Fig. 16: Ilustración de XENTRY Diagnosis Pad 2*

- 1. Inicie XENTRY Diagnosis Pad | Pad 2 pulsando durante aprox. 5 segundos el botón situado en la parte delantera del equipo.
- 2. Inicie XENTRY Diagnosis VCI conectándolo a un vehículo con cable OBD (y, si fuera necesario, un cable adaptador).
	- Una vez haya arrancado VCI, se oye una señal acústica (pasados unos 10 segundos).
- **3.** Inicie ahora XENTRY Diagnosis Software para comenzar una sesión de diagnóstico.

## **7.2 Opciones de conexión**

La conexión con la red de taller, XENTRY Diagnosis Pad y XENTRY Diagnosis VCI puede elegirse individualmente.

## **Variante de conexión 1: WLAN**

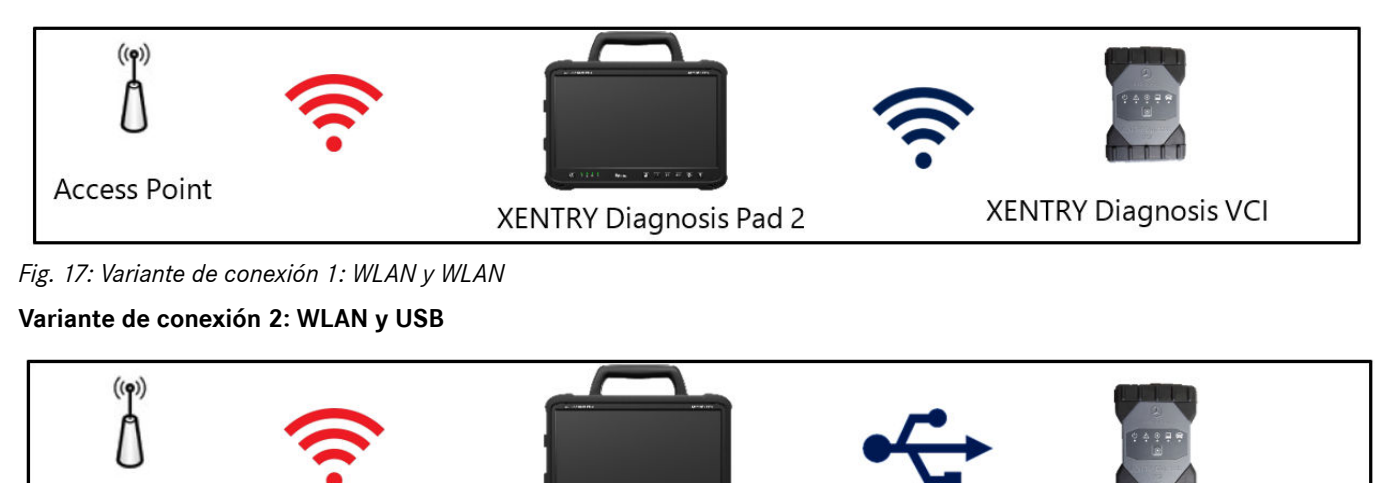

**XENTRY Diagnosis Pad 2** 

*Fig. 18: Variante de conexión 2: WLAN y USB*

## **Variante de conexión 3: LAN y WLAN**

**Access Point** 

**XENTRY Diagnosis VCI** 

<span id="page-21-0"></span>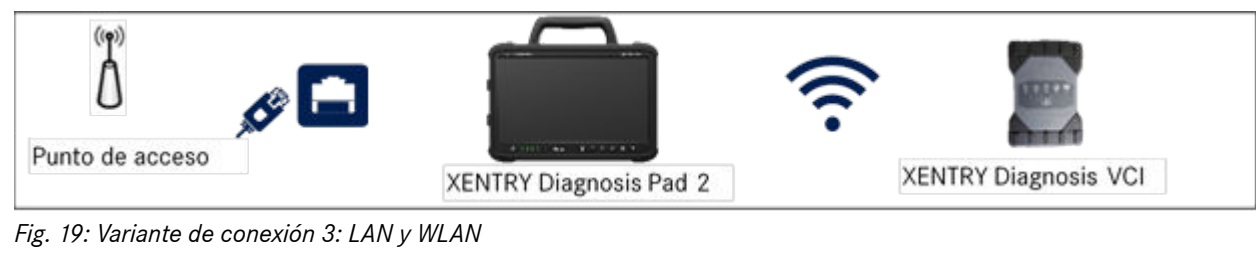

## **Variante de conexión 4: LAN y USB**

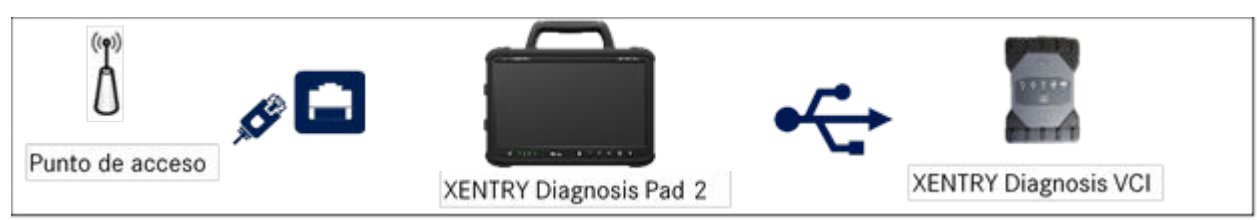

*Fig. 20: Variante de conexión 4: LAN y USB*

## **7.3 Impresoras e impresión**

En XENTRY Diagnosis Pad | Pad 2 puede instalarse cualquier impresora convencional compatible con Windows 10. Esto es aplicable tanto a impresoras USB como a impresoras de red. Preferentemente se deben usar impresoras certificadas para Windows 10. La instalación ya no se efectúa mediante herramientas especiales, sino simplemente desde el menú de Windows.

## **7.3.1 Instalación de una impresora USB**

Para instalar una impresora USB, proceda del siguiente modo:

- 1. Encienda la impresora USB
- 2. Conecte la impresora USB con XENTRY Diagnosis Pad | Pad 2 mediante un cable de conexión USB adecuado.
- **3.** Espere unos minutos.
- **4.** Microsoft Windows 10 instala automáticamente la impresora USB.
- **5.** La impresora está operativa.

**Como alternativa**, puede realizar la instalación de la siguiente forma:

■ Abra el panel de control a través del menú principal.

<span id="page-22-0"></span>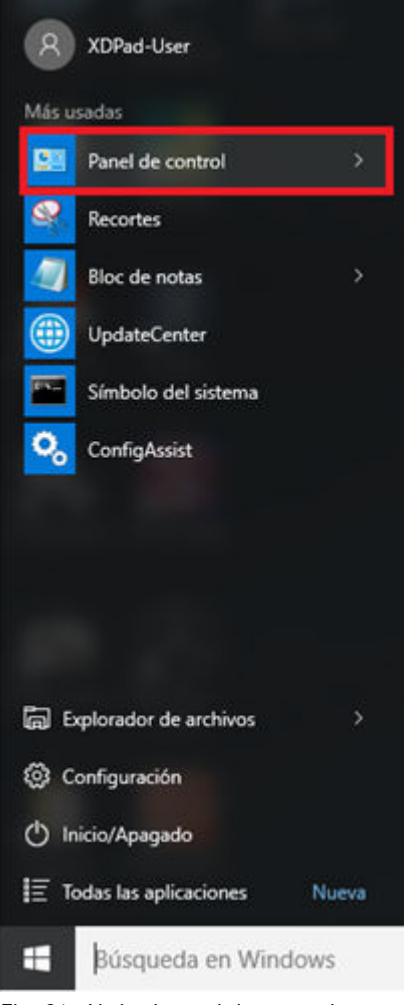

*Fig. 21: Abrir el panel de control*

■ En el área "Hardware y sonido", haga clic en la opción "Ver dispositivos e impresoras".

<span id="page-23-0"></span>

| Panel de control                    |                                                                                                    |                                                                                                    | п | × |
|-------------------------------------|----------------------------------------------------------------------------------------------------|----------------------------------------------------------------------------------------------------|---|---|
|                                     | $P$ > Panel de control                                                                                                    | $\vee$ 0                                                                                                    |   |   |
| Ajustar la configuración del equipo |                                                                                                    | Ver por: Categoria                                                                                                    |   |   |
|                                     | Sistema y seguridad<br>Revisar el estado del equipo<br>Guardar copias de seguridad de los archivos con<br>Historial de archivos<br>Copias de seguridad y restauración (Windows 7)<br>Buscar y corregir problemas | Cuentas de usuario<br>Cambiar el tipo de cuenta<br>Apariencia y personalización<br>Cambiar el tema<br>Ajustar resolución de pantalla |   |   |
|                                     | Redes e Internet<br>Ver el estado y las tareas de red<br>Elegir grupo en el hogar y opciones de uso<br>compartido                                                                                                | Reloj, idioma y región<br>Agregar un idioma<br>Cambiar métodos de entrada<br>Cambiar formatos de fecha, hora o número                |   |   |
|                                     | Hardware y sonido<br>Ver dispositivos e impresoras<br>Agregar un dispositivo<br>Ajustar parámetros de configuración de<br>movilidad de uso frecuente                                                             | Accesibilidad<br>Permitir que Windows sugiera parámetros de<br>configuración<br>Optimizar la presentación visual                     |   |   |
|                                     | Programas<br>Desinstalar un programa                                                                                                    |                                                                                                    |   |   |
|                                     |                                                                                                    |                                                                                                    |   |   |

*Fig. 22: Hardware y sonido, ver dispositivos e impresoras*

■ Allí se muestran primero las impresoras instaladas actualmente:

<span id="page-24-0"></span>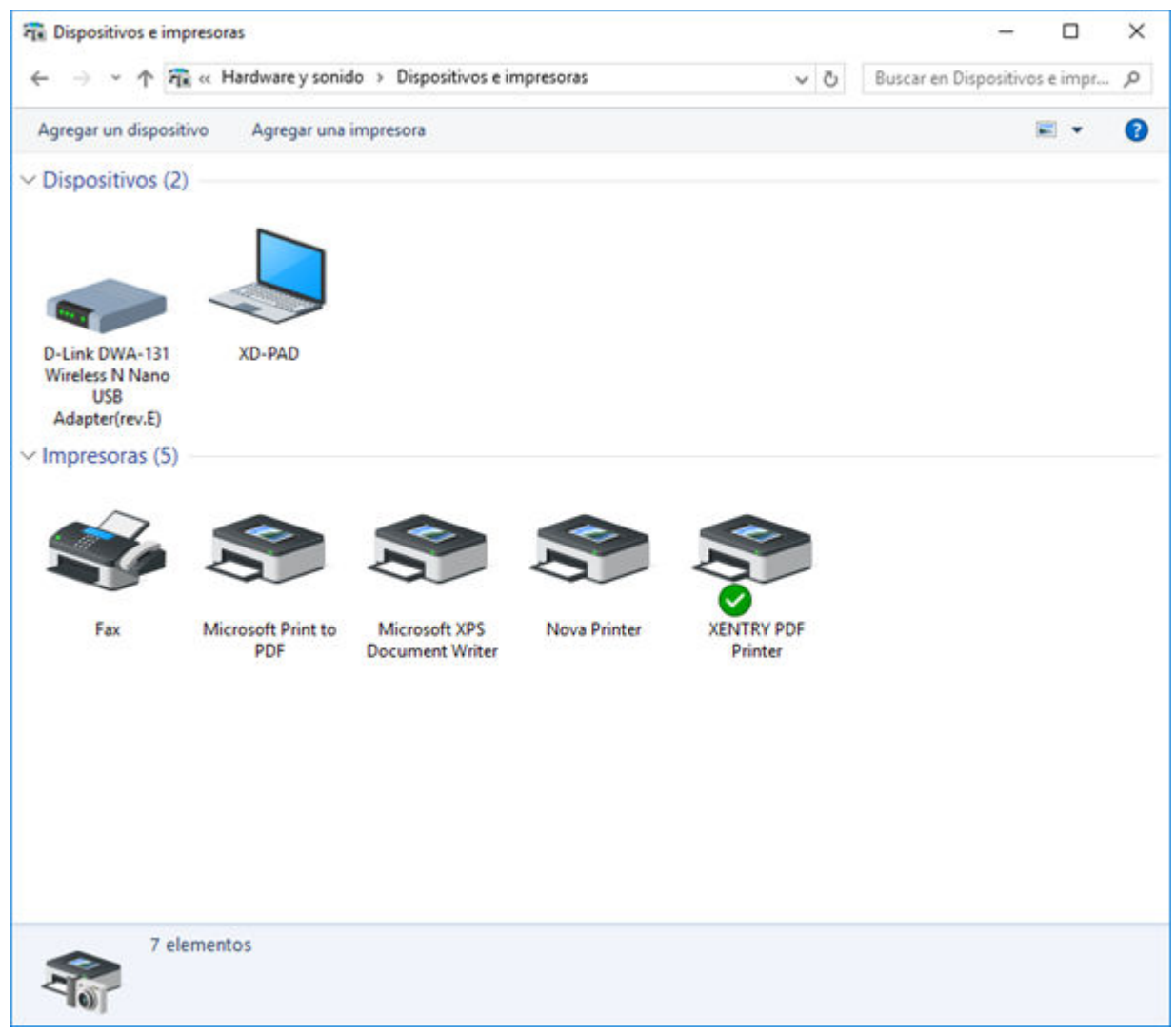

*Fig. 23: Impresoras instaladas actualmente*

■ Encienda ahora la impresora USB que desee y conéctela mediante un cable de conexión USB adecuado con XENTRY Diagnosis Pad. La impresora se mostrará en un primer momento en el área "No especificado"; al mismo tiempo se instalarán los controladores de la impresora. El proceso puede durar varios minutos.

<span id="page-25-0"></span>

| <b>FE Dispositivos e impresoras</b>                                                    | $\Box$                          | × |
|----------------------------------------------------------------------------------------|---------------------------------|---|
| ↑ FR « Hardware y sonido > Dispositivos e impresoras<br>$\vee$ 0<br>$\leftarrow$       | Buscar en Dispositivos e impr p |   |
| Agregar un dispositivo<br>Agregar una impresora                                        |                                 | 0 |
| $\vee$ Dispositivos (2)                                                                |                                 |   |
| D-Link DWA-131<br>XD-PAD<br>Wireless N Nano<br><b>USB</b><br>Adapter(rev.E)            |                                 |   |
| $\vee$ Impresoras (5)                                                                  |                                 |   |
| <b>XENTRY PDF</b><br>Fax<br>Microsoft Print to<br><b>Nova Printer</b><br>Microsoft XPS |                                 |   |
| PDF<br><b>Document Writer</b><br>Printer<br>Mo especificado (1)<br>ML-1860 Series      |                                 |   |
| 8 elementos                                                                            |                                 |   |

*Fig. 24: Impresora detectada, instalación en curso*

■ Una vez efectuada la instalación, la impresora se mostrará en el área "Impresoras".

<span id="page-26-0"></span>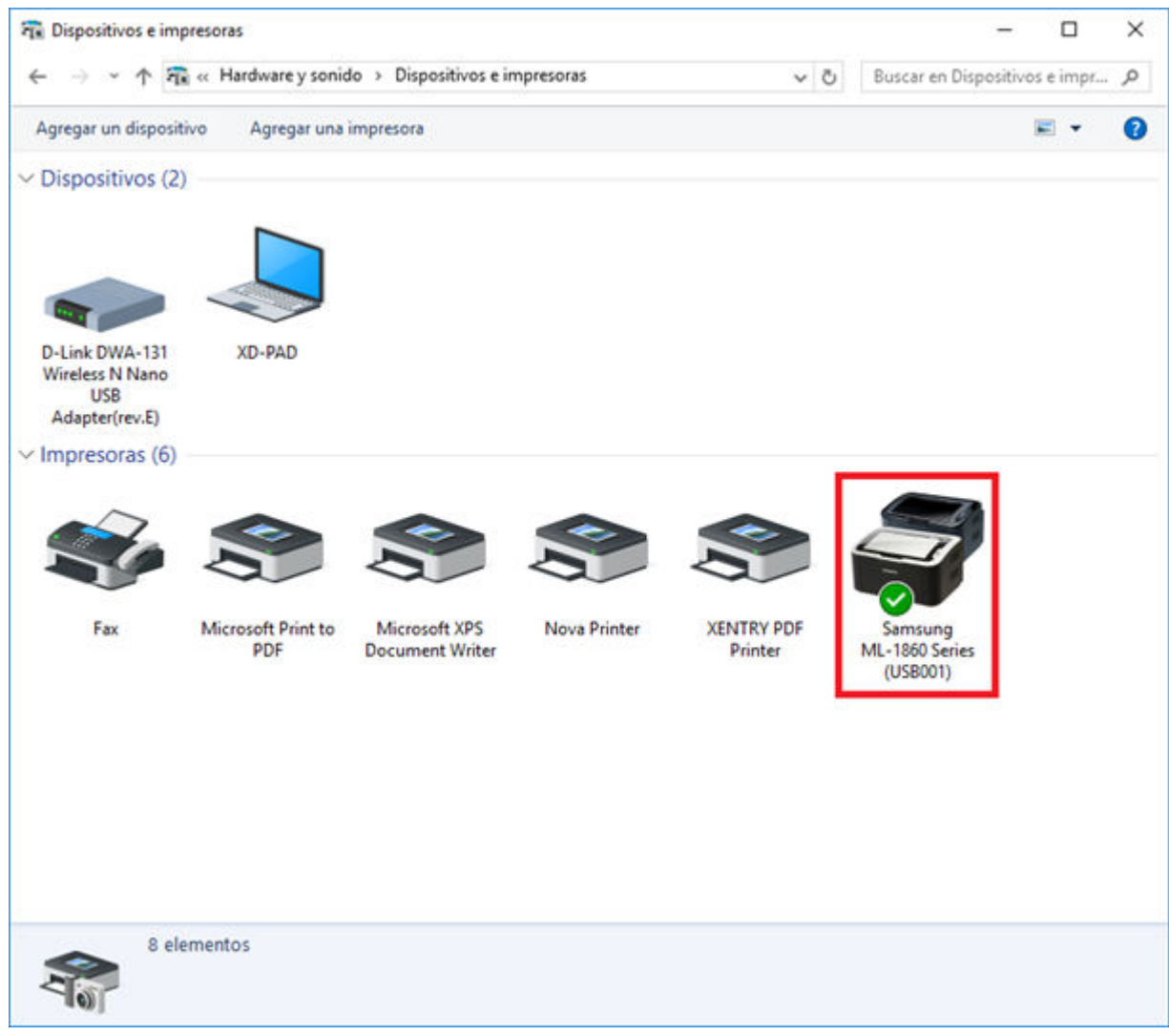

*Fig. 25: Impresora instalada*

Con XENTRY Diagnosis Kit 3 también tiene la posibilidad de generar archivos PDF. Puede obtener una descripción detallada de Diagnosis PDF Printer en .

## **7.3.2 Instalación de una impresora de red**

A continuación se describe la configuración de una impresora de red que se encuentre en la misma red que XENTRY Diag‐ nosis Pad.

Encienda la impresora de red y conéctela con la red en la que se encuentra XENTRY Diagnosis Pad.

■ Abra "Configuración" desde el menú de principal de XENTRY Diagnosis Pad.

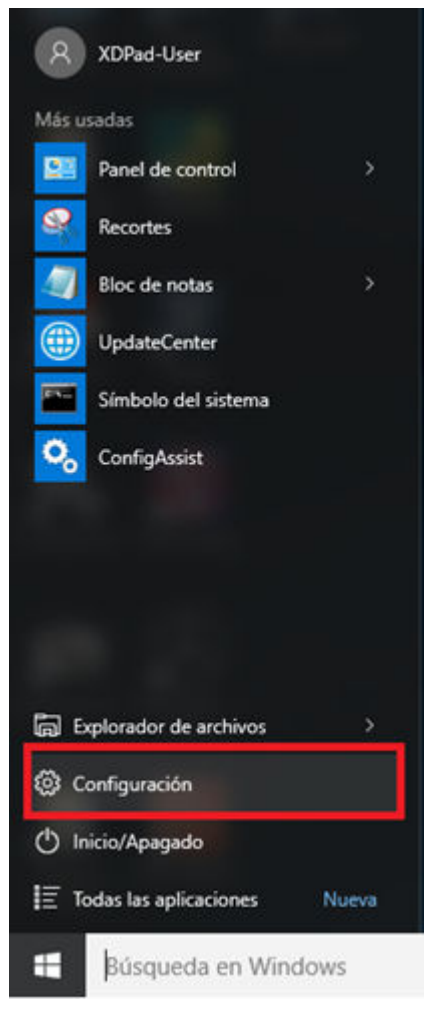

■ Seleccione aquí "Dispositivos – Bluetooth, impresora, ratón".

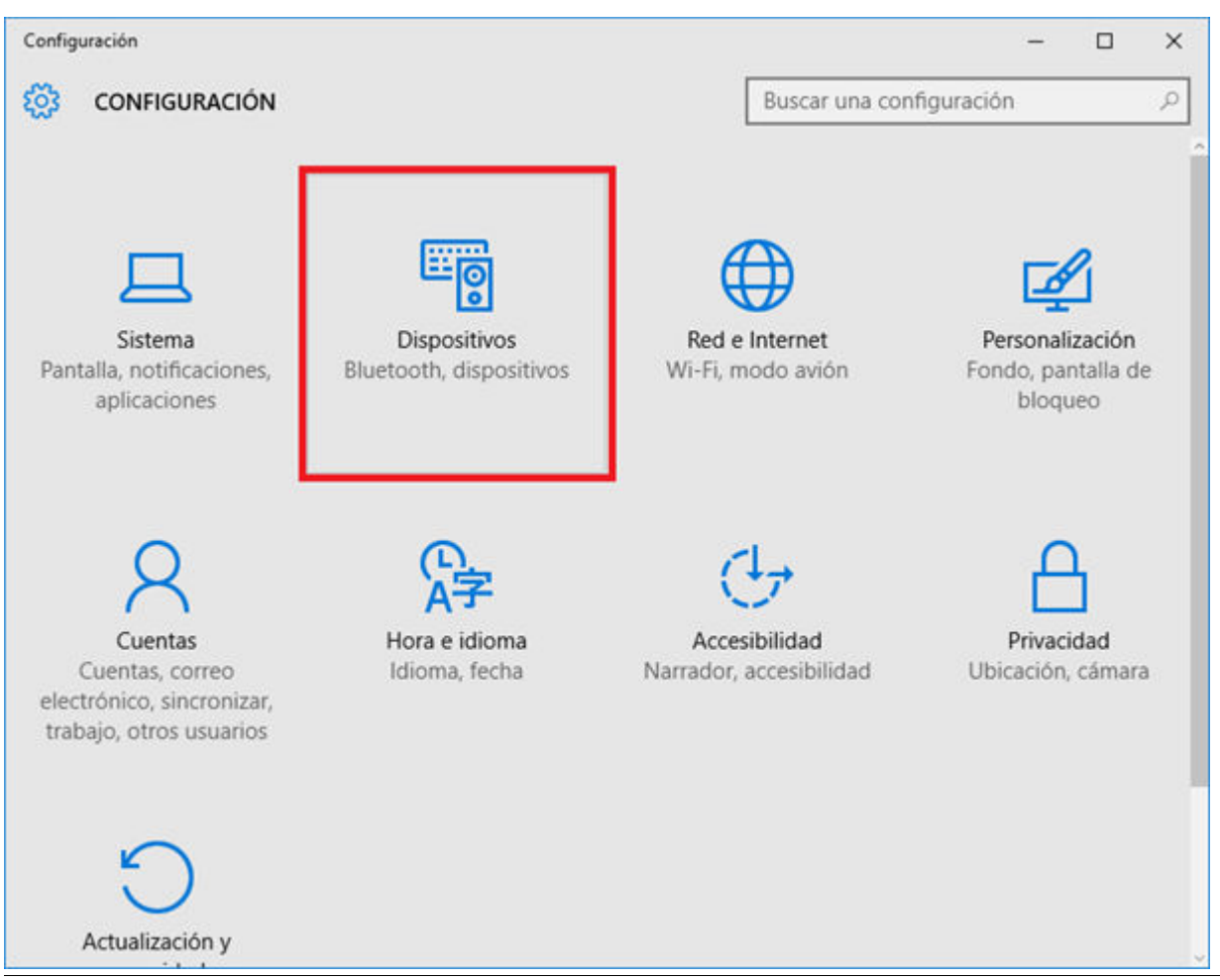

■ Haga clic en "Añadir impresora o escáner".

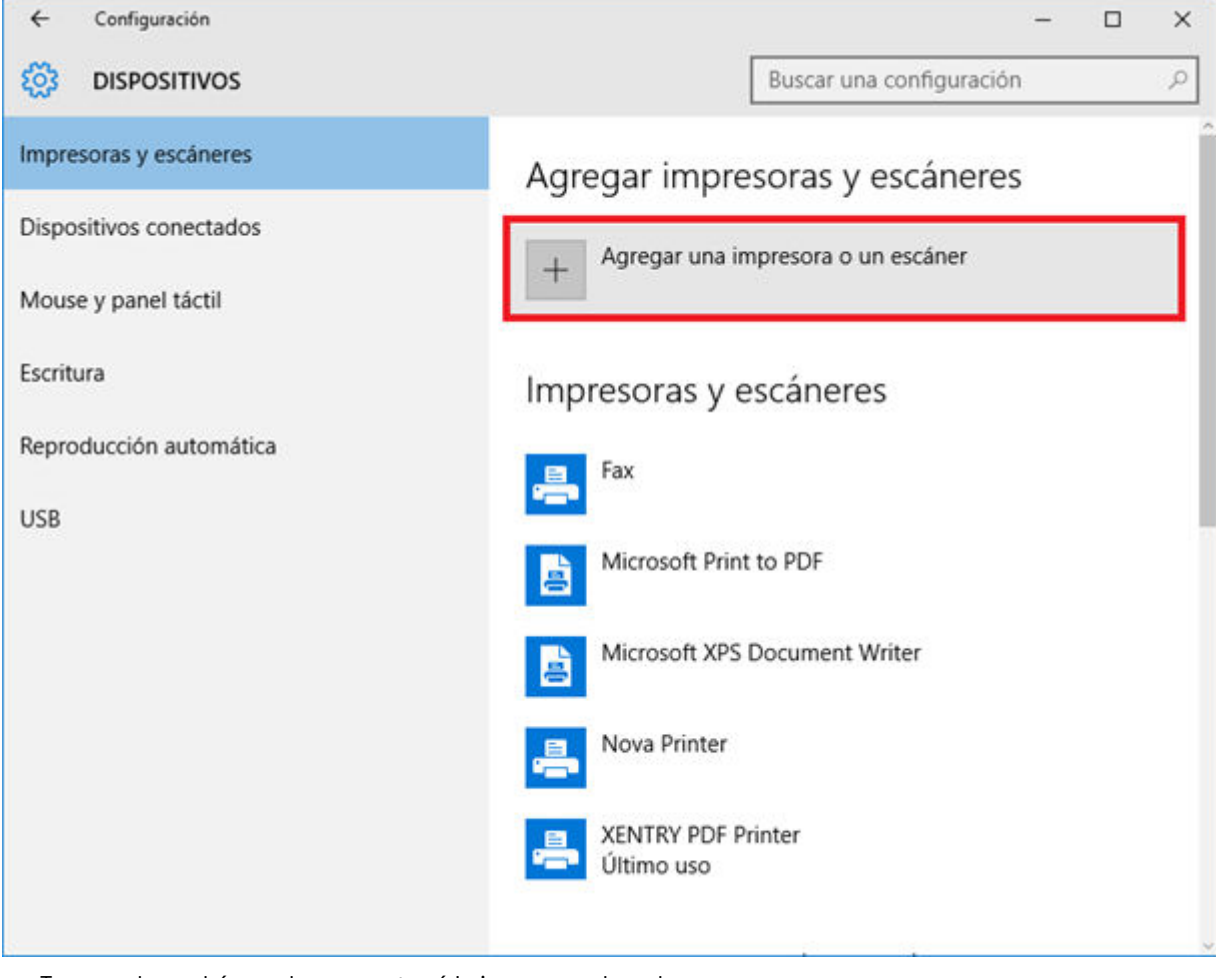

■ Tras una breve búsqueda, se mostrará la impresora de red.

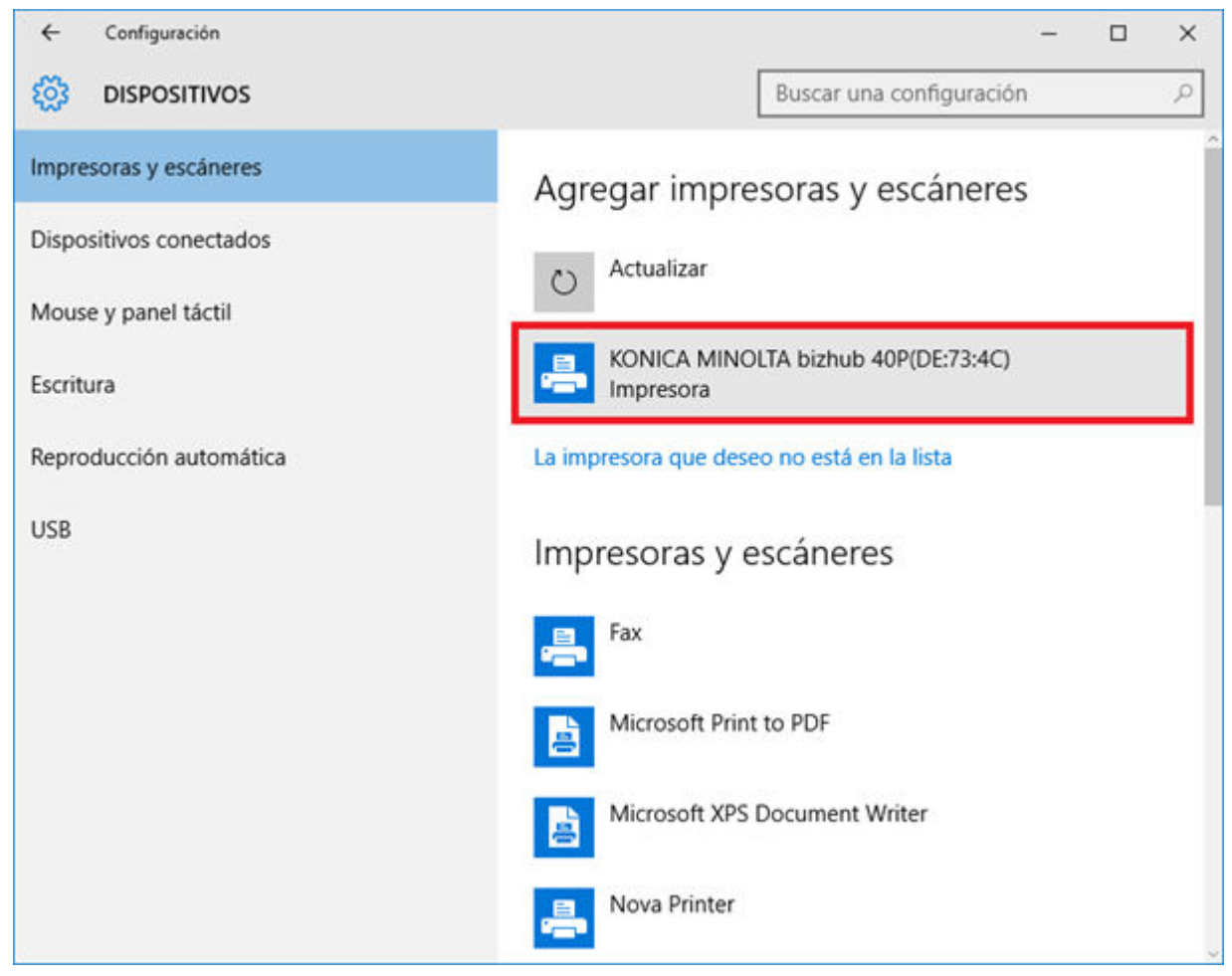

Marque la impresora que desea instalar y seleccione a continuación "Agregar dispositivo".

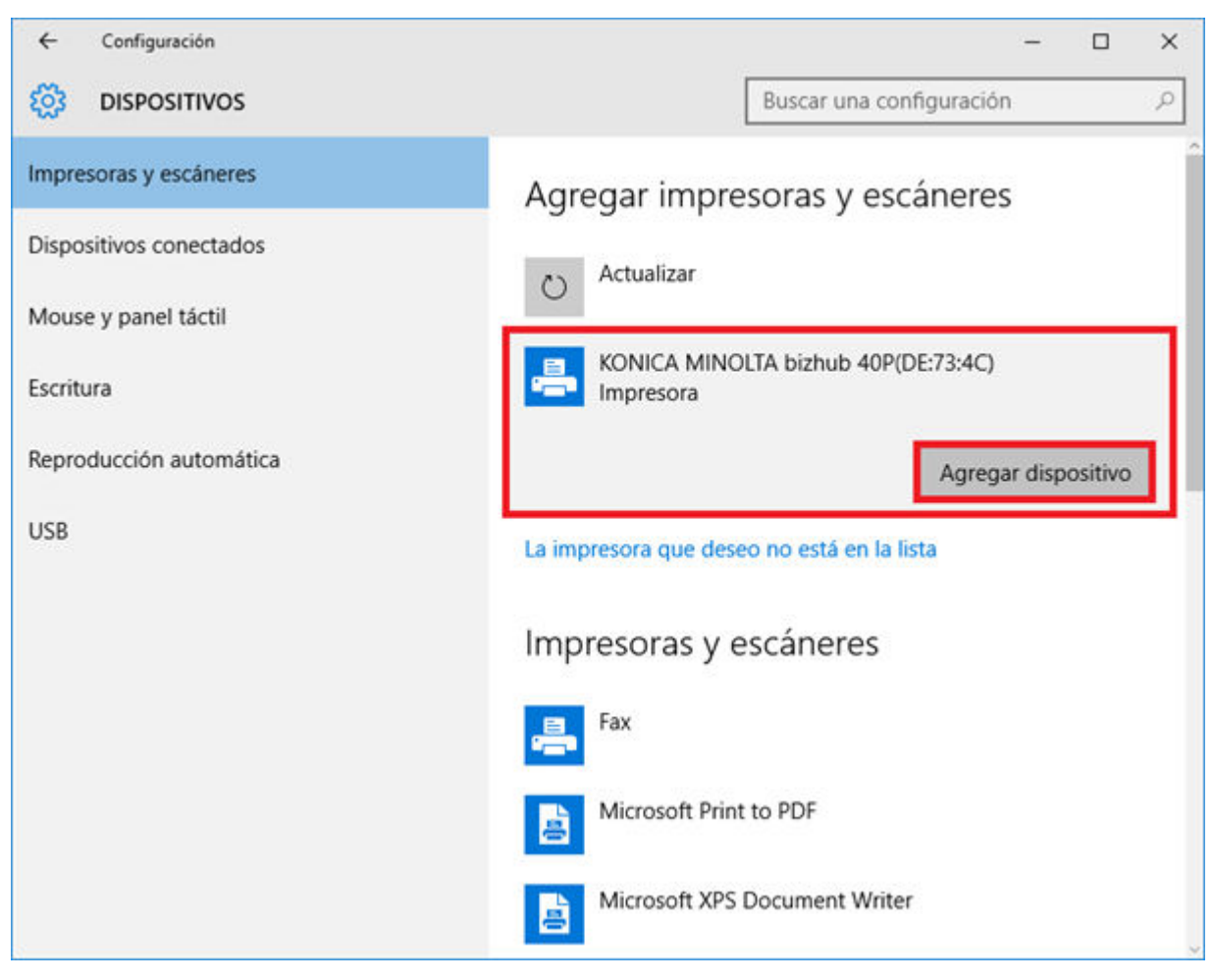

■ Los controladores de la impresora se cargan e instalan automáticamente.

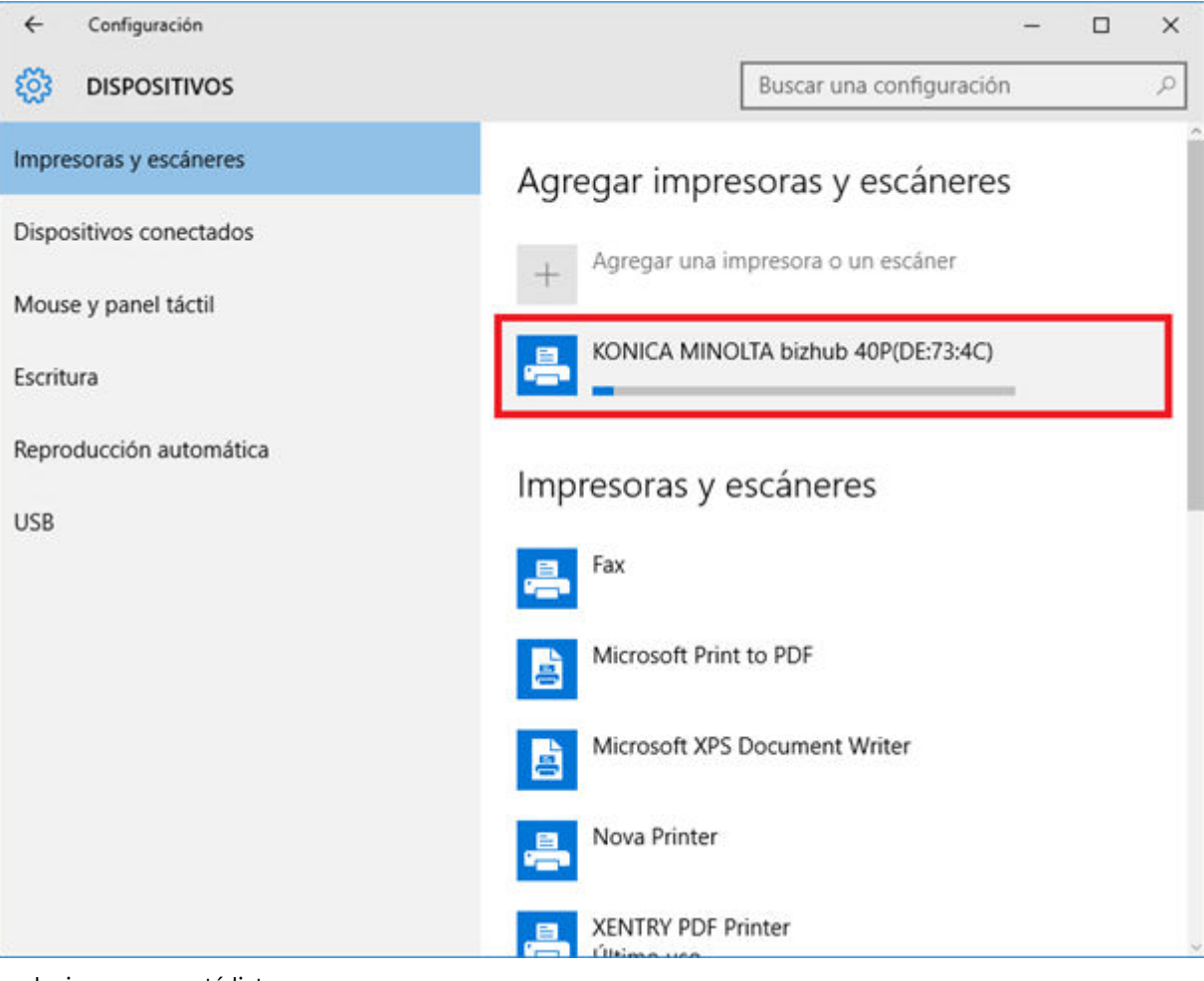

■ La impresora está lista.

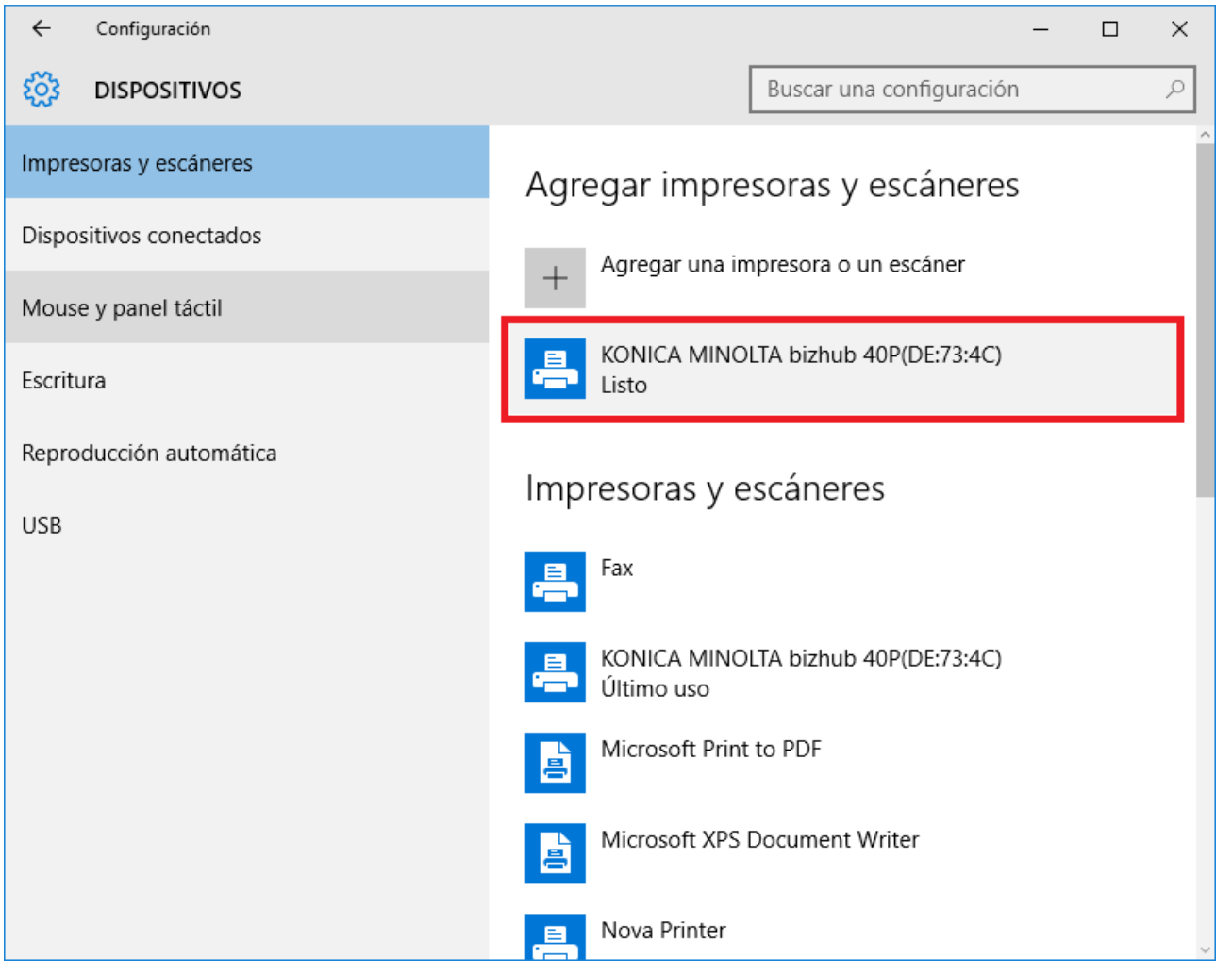

■ Si lo desea, puede efectuar una comprobación en el panel de control. Para ello, haga clic en el botón "Panel de control" del menú principal.

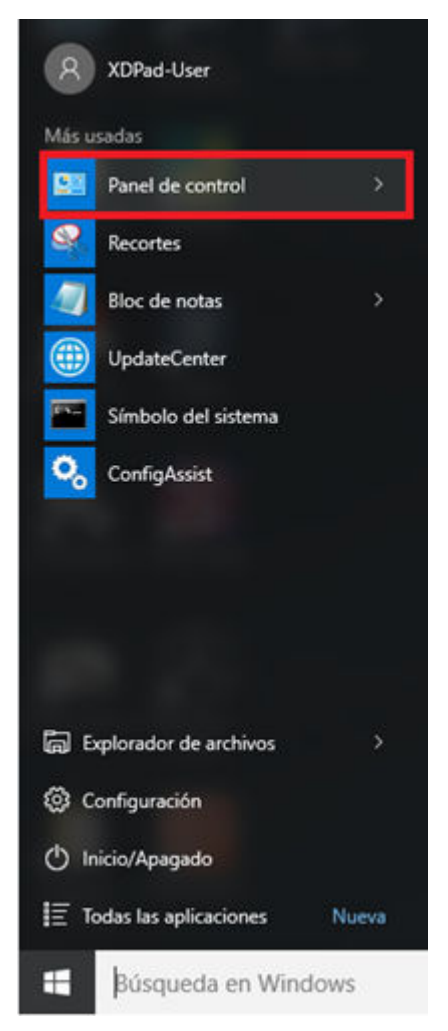

■ En el punto "Hardware y sonido – Ver dispositivos e impresoras" se muestran todas las impresoras instaladas.

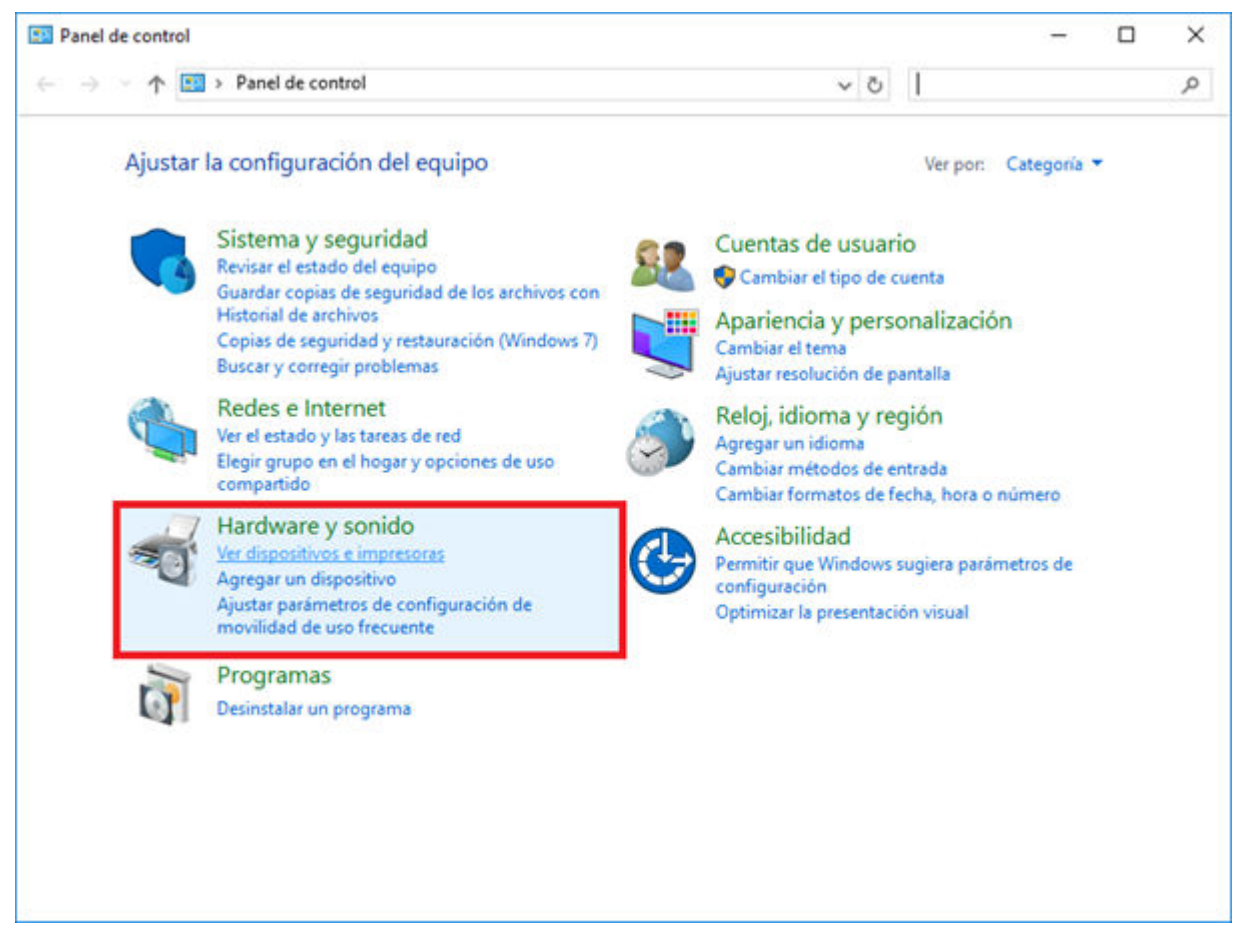

■ La impresora instalada está visible en el área "Impresoras".

<span id="page-33-0"></span>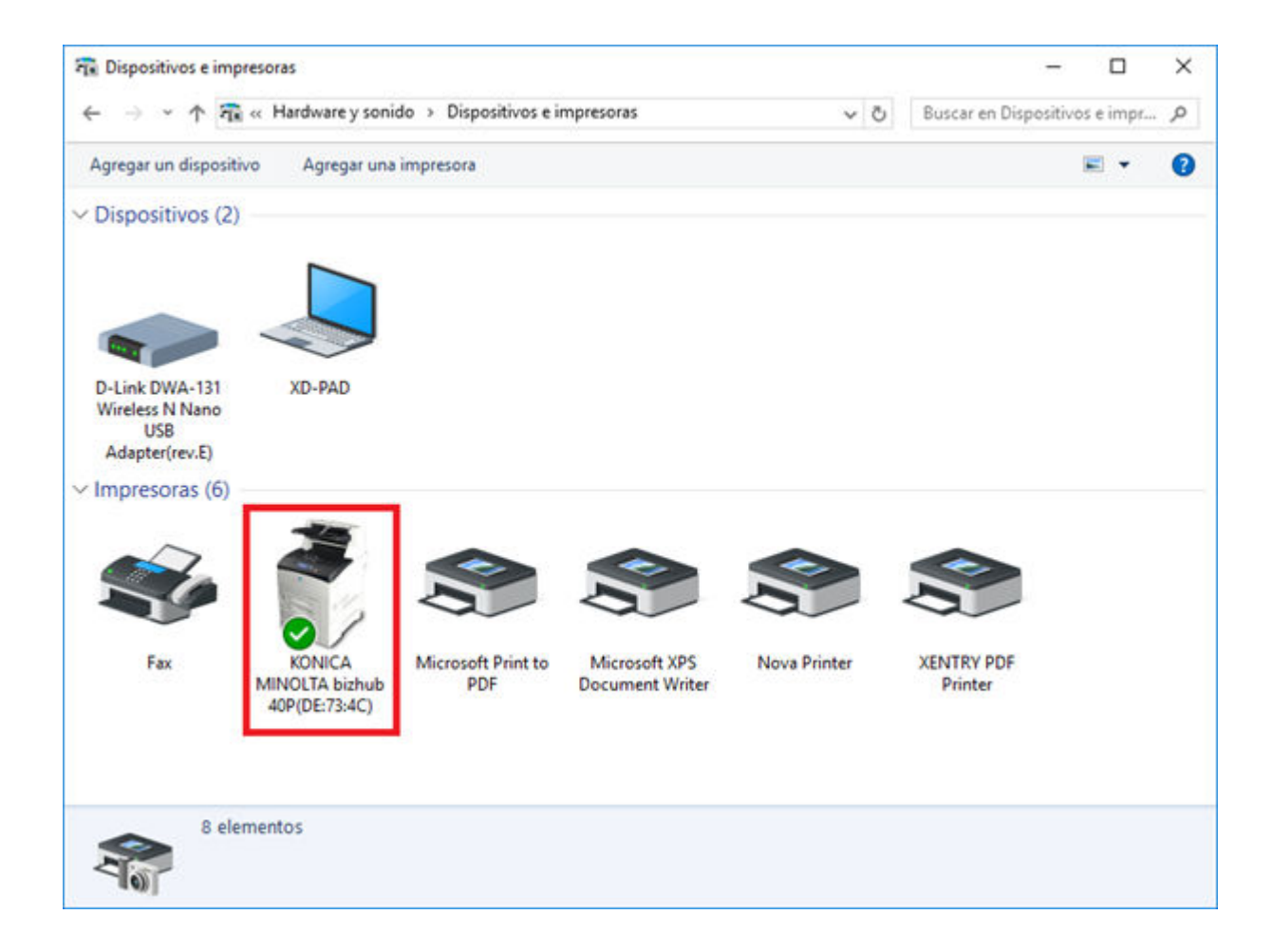

## **7.3.3 Asistente para la instalación de controladores de impresora**

Si durante la instalación de la impresora se le solicita la entrada de la contraseña de administrador, tiene dos posibilidades:

Instale el controlador de impresora a través del acceso directo en el escritorio "Printer Driver Installer". El procedimiento para ello se describe a continuación:

Abra Printer Driver Installer a través del acceso directo en el escritorio en su XENTRY Diagnosis Pad.

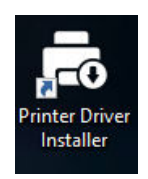

Se abre la página de instalación:

ller

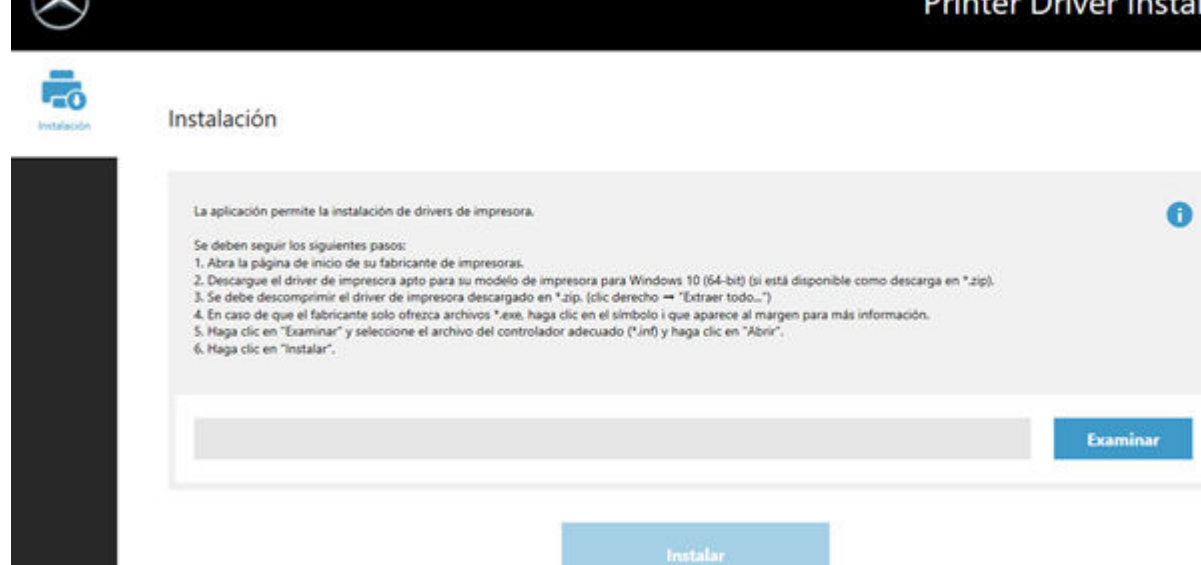

<span id="page-34-0"></span>the Debug buchaller

Aquí tiene la posibilidad de cargar e instalar directamente el controlador de impresora en XENTRY Diagnosis Pad.

Tenga en cuenta que Printer Driver Installer actualmente solo procesa archivos \*.INF. Si solo se dispone del controlador de impresora como archivo \*.EXE, entonces haga clic al lado derecho en el botón para obtener más información de cómo proceder:

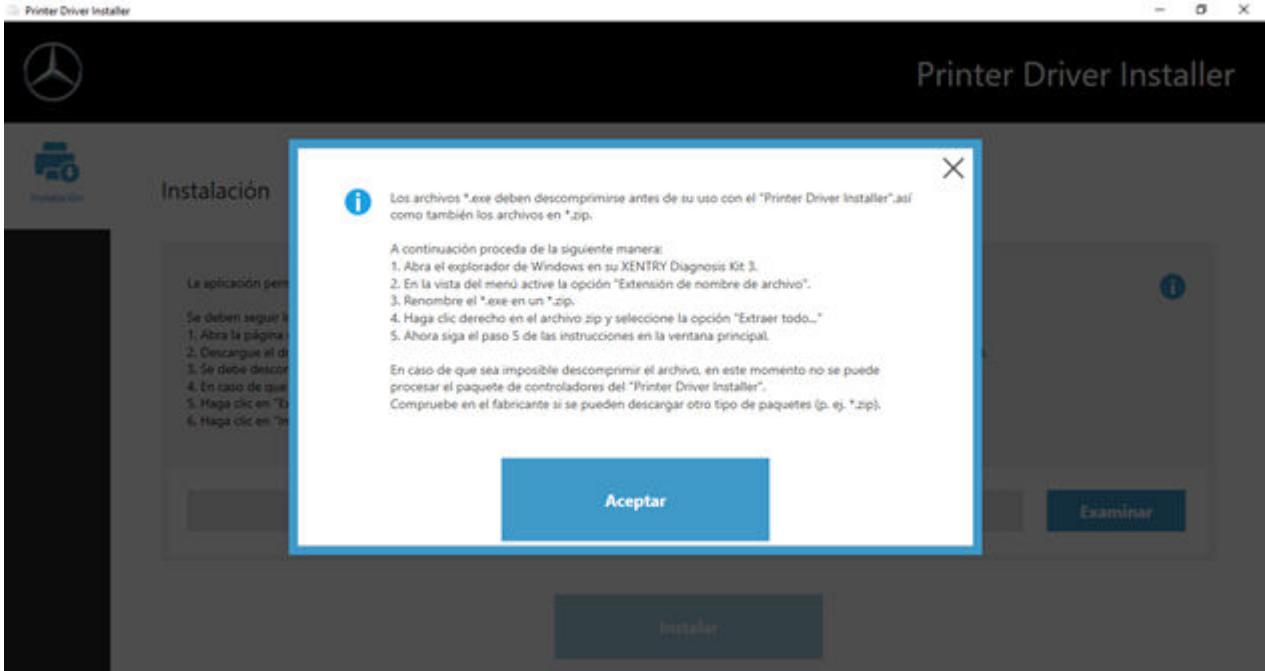

## **7.4 Uso del software de unidades de control disponible online**

Si se utiliza Retail Data Storage en su concesionario, podrá realizar la puesta en servicio de unidades de control online (sin DVD ni discos Blu-ray), ya que el software de unidades de control se obtiene ahora a través de Retail Data Storage.

El software de unidades de control disponible se puede consultar en XENTRY Update Service Control Center.

<span id="page-35-0"></span>

| ÷      | 96 http://localhost:8013/light/index.html#<br>8 XENTRY Update Service Cort x                                                                                                    |          |                         | - G Suchen |      | $P \cdot 0$                                                       |
|--------|----------------------------------------------------------------------------------------------------|----------|-------------------------|------------|------|-------------------------------------------------------------------|
|        |                                                                                                    |          |                         |            |      | XENTRY Update Service Control Center<br>Versider:   Idioma: ESP = |
| ⋿<br>◉ | Software de unidades de control<br>Esta es una lista de todos los conjuntos de datos de software de unidades de control<br>existentes.<br>Puede buscarse y muestra el estado de cada conjunto de datos por separado. En caso<br>necesario pueden descargarse también directamente aquí conjuntos de datos.<br>Concepto de búsqueda (búsqueda autom | Buscar   | Entradas en total82498  |            |      |                                                                   |
|        | Entradas por página                                                                                                    |          |                         |            |      |                                                                   |
|        | 10<br>٠                                                                                                    |          | 1<br>Inicio<br>$\omega$ |            | 8250 |                                                                   |
|        | Nombre de archivo *                                                                                                    | Progreso | Estado                  | Solicitar. |      |                                                                   |
|        | 0002527015_001-CFF-20190126_1221.zip                                                                                                    |          | Esperar                 | Solicitar  |      |                                                                   |
|        | 0002527015_001-SMR-20190126_1221.zip                                                                                                    |          | Esperar                 | Solicitar  |      |                                                                   |
|        | 0004420060_001-CFF-20200117_1312.rip                                                                                                    |          | Esperar                 | Solicitar  |      | Y                                                                 |

*Fig. 26: Software de unidades de control disponible*

Encontrará más información en la guía del usuario "XENTRY Update Service - Puesta en servicio de Retail Data Storage".

## **7.5 AKT: test breve automático**

Para poder efectuar el test breve automático (AKT) en la recepción para servicio posventa, XENTRY Diagnosis Pad | Pad 2 debe estar integrado en la red de la recepción para servicio posventa de su concesionario y conectado a internet. Al trabajar en la recepción para servicio posventa, asegúrese de que XENTRY Diagnosis VCI y XENTRY Diagnosis Pad | Pad 2 estén próximos para que se mantenga correctamente la conexión por WLAN entre los componentes de hardware. Como alternativa, puede conectar los componentes de hardware mediante un cable de conexión USB.

Además, debe tener acceso al XENTRY Portal. En XENTRY Portal figura más información bajo

Recepción de servicio posventa > Diagnóstico en la recepción (test breve automático)

Para activar el modo AKT, abra el enlace "XENTRY Diagnosis AKT" en el escritorio de XENTRY Diagnosis Pad | Pad 2.

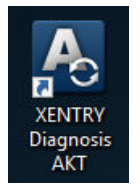

*Fig. 27: Icono XENTRY AKT*

Se le solicitará que inicie sesión una vez con su nombre del usuario y contraseña:
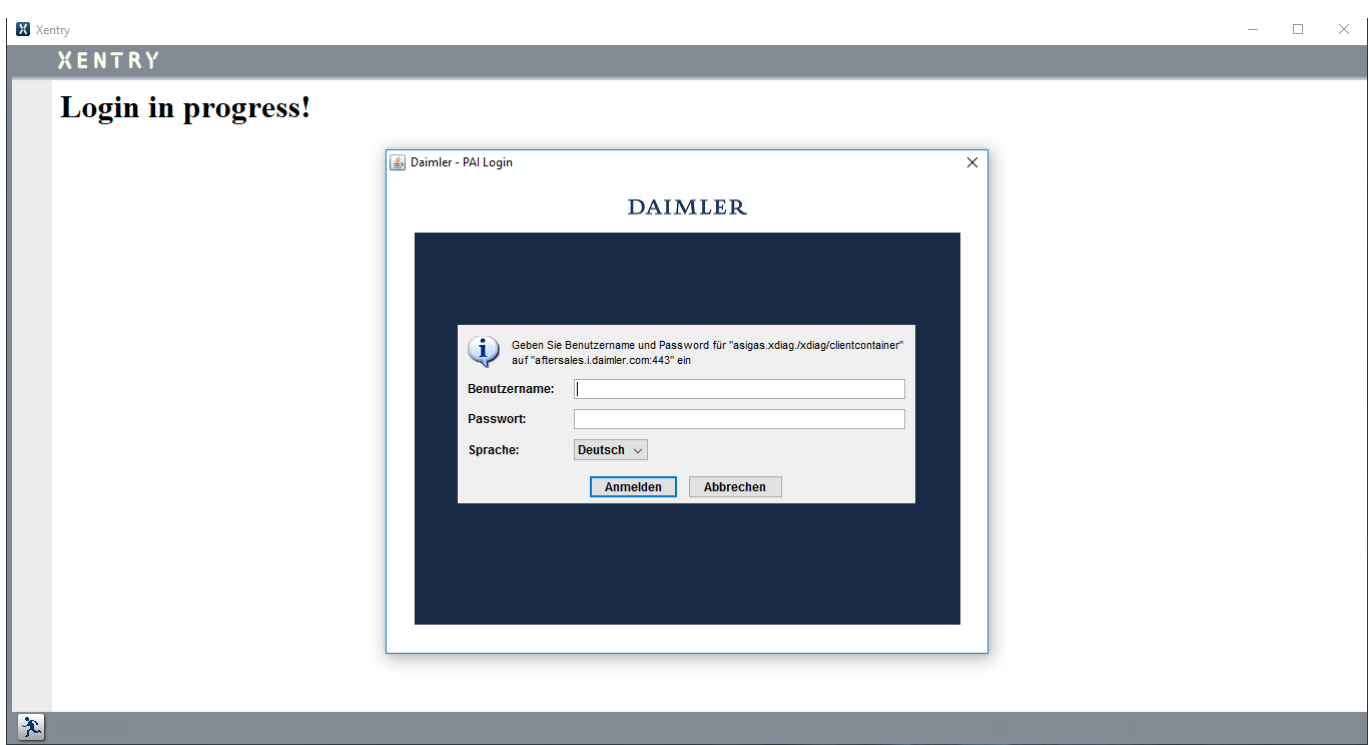

### *Fig. 28: Inicio de sesión XENTRY AKT*

XENTRY Diagnosis VCI está ahora listo para realizar el test breve automático.

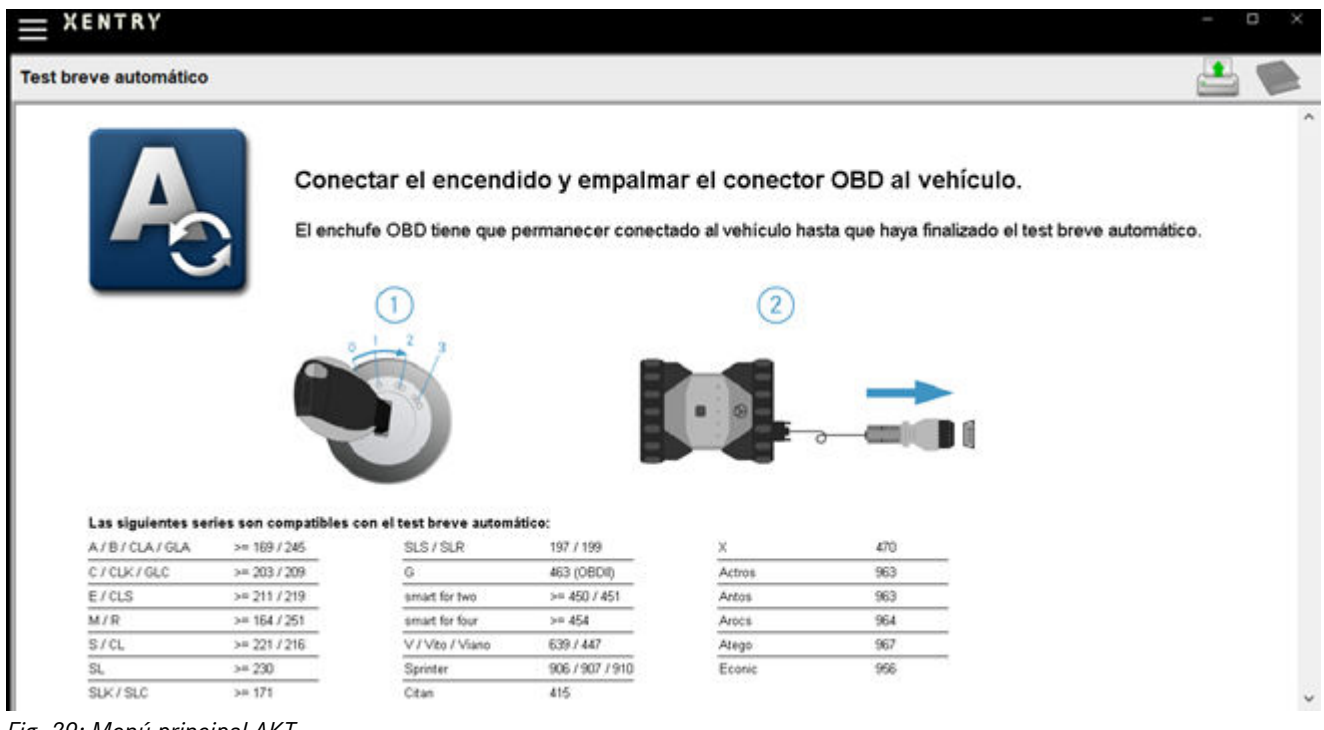

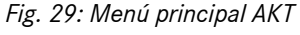

Proceda como sigue:

- Conecte el encendido del vehículo (¡importante!)
- Conecte XENTRY Diagnosis VCI con la caja de enchufe OBD del vehículo.
- El test breve se inicia, puede seguir el progreso en XENTRY Diagnosis Pad:

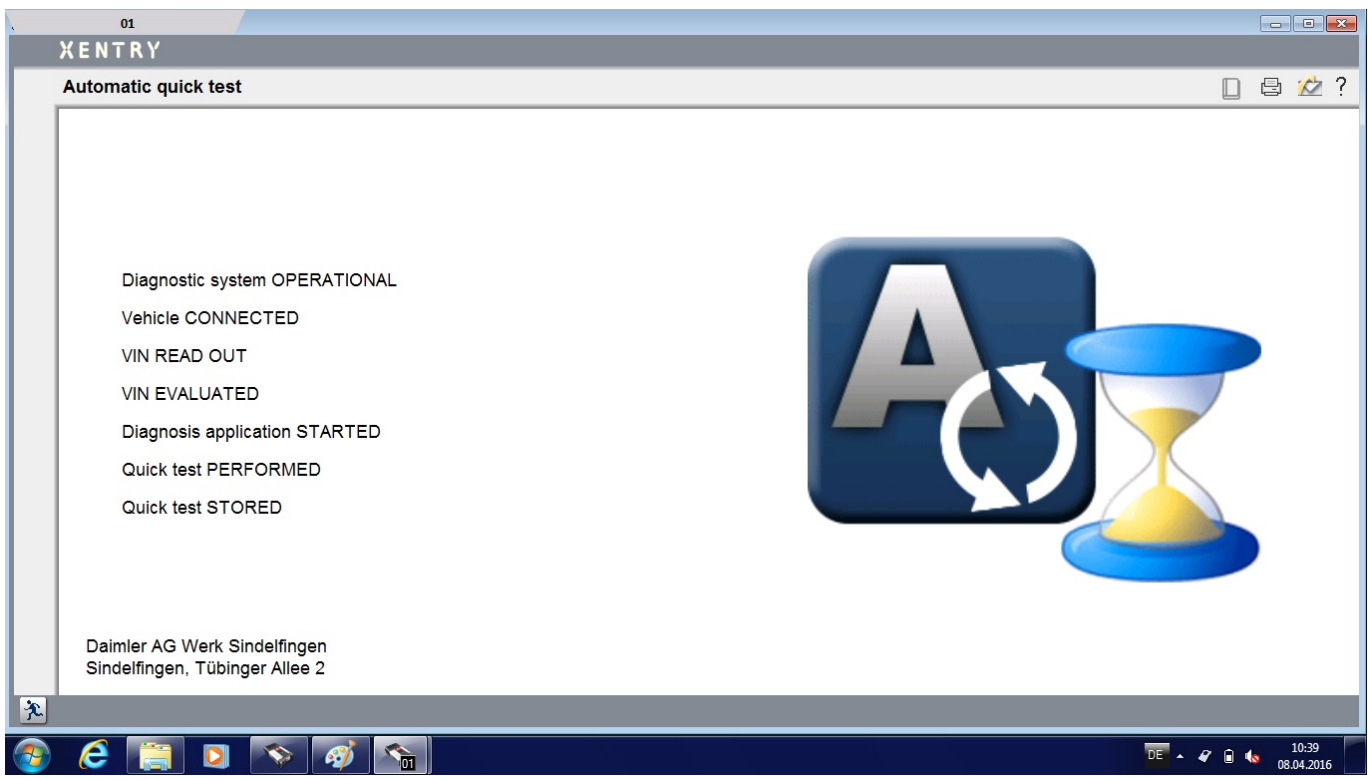

*Fig. 30: Realización del AKT*

- Al cabo de unos minutos (en función de la serie y del equipamiento del vehículo), el test breve habrá finalizado y se transmitirá automáticamente a XENTRY Portal a través de la red (la indicación de estado del test breve se puede consultar en XENTRY Diagnosis Pad).
- Cuando se le solicite en el visualizador de XENTRY Diagnosis Pad que extraiga el conector OBD, finalice la conexión con el vehículo.
- El test breve está ahora disponible en XENTRY Portal.

Ya puede usar XENTRY Diagnosis VCI en el siguiente vehículo.

Tras el último test breve automático puede finalizar el modo AKT. Para ello, cierre el programa "XENTRY AKT" en XENTRY Diagnosis Pad | Pad 2.

### **7.6 XENTRY WIS/XENTRY Operation Time**

### **7.6.1 El nuevo sistema de información para el taller (XENTRY WIS)**

Información con solo pulsar un botón con XENTRY WIS

Todas las descripciones técnicas, instrucciones de trabajo e información que necesita para su mantenimiento o reparación ya están disponibles en el nuevo **XENTRY WIS**. Su moderno sistema de información para el taller convence con su nuevo diseño, se integra cómodamente en **XENTRY Portal** y también se puede usar en sus **dispositivos móviles**. Con solo pulsar un botón obtendrá, en cualquier momento y lugar, **datos actualizados y precisos sobre su orden de taller**. De esa forma, usted puede tramitar su encargo de forma eficiente y actuar de manera precisa.

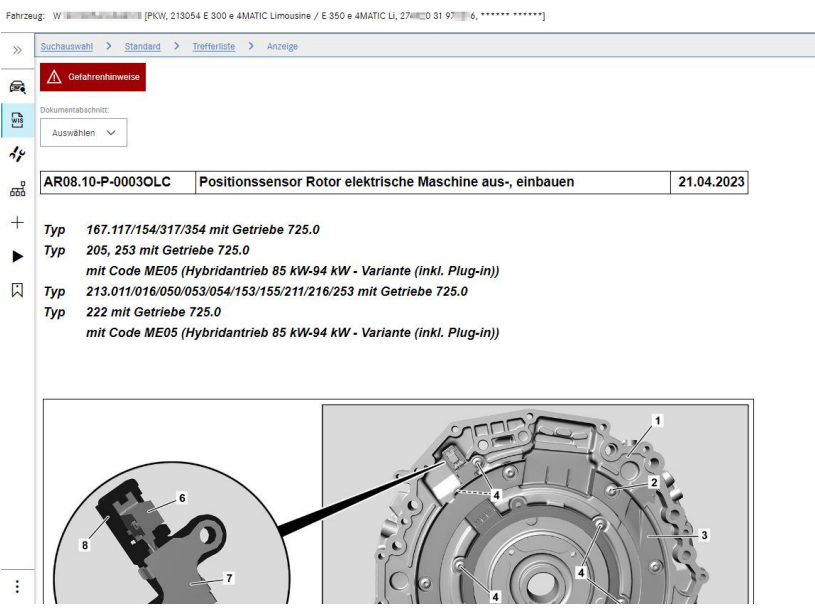

*Fig. 31: Acceso directo a XENTRY WIS*

#### **Funcionalidades optimizadas en un diseño moderno**

Benefíciese de su nuevo sistema de información para el taller:

- Integración en los sistemas y procesos de servicio posventa existentes: diseño uniforme, aplicación simplificada y mayor interconexión en red de la información posventa
- Ya no se requieren los clientes JAVA/OWS
- El mismo concepto de manejo permite una rápida familiarización.
- Información específica del vehículo sobre la reparación y el mantenimiento desde una sola procedencia
- Información actualizada para un óptimo servicio de mantenimiento y reparación según las especificaciones del fabricante
- Nuevo diseño de producto: búsqueda de información para el taller en un nuevo diseño estilizado
- Uso en dispositivos móviles

Puede encontrar más información en XENTRY Portal:

→ [https://xentry.mercedes-benz.com/information/content/display/xentry\\_wis\\_overview](https://xentry.mercedes-benz.com/information/content/display/xentry_wis_overview)

### **7.6.2 XENTRY Operation Time: operar más intuitivamente, buscar más rápido, encontrar más fácilmente**

A partir de ahora, podrá buscar en un abrir y cerrar de ojos toda la información requerida sobre **las posiciones de trabajo** y **los tiempos de trabajo** necesarios. **XENTRY Operation Time proporciona datos diarios basados en FIN/VIN de la más alta calidad.** La nueva interfaz gráfica de usuario, intuitiva y moderna, muestra toda la información relevante en solo dos pantallas. XENTRY Operation Time se integra perfectamente en XENTRY Portal/XENTRY Diagnosis y también puede utilizarse en otros dispositivos móviles.

 $\epsilon$ m  $\frac{1}{\sqrt{11}}$ 椢

> $\mathbb{R}$  $\overline{\mathbb{R}}$

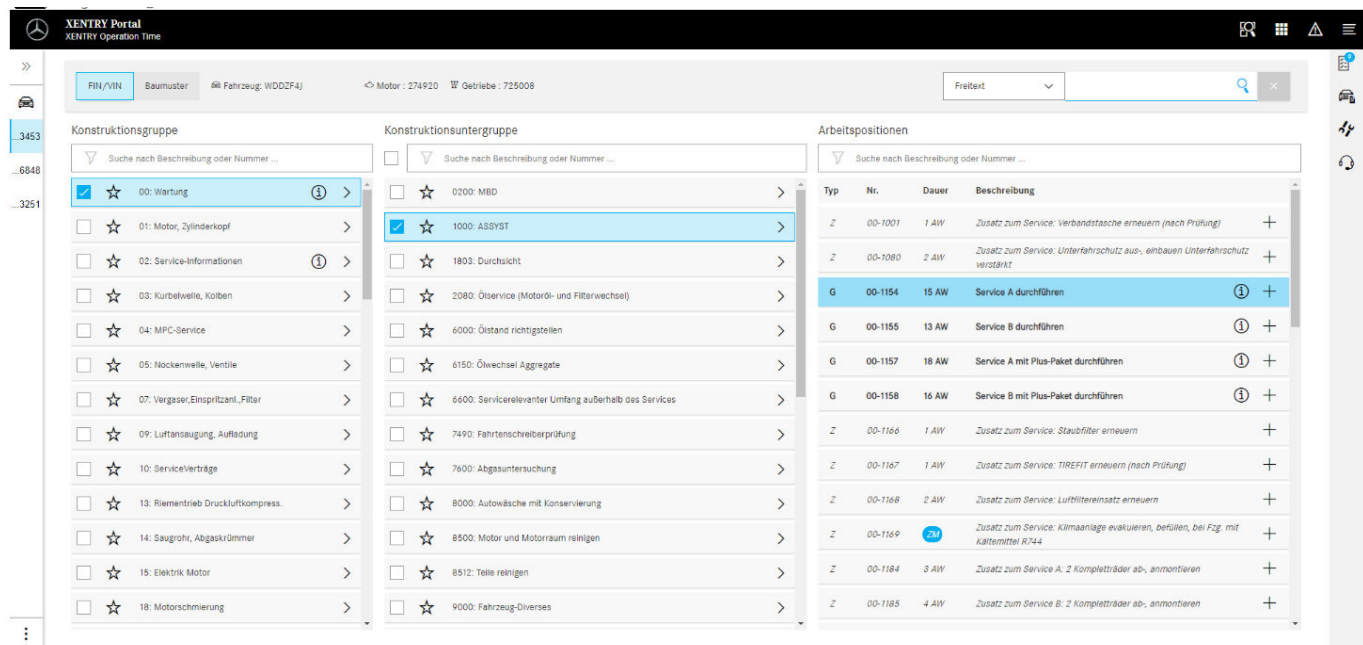

### *Fig. 32: Acceso directo a XENTRY Operation Time*

Todas las ventajas, en resumen:

 $\otimes$  2

- Información actual sobre las posiciones y tiempos de trabajo
- Opciones de filtrado específicas de FIN/VIN
- Funciones de búsqueda mejoradas e intuitivas
- Desarrollo continuo que permite corregir diariamente los datos
- Uso en dispositivos móviles
- Integración en XENTRY Portal/XENTRY Diagnosis para una interconexión en red óptima de aplicaciones e información
- Ya no se requieren los clientes JAVA/OWS

Puede encontrar más información en XENTRY Portal:

⮫ [https://xentry.mercedes-benz.com/information/content/display/xentry\\_operation\\_time\\_overview](https://xentry.mercedes-benz.com/information/content/display/xentry_operation_time_overview)

### **7.6.3 Acceder a XENTRY WIS/XENTRY Operation Time desde el marco XENTRY**

Tiene la posibilidad de abrir XENTRY WIS y XENTRY Operation Time desde el marco de XENTRY. Para ello debe iniciar sesión con su ID de usuario EMEA y la correspondiente contraseña de inicio de sesión único.

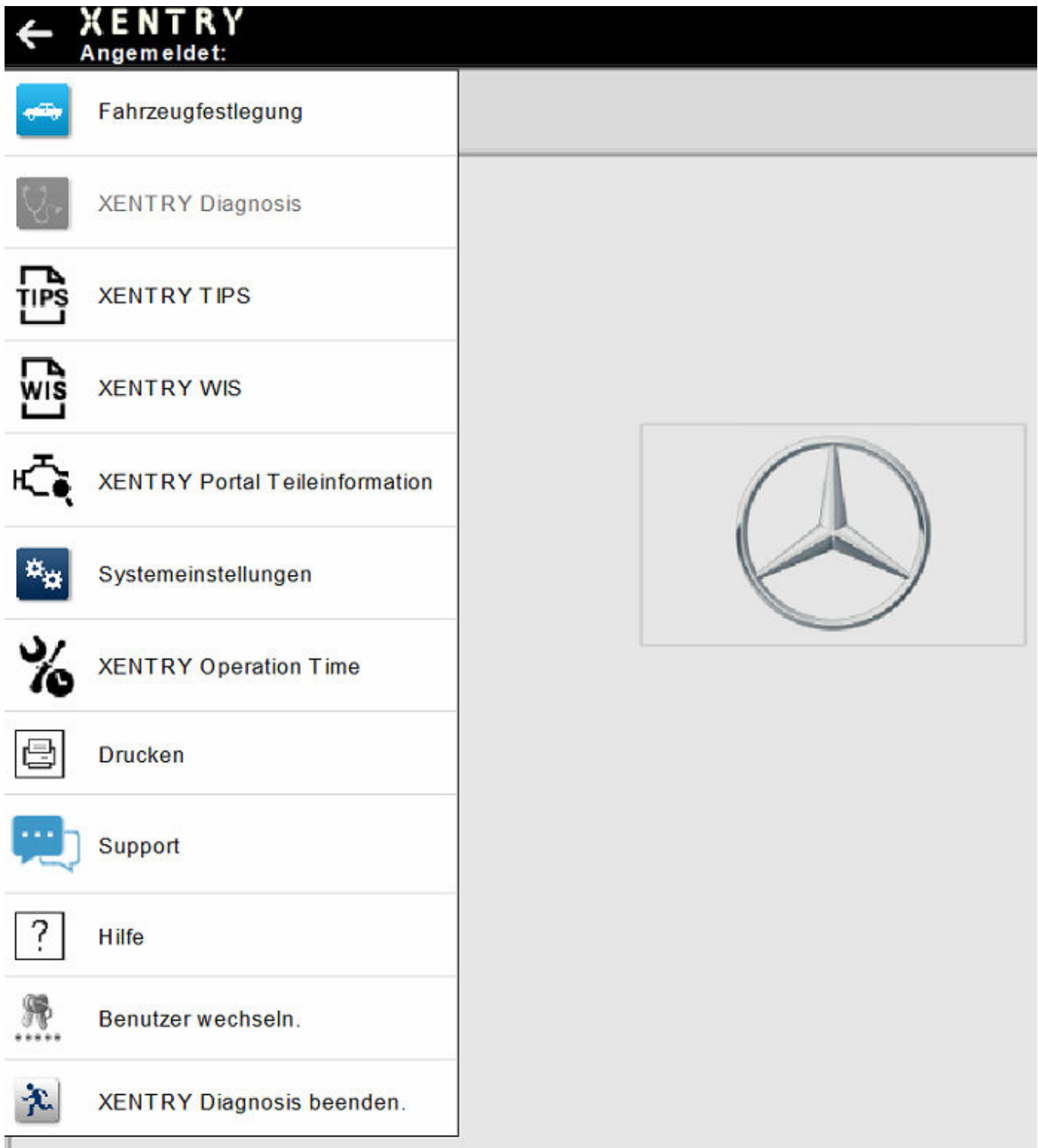

*Fig. 33: Acceso directo a XENTRY WIS/Operation Time desde el marco de XENTRY*

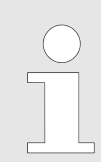

*Para tener en cuenta: tan pronto como esté ajustado un contexto de vehículo en el marco de XENTRY (visible por los datos del vehículo al pie de página de XENTRY), este se transfiere a las aplicaciones. A continuación, XENTRY WIS y XENTRY Operation Time establecen estos datos del vehículo como contexto de búsqueda.*

### **7.6.4 Abrir XENTRY WIS/XENTRY Operation Time desde la sesión de diagnóstico**

Además del acceso a XENTRY WIS/XENTRY Operation Time desde el marco de XENTRY, donde se transmite el contexto de vehículo a XENTRY WIS/XENTRY Operation Time, también es posible acceder a XENTRY WIS/XENTRY Operation Time desde la sesión de diagnóstico, desde diferentes vistas de unidades de control o de funciones.

|               | ← XENTRY Diagnosis                    | A (177)                                                                                                    | <b>A</b> Mercedes-Benz |  | $\blacksquare$<br>$\times$ |
|---------------|---------------------------------------|----------------------------------------------------------------------------------------------------|------------------------|--|----------------------------|
| $\rightarrow$ | Fahrzeugfestlegung                    | 酒<br>$\,$ $\,$<br>$\leq$                                                                                               | RZ                     |  |                            |
|               | <b>XENTRY Diagnosis</b>               | (D)<br>er Brems-Assistent / Aktiver Abstands-Assistent DISTRONIC (ABA / DTR)                                           |                        |  | $\widehat{\phantom{a}}$    |
| 喦             | <b>XENTRY TIPS</b>                    | nediasystem (Headunit)<br>skamera (Mono) (MFK)                                                                         |                        |  |                            |
| 區             | <b>XENTRY WIS</b>                     | play<br>e 'Kombiinstrument und Headunit' (ZAN)<br>eter (STM)                                                           |                        |  |                            |
| ⊧ेहे          | <b>XENTRY Portal Teileinformation</b> | <b>DSRC)</b><br>H)<br>Funkfernbedienung für Standheizung (STH-TSE)                                                     |                        |  |                            |
| ಗ್ನು          | Systemeinstellungen                   | nenspiegel (AISP)<br>fner (GTO)<br>'Multifunktionslenkrad unten' (TMFL-U)                                              |                        |  |                            |
| $\frac{1}{6}$ | <b>XENTRY Operation Time</b>          | straffer vorn links (RevGUS-VL)<br>rtstraffer vorn rechts (RevGUS-VR)                                                  |                        |  |                            |
| e             | <b>Drucken</b>                        | chtsensor (RGLS)<br>mented Reality (KAR)<br>Ingssensor (GES)                                                           |                        |  |                            |
|               | Support                               | adar hinten außen links (NBR-HL)<br>adarsensor hinten außen links (IRS-HLA)<br>darsensor hinten rechts außen (IRS-HRA) |                        |  |                            |
| ?             | <b>Hilfe</b>                          | dar hinten außen rechts (NBR-HR)<br><b>BSN)</b>                                                                        |                        |  |                            |
| 帰<br>*****    | Benutzer wechseln.                    |                                                                                                    |                        |  |                            |
| 文             | <b>XENTRY Diagnosis beenden.</b>      |                                                                                                    |                        |  |                            |
|               |                                       |                                                                                                    |                        |  |                            |

*Fig. 34: Acceso directo a XENTRY WIS/Operation Time desde la sesión de diagnóstico*

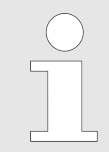

*Los nuevos productos XENTRY WIS y XENTRY Operation Time también pueden utilizarse ahora íntegramente mediante Independent Service Provider (Proveedor de servicios independiente - ISP) desde el marco de XENTRY y la sesión de diagnóstico. Dado que se utiliza el mismo entorno de servidor, ya no se requiere el acceso mediante navegador.*

### **7.6.5 Esquemas de circuitos específicos del vehículo vía "Dynamic Wiring Diagram"**

Dynamic Wiring Diagram (DWD) es otro potente módulo para su taller. Este le permite el acceso a los esquemas de circuitos de las series de turismos de Mercedes Benz.

Gracias a la visualización específica por FIN de "Dynamic Wiring Diagram", al usuario solo se le muestra el esquema de circuitos correspondiente a su vehículo. Se suprime la búsqueda exhaustiva del equipamiento del vehículo y los saltos de un sistema a otro. Esta y otras funciones de búsqueda y filtrado ayudan al usuario y contribuyen notablemente a la reducción de posibles errores de búsqueda durante el proceso de reparación y diagnóstico. También se puede visualizar más información, por ejemplo, sobre componentes, con un solo clic.

El acceso a "Dynamic Wiring Diagram" está asociado a la autorización de XENTRY WIS, por lo que ya no se requiere un pedido por separado. Tenga en cuenta que desde finales de 2021 los esquema de circuitos relativos a nuevos lanzamientos y reestilizaciones solo están disponibles en el módulo "Dynamic Wiring Diagram". Por ello, es preferible que utilice este módulo para buscar esquemas de circuitos.

Acceso a Dynamic Wiring Diagram desde la pantalla inicial y el test breve

■ Abra "Dynamic Wiring Diagram" con el símbolo de libro situado arriba a la derecha.

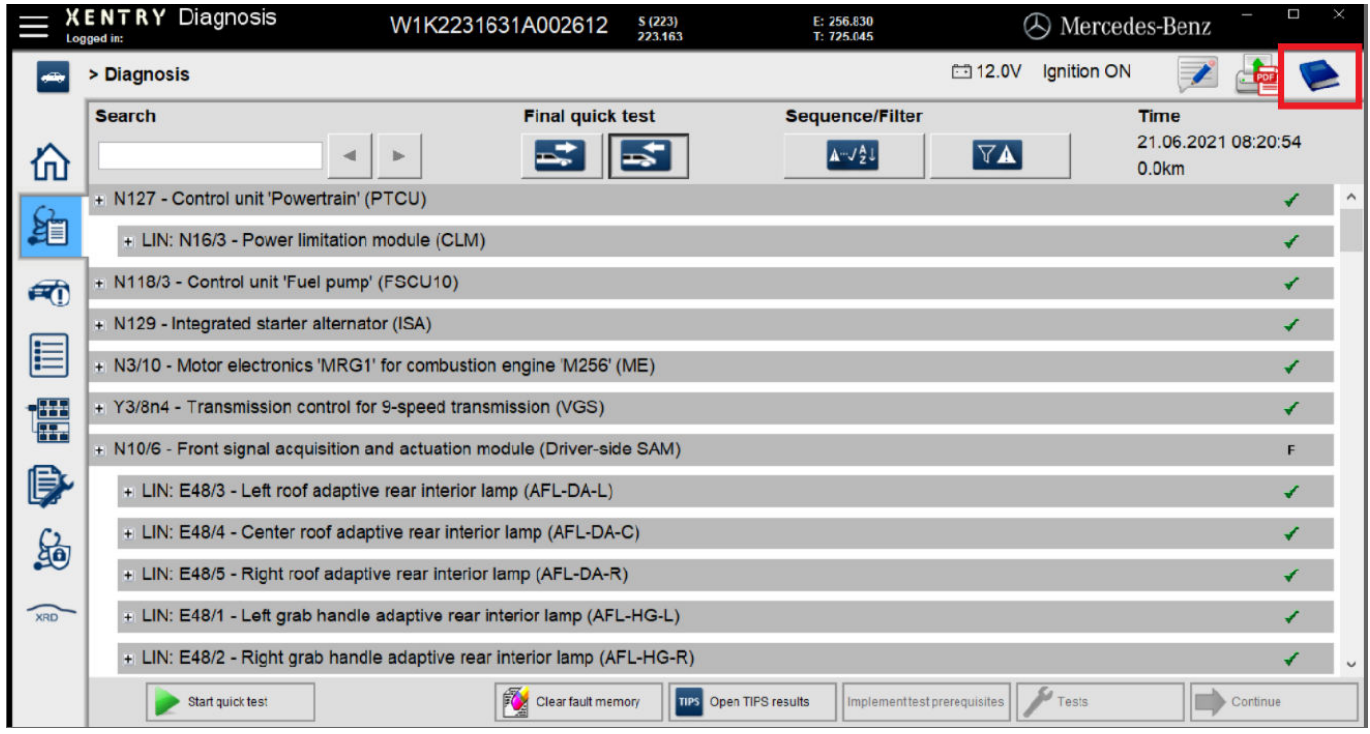

*Fig. 35: Esquemas de circuitos específicos del vehículo vía "Dynamic Wiring Diagram"*

■ Abra la lista de todas las unidades de control del test breve. Tras abrir un esquema de circuitos se muestran todos los componentes dentro de dicho esquema de circuitos. Mediante el campo de búsqueda puede filtrar los componentes mostrados.

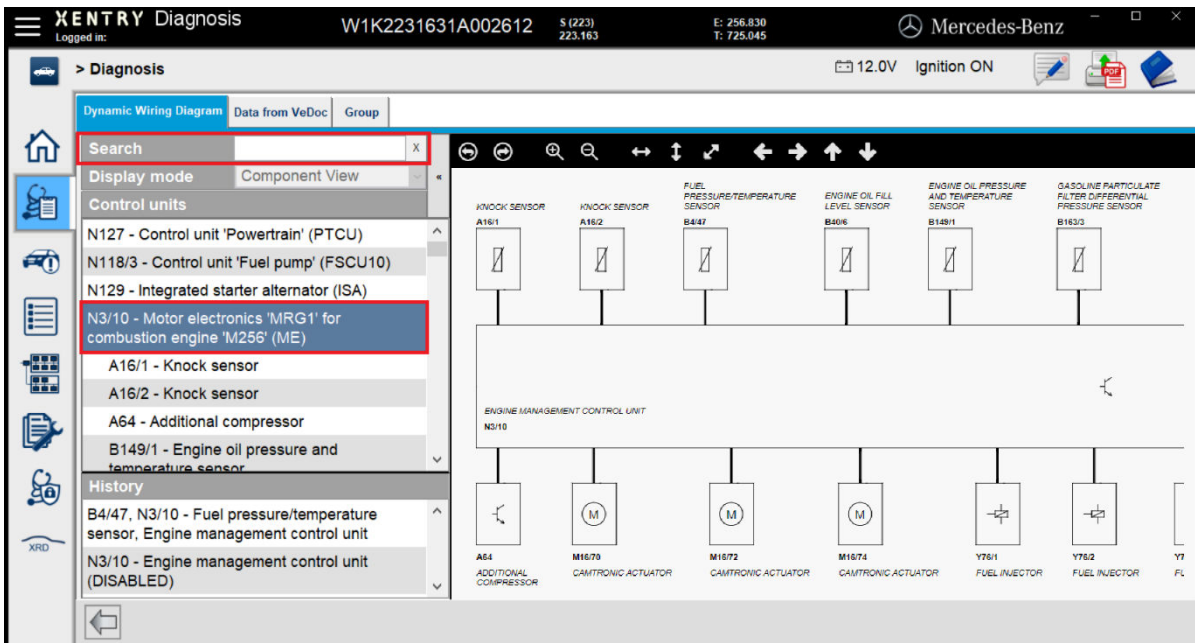

*Fig. 36: Vista de conjunto de los componentes dentro del esquema de circuitos*

■ Seleccione el componente deseado. El lugar de montaje correspondiente se le muestra en el lado derecho.

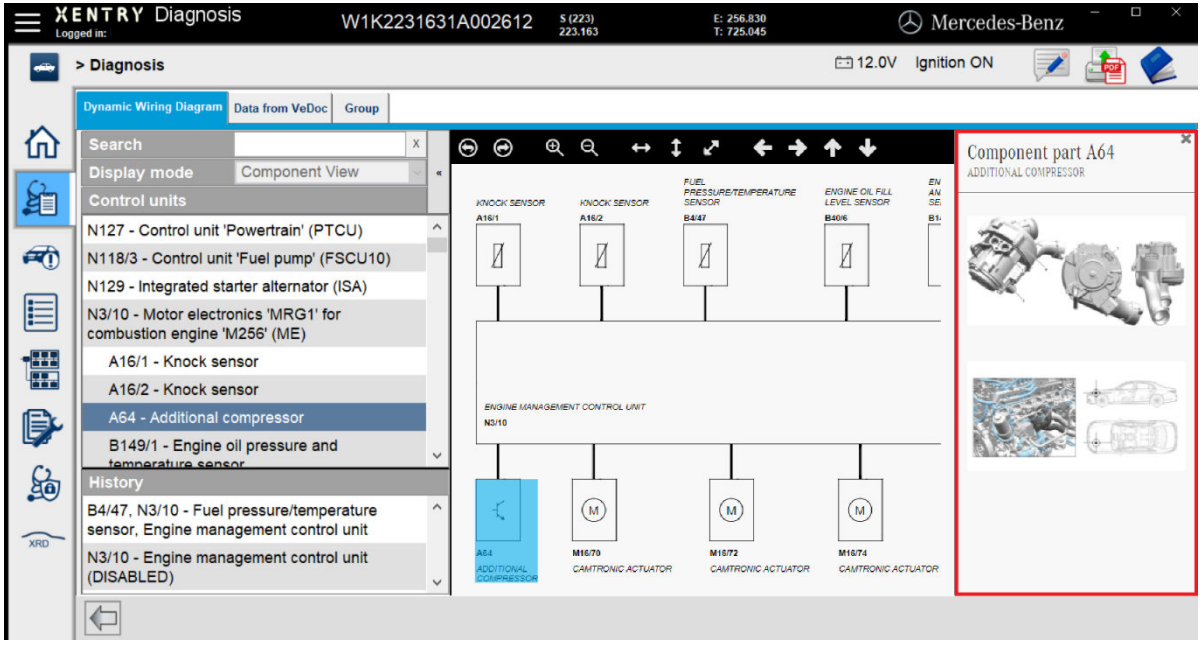

*Fig. 37: Selección de componentes y del lugar de montaje respectivo*

- **8 Componentes de hardware de XENTRY Diagnosis Kit 4**
- **8.1 XENTRY Diagnosis Pad 2**
- **8.1.1 Características técnicas de XENTRY Diagnosis Pad 2**

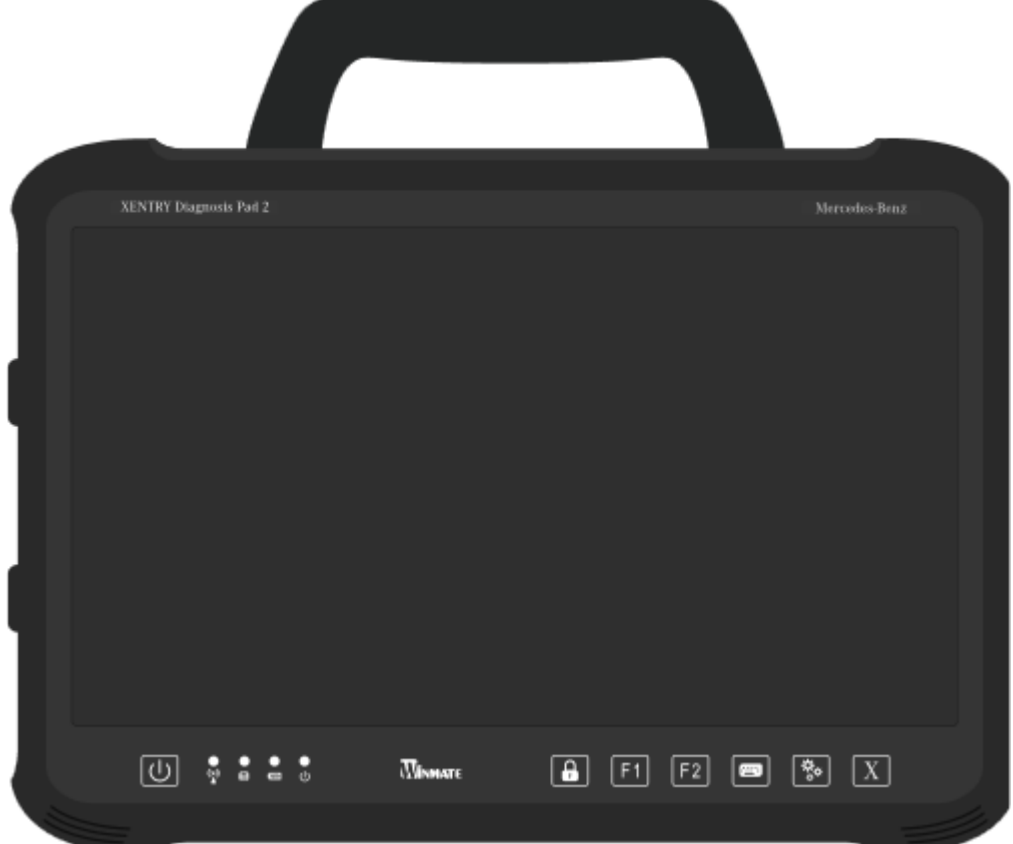

### *Fig. 38: Vista de XENTRY Diagnosis Pad 2*

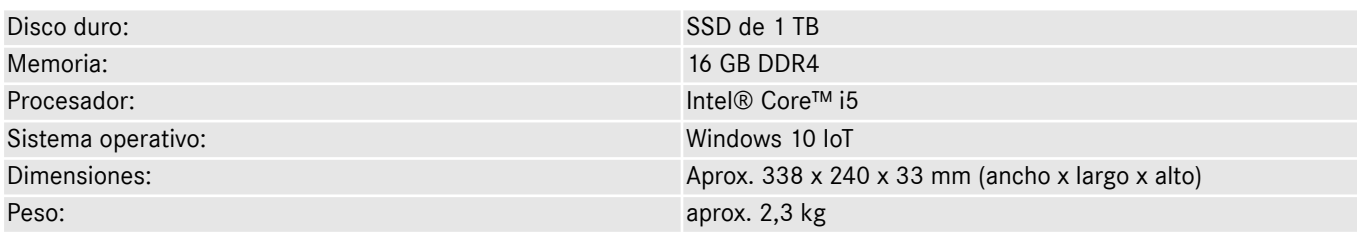

■ Cómodo manejo gracias a:

- dispositivo de inclinación regulable
- visualizador Full HD multitáctil y capacitivo
- buena legibilidad del visualizador

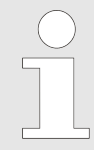

*No exponga el Pad durante mucho tiempo a la irradiación solar, de lo contrario, la velocidad puede verse afectada negativamente.*

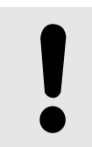

#### **AVISO**

Si el Pad se expone a la irradiación solar durante un largo período de tiempo, esto puede dañar a las baterías instaladas.

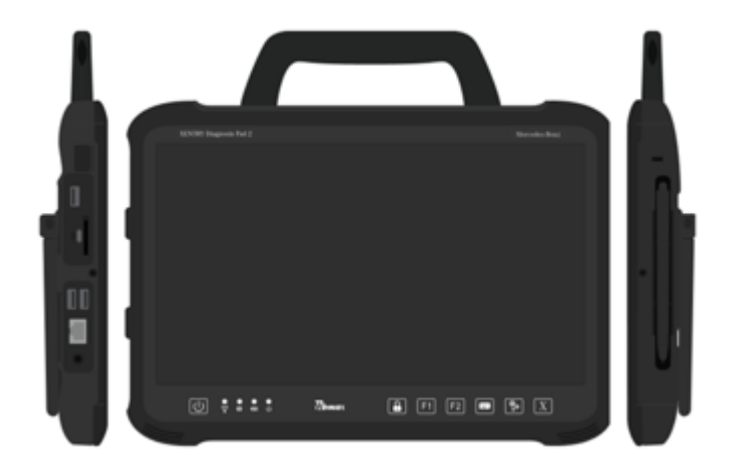

*Fig. 39: Conexiones de XENTRY Diagnosis Pad 2*

### **8.1.3 Teclas e indicadores de XENTRY Diagnosis Pad 2**

XENTRY Diagnosis Pad 2 dispone de las siguientes teclas e indicadores:

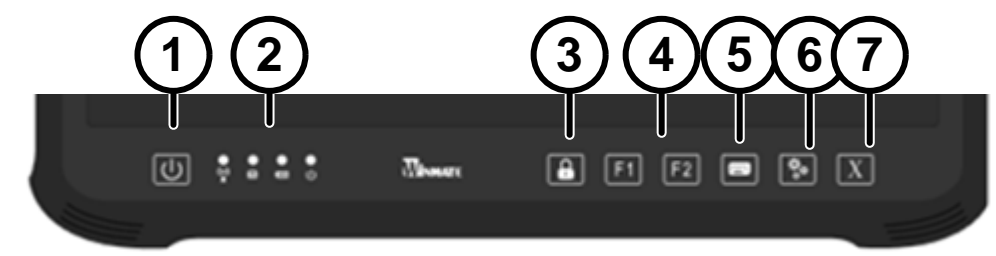

- 1 Aquí puede encender XENTRY Diagnosis Pad 2
- 2 Indicadores de estado LED para WLAN, uso del disco
- duro, batería, estado de funcionamiento 3 Bloqueo de pantalla
- 4 Teclas F1 y F2 de libre asignación
- Mostrar y ocultar el teclado virtual
- 6 Configuración
- 7 Abrir XENTRY Diagnosis Software

**8.2 XENTRY Diagnosis VCI**

### **8.2.1 Características técnicas de XENTRY Diagnosis VCI**

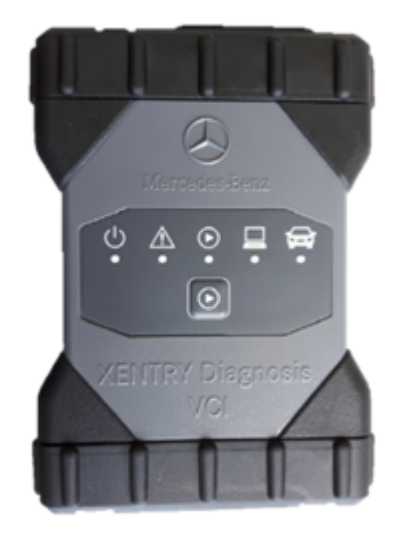

*Fig. 40: XENTRY Diagnosis VCI*

- Material: policarbonato con caperuzas de goma
- Sin batería
- Sin visualizador
- Conexión de VCI con Pad a través de WLAN, mediante memorias USB WLAN, no se necesita tener infraestructura WLAN
- XENTRY Diagnosis VCI cuenta con una tecla. Esta tecla se utiliza para casos de aplicación especiales en la herramienta XENTRY CAN.
- VCI no necesita fuente de alimentación para la alimentación eléctrica externa
- VCI se desconecta automáticamente cuando no está conectado a un vehículo o con un cable de conexión OBD/USB. Se conecta automáticamente cuando vuelve a haber alimentación eléctrica.

*Tab. 1: Datos técnicos de XENTRY Diagnosis VCI*

| Propiedad                                                                                                    | Valor/rango                                      |
|----------------------------------------------------------------------------------------------------|--------------------------------------------------|
| Interfaz de host                                                                                                    |                                                  |
| Por cable                                                                                                    | USB 2.0 de alta velocidad                        |
| Adaptador USB Wi-Fi inalámbrico                                                                                                    | 802.11b/g/n                                      |
| Sistema de procesador                                                                                                    |                                                  |
| Microprocesador                                                                                                    | Intel MX6 Solo                                   |
| Número de ciclos                                                                                                    | 800 MHz                                          |
| <b>RAM</b>                                                                                                    | 512 MB DDR3 RAM                                  |
| <b>ROM</b>                                                                                                    | 512 MB Flash                                     |
| Memoria de masa (ópt.)                                                                                                    | Memoria USB                                      |
| Interfaz gráfica de usuario                                                                                                    |                                                  |
| <b>LED</b>                                                                                                    | 5 LED de estado                                  |
| Transmisor de señal acústica                                                                                                    | Señal acústica                                   |
| Alimentación de corriente                                                                                                    |                                                  |
| Desde la batería de arranque a través del cable de conexión<br>de diagnóstico o a través de un cable de conexión USB.<br>Atención: la hembrilla de contacto del vehículo debe estar<br>protegida por un fusible de máximo 6 A/32 V. | OBD: 8 hasta 28 V CC; 750 mA USB: 5 V CC; 700 mA |
| Propiedades mecánicas                                                                                                    |                                                  |
| Medidas                                                                                                    | $168 \times 115 \times 45$ mm                    |
| Peso                                                                                                    | 0,41 kg                                          |
| Temperatura de servicio                                                                                                    | $-20 °C - +60 °C$                                |
| Temperatura de almacenamiento                                                                                                    | $-40 °C - +80 °C$                                |
| Humedad del aire a 25 °C                                                                                                    | $30\% - 95\%$                                    |
| Altitud de servicio máxima                                                                                                    | 4000 m                                           |
| Clase de protección con el cable de conexión de diagnóstico<br>no enchufado                                                                                                    | <b>IP 30</b>                                     |
| Clase de protección con el cable de conexión de diagnóstico<br>atornillado según IEC60529                                                                                                    | IP 54; categoría 2                               |
| Grado de suciedad                                                                                                    | $\mathbf{2}$                                     |
| Cable de conexión de diagnóstico                                                                                                    |                                                  |
| J1962 (ISO 15031-3)                                                                                                    | 26 clavijas, calificación 28 V, CAT O            |
| Certificaciones VCI                                                                                                    |                                                  |
| UE                                                                                                    |                                                  |
| EE. UU.                                                                                                    | <b>ic re</b><br>All                              |
| Corea del Sur                                                                                                    |                                                  |
| Rusia                                                                                                    |                                                  |
| Australia                                                                                                    |                                                  |
| Ucrania                                                                                                    | Œ                                                |

#### **Ámbito de aplicación**

XENTRY Diagnosis VCI está previsto exclusivamente para el uso en interiores.

- Grado de suciedad 2, el área en torno a XENTRY Diagnosis VCI debe mantenerse limpia
- Se debe evitar la condensación de agua, no se debe exponer XENTRY Diagnosis VCI ni a la lluvia ni a la humedad

### **8.2.2 Conexiones y elementos de mando de XENTRY Diagnosis VCI**

En XENTRY Diagnosis VCI se encuentran las conexiones y los elementos de mando siguientes:

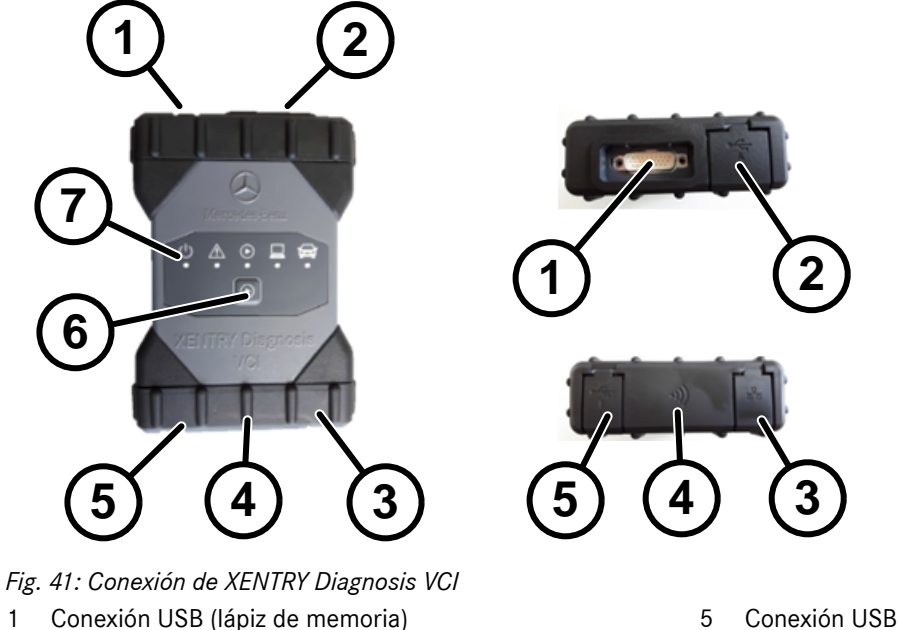

- 1 Conexión USB (lápiz de memoria)<br>2 Conexión del cable de conexión d
- 2 Conexión del cable de conexión de diagnóstico Conexión Ethernet
- 4 Adaptador WLAN
- 6 Tecla 7 LED
- **8.2.3 Indicación de estado y elementos de mando de XENTRY Diagnosis VCI**

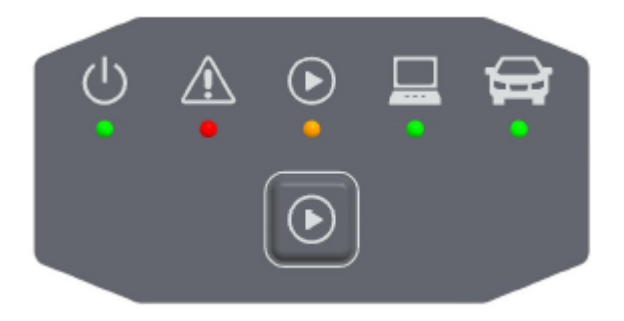

*Fig. 42: Indicación de estado y elementos de mando de XENTRY Diagnosis VCI*

#### **Indicaciones de estado**

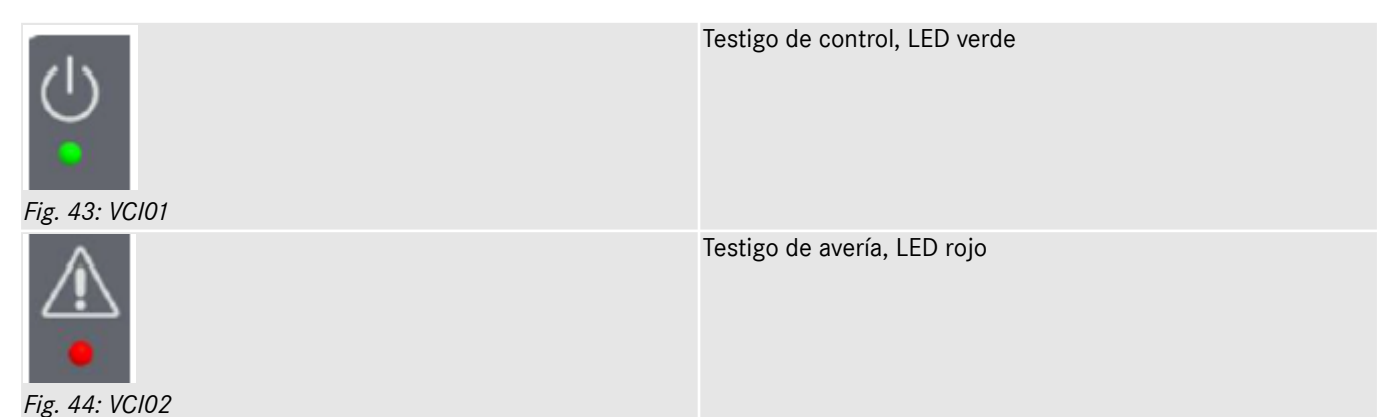

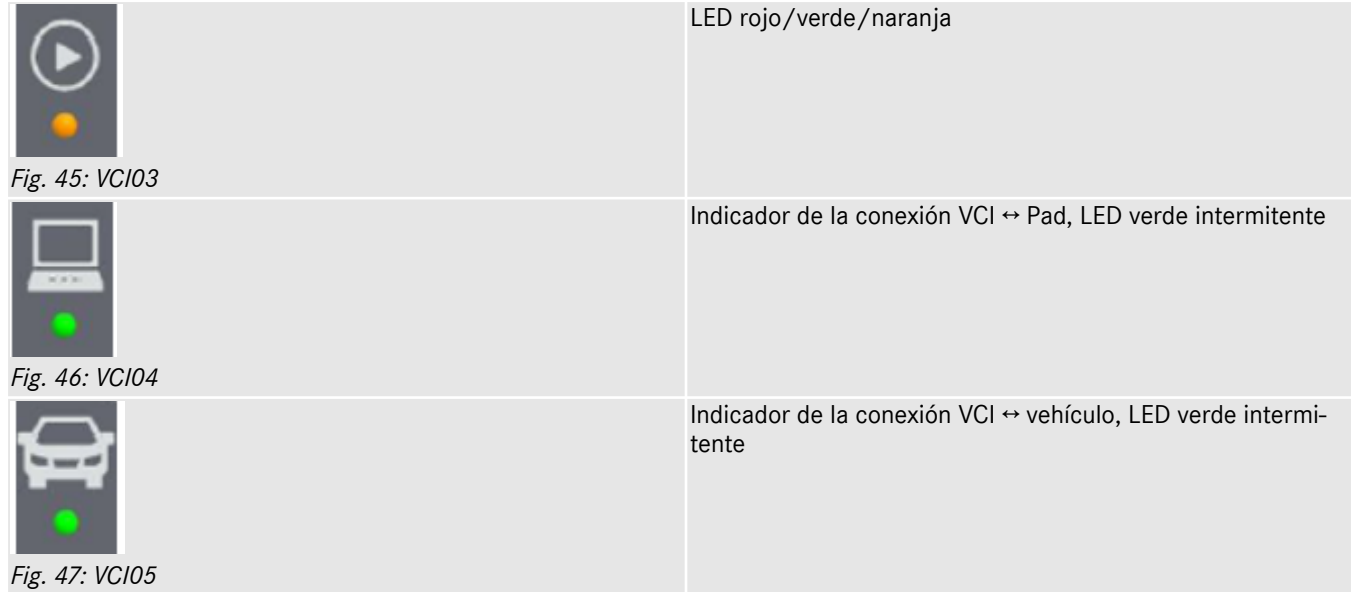

#### **Elemento de mando**

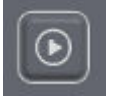

*Fig. 48: Tecla VCI*

XENTRY Diagnosis VCI cuenta con una tecla. Esta tecla se utiliza para casos de aplicación especiales en la herramienta XENTRY CAN.

# **9 Accesorios**

## **9.1 Accesorios opcionales disponibles**

Durante el proceso de configuración se le indicarán los accesorios de pedido opcional.

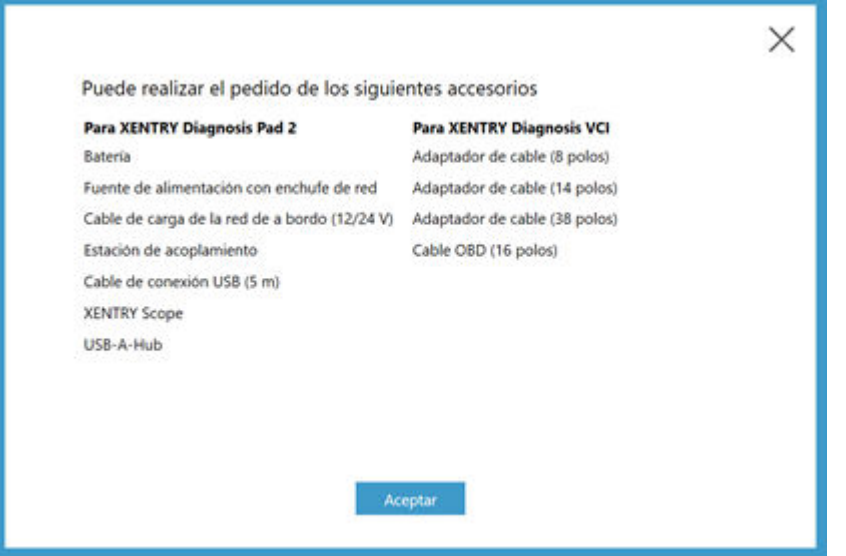

*Fig. 49: Accesorios opcionales disponibles*

La estación de acoplamiento ofrece otras conexiones más como, p. ej., conexiones USB y una posibilidad de conexión para una pantalla o un proyector.

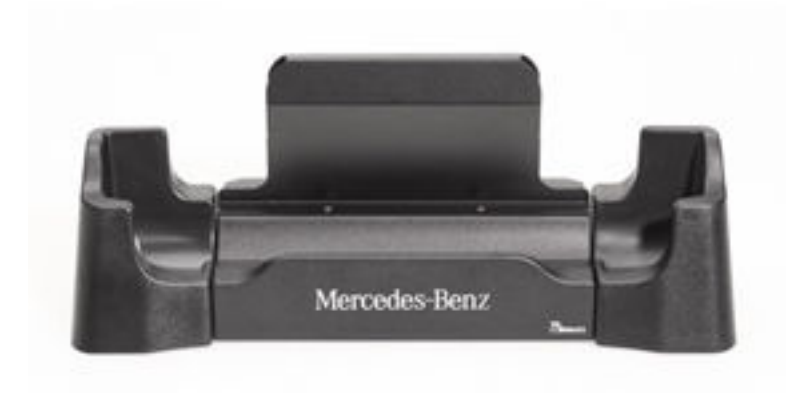

*Fig. 50: Estación de acoplamiento*

### **9.2 Técnica de medición XENTRY Scope**

Puede obtener información adicional sobre la técnica de medición XENTRY Scope en la documentación de XENTRY Scope o directamente en XENTRY Scope Software. Este ya está instalado en su XENTRY Diagnosis Pad | Pad 2.

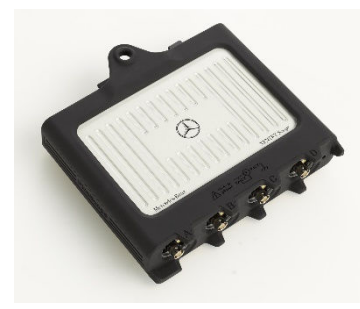

*Fig. 51: XENTRY Scope*

### **9.3 Escáner de inyectores (escáner manual 2D)**

El escáner de inyectores (escáner manual 2D) se conecta a XENTRY Diagnosis Pad | Pad 2 mediante USB. El software se instala automáticamente y se puede utilizar después de reiniciar XENTRY Diagnosis Pad | Pad 2.

### **9.4 Unidad de diagnóstico para baterías de alto voltaje**

La unidad de diagnóstico se conecta a XENTRY Diagnosis Pad | Pad 2 mediante el cable OBD. El proceso de comprobación de la batería de alto voltaje se ejecuta mediante XENTRY Diagnosis Software.

### **9.5 SBC Flashbox**

SBC Flashbox se conecta a XENTRY Diagnosis Pad | Pad 2 con un adaptador RS232-USB.

# <span id="page-51-0"></span>**10 Herramientas de servicio**

### **10.1 Update Center**

Las actualizaciones se controlan desde Update Center. Puede abrirlo mediante el icono de "Update Center" en la barra de tareas o a través de la función de búsqueda de su XENTRY Diagnosis:

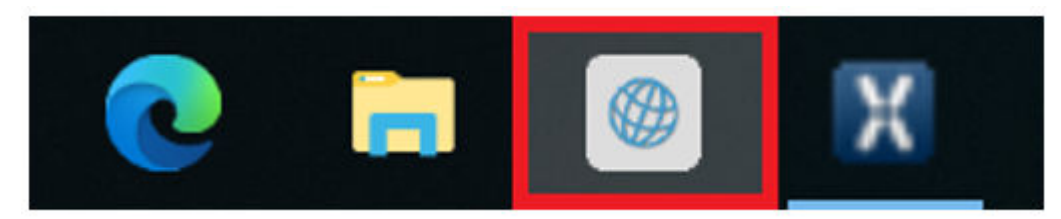

*Fig. 52: Icono de Update Center*

Update Center sirve para instalar nuevas actualizaciones de software y cambiar entre los release instalados, así como para instalar y administrar los AddOn.

La vista de conjunto del Update Center le muestra el release instalado actualmente, una conmutación de release disponible, el estado actual de actualización y el último AddOn instalado.

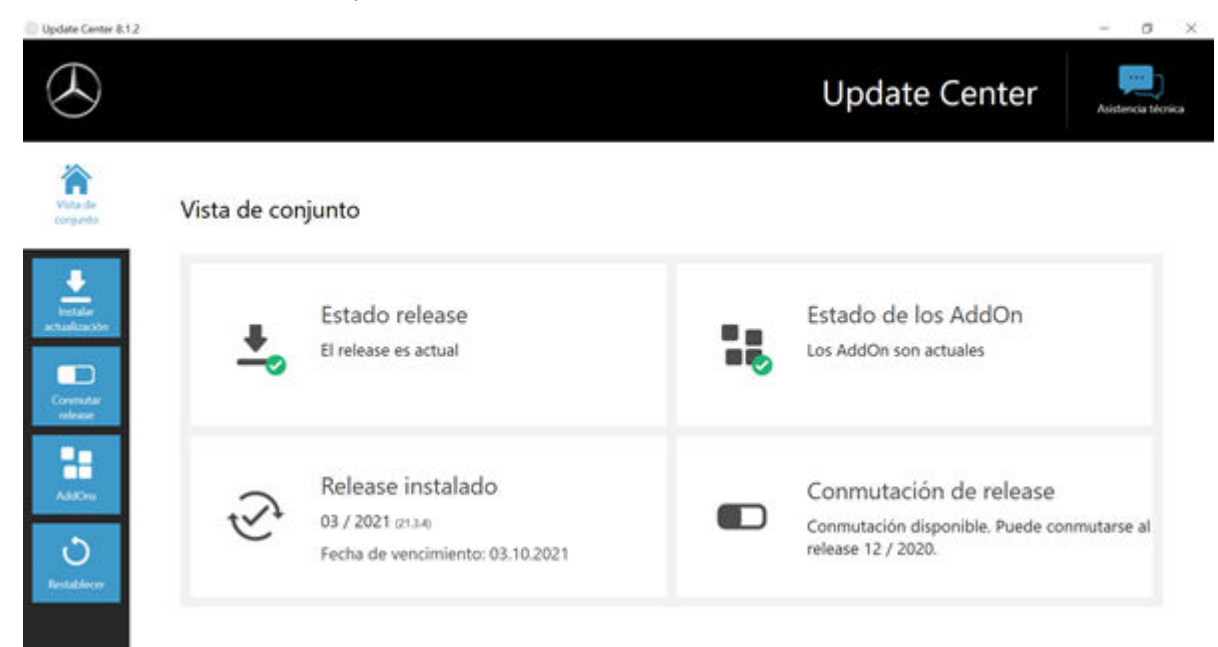

*Fig. 53: Menú principal de Update Center*

### **10.1.1 Cambiar de release**

El cambio de release está incluido en Update Center y le ofrece la posibilidad de retroceder a la actualización de release instalada previamente.

El disco duro de XENTRY Diagnosis Pad | Pad 2 cuenta con dos particiones. Si en un caso excepcional fuese necesario volver a la actualización de software precedente después de haber instalado una actualización, haga clic en el botón "Cambiar de release" en el área izquierda de navegación y allí haga clic en "Switch (cambiar)". Este proceso no suele durar más de diez minutos.

Tras un cambio, también puede volver a la actualización de software actual con este botón.

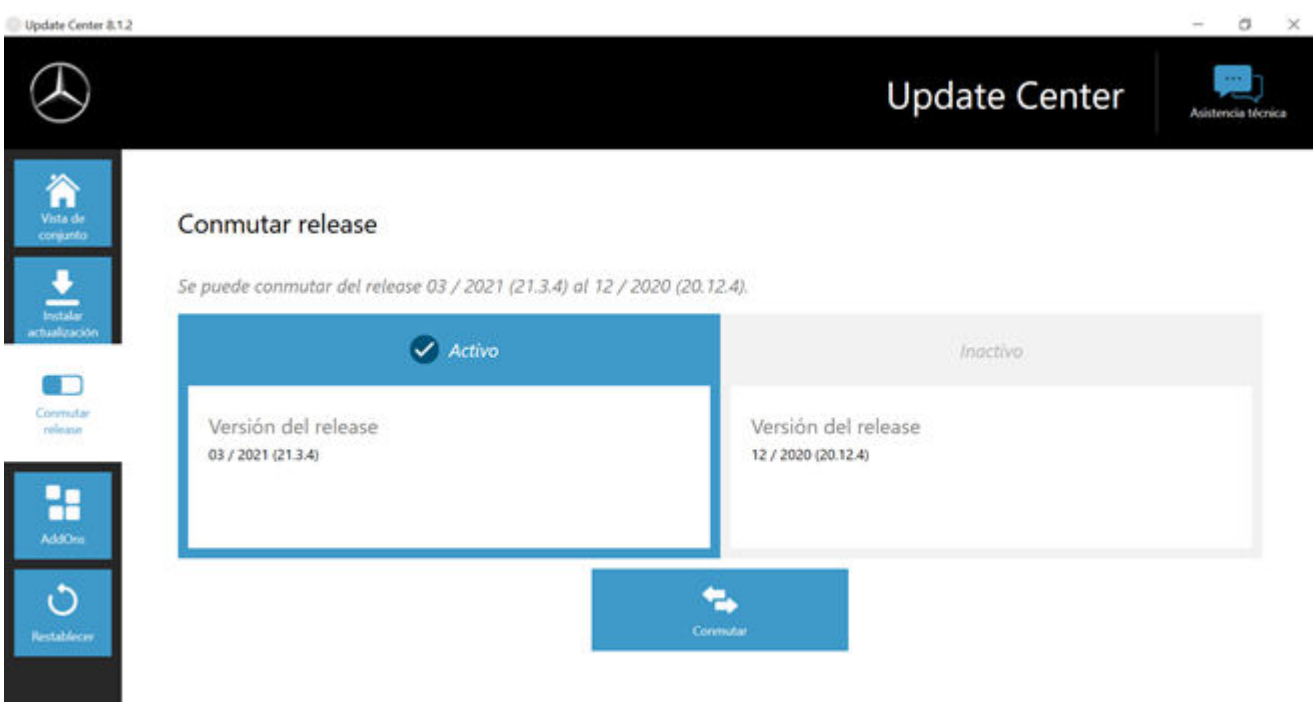

*Fig. 54: Cambio de release en Update Center*

*Tenga en cuenta que no podrá cambiar de release hasta que no haya instalado dos release.*

### **10.1.2 AddOn**

Los AddOn se instalan automáticamente en XENTRY Diagnosis Pad | Pad 2. Esto se controla a través de Update Center. Para comprobar el estado actual de los AddOn instalados, abra Update Center.

Con un clic en la opción de menú "AddOn" recibirá una vista de conjunto de los AddOn instalados actualmente.

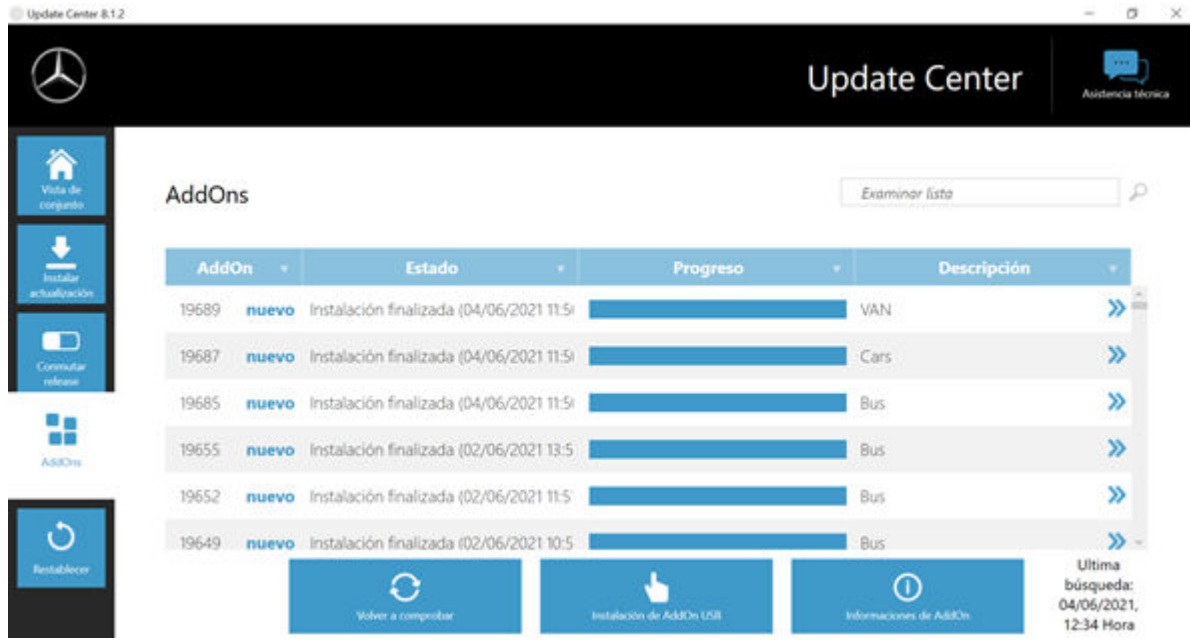

#### *Fig. 55: AddOn instalados*

Encontrará más información sobre Update Center en→ [Capítulo 10.1 « Update Center» en la página 52](#page-51-0)

Básicamente, Update Center comprueba de manera continua si hay nuevos AddOn disponibles. Puede iniciar esta comprobación usted mismo con el botón "Comprobar de nuevo".

Si un empleado de la asistencia técnica le envía un AddOn por correo electrónico, lo puede copiar en una memoria USB y cargarlo e instalarlo por su cuenta en XENTRY Diagnosis Pad | Pad 2 desde la opción "Instalación USB de AddOn".

### **10.2 VCI Manager**

VCI Manager sirve para la actualización de firmware y la recuperación de XENTRY Diagnosis VCI. La vista de conjunto que figura en "Generalidades" le muestra el estado de conexión entre el equipo de diagnóstico y XENTRY Diagnosis VCI.

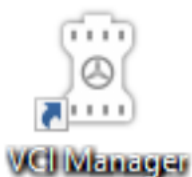

*Fig. 56: Icono de VCI Manager*

### **10.2.1 Acceder a VCI**

Para comprobar la conexión entre XENTRY Diagnosis System y el VCI o simplemente para constatar qué VCI está acoplado con el XENTRY Diagnosis System, puede utilizar la función "Llamar VCI".

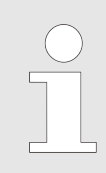

*Tenga en cuenta que esta función solo estará disponible hasta después de que haya acoplado entre sí el XENTRY Diagnosis System y el VCI.*

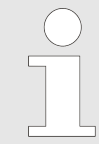

*Tenga en cuenta que VCI no dispone de una alimentación eléctrica propia. Esto significa que solo puede accederse a VCI cuando está conectado a una fuente de corriente. Esto puede realizarse por medio de un cable OBD a un vehículo o por cable de conexión USB al XENTRY Diagnosis System.*

Para acceder a VCI, proceda de la siguiente forma:

- 1. Abra el VCI Manager mediante el enlace en el escritorio de su XENTRY Diagnosis System.
- **2.** En la página de vista de conjunto se le mostrará el XENTRY Diagnosis VCI acoplado actualmente. Allí se encuentra el botón "Acceder a VCI". Haga clic en este.
- **3.** El VCI acoplado pita.

| VCI Manager                                                               |                                                                                                    |                                  | ▫<br>$\times$                                                                                                    |
|---------------------------------------------------------------------------|----------------------------------------------------------------------------------------------------|----------------------------------|----------------------------------------------------------------------------------------------------|
|                                                                           |                                                                                                    |                                  | <b>VCI Manager</b>                                                                                                    |
| Vista de<br>conjunto                                                      | Vista de conjunto                                                                                                    |                                  |                                                                                                    |
| Acoplamiento<br>Actualización<br>$\bullet$<br>Recuperación<br>del sistema | Acoplado<br>$\blacktriangledown$<br>$\blacksquare$<br><b>Llamar VCI</b><br>Versión del firmware: 2.4.23.232<br>$\leftarrow$<br>SN: 87513656<br>Conectado por USB | Versión del firmware: 2.4.23.232 | <b>Estado del VCI</b><br>$\circledR$<br>٠<br>$\leftarrow$<br>Diagnóstico posible mediante<br><b>USB</b> con el XENTRY Diagnosis<br>VCI 87513656. |
| Configuración                                                             |                                                                                                    |                                  |                                                                                                    |

*Fig. 57: Acceder a VCI*

### **10.2.2 Actualización del firmware de XENTRY Diagnosis VCI**

Después de actualizar XENTRY Diagnosis System, puede ser necesario actualizar el firmware del XENTRY Diagnosis VCI. Si fuera el caso, podrá verlo, entre otras cosas, en la página de resumen de VCI Manager, donde se mostrará un signo de exclamación amarillo:

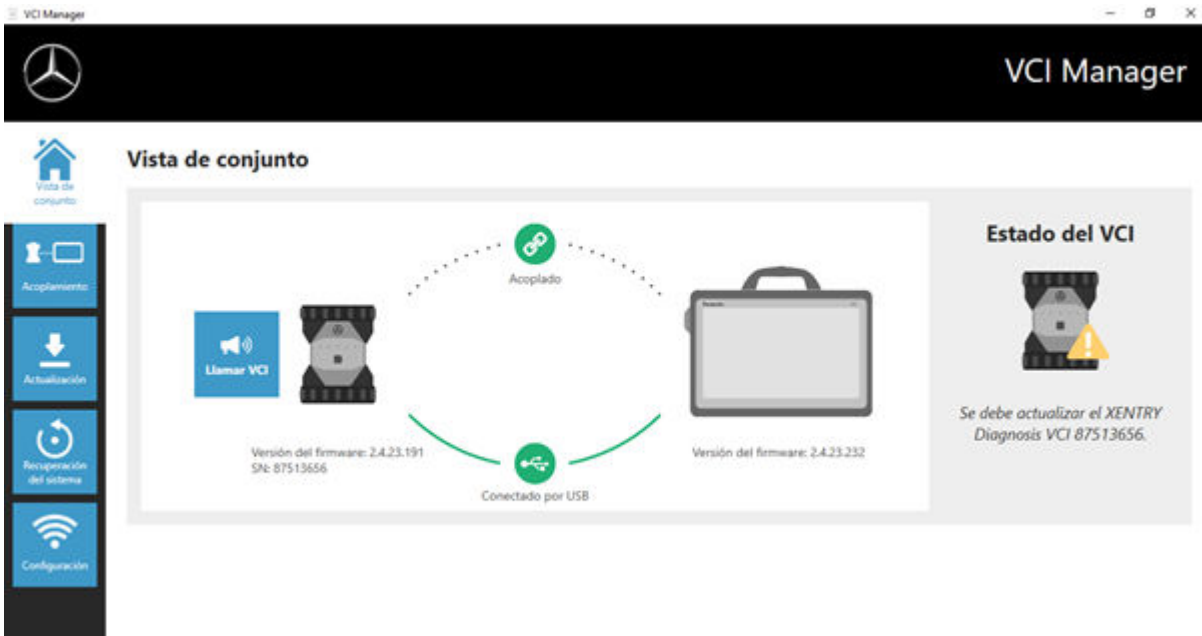

*Fig. 58: Indicación de actualización*

**1.** Haga clic en la opción de menú "Actualización" en VCI Manager.

- A continuación se abre otra ventana.
- 2. Seleccione el botón "Iniciar actualización".

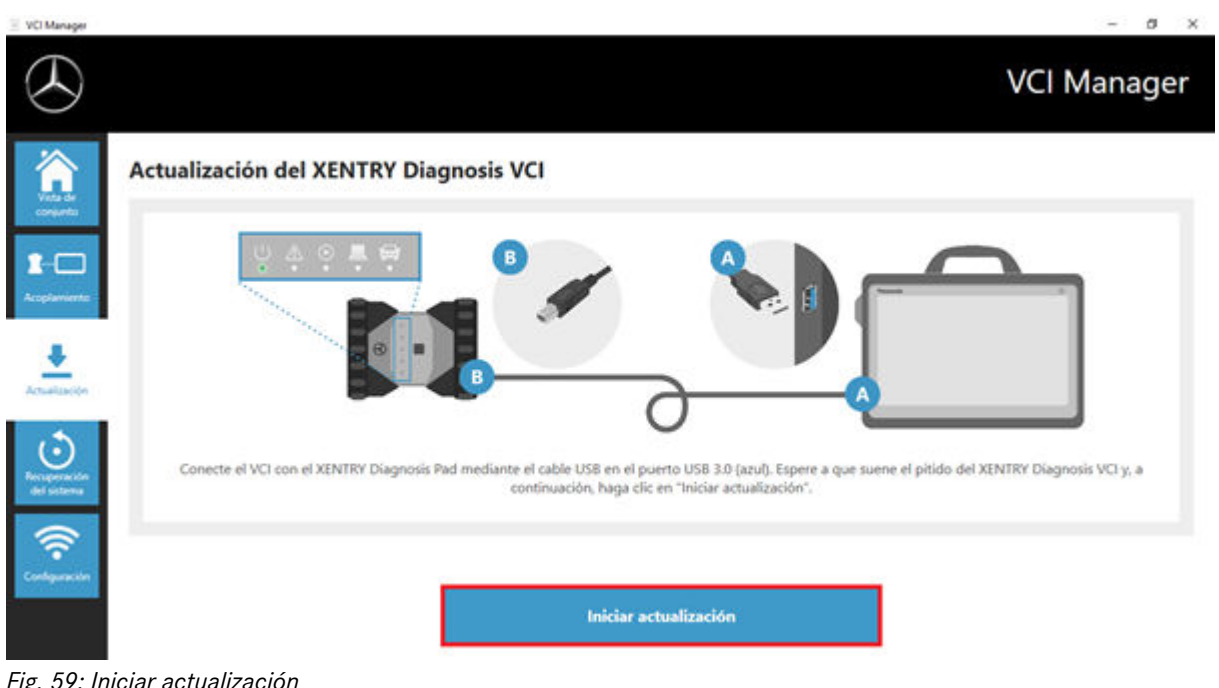

*Fig. 59: Iniciar actualización*

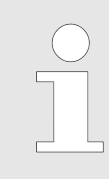

*Mientras se está realizando la actualización, tenga en cuenta que la conexión USB entre XENTRY Diagnosis System y el VCI no debe interrumpirse.*

Después de completar la actualización, puede trabajar con su XENTRY Diagnosis Kit 4 como de costumbre.

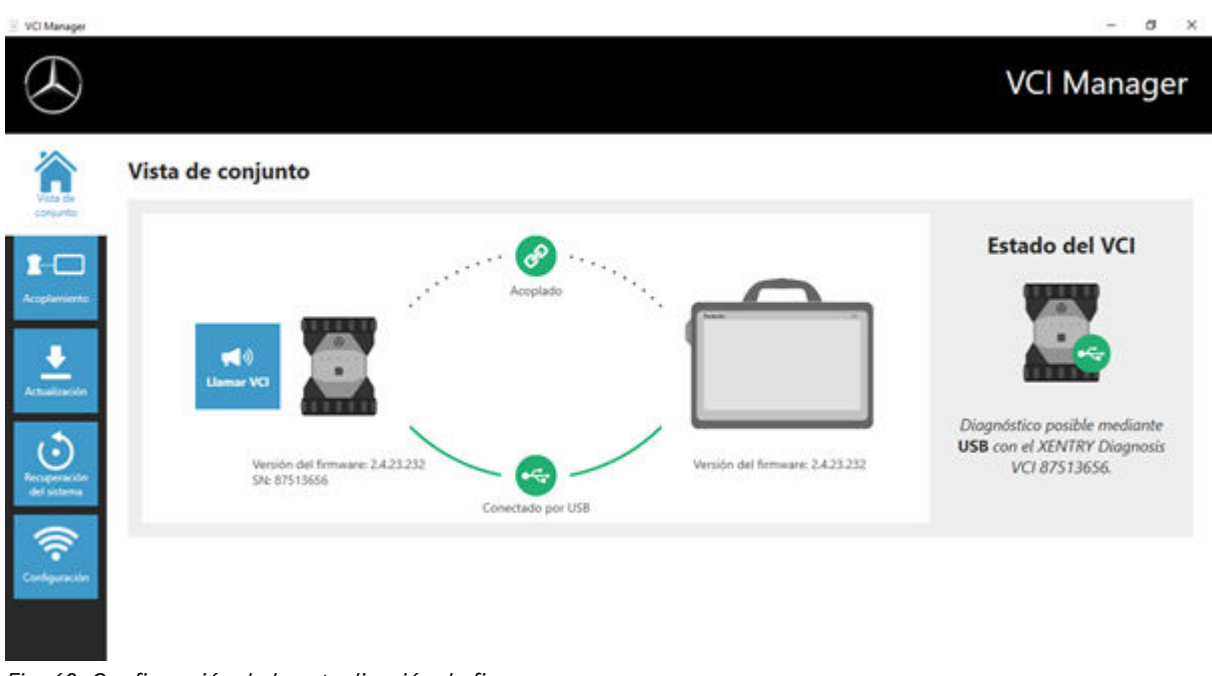

*Fig. 60: Confirmación de la actualización de firmware*

### **10.2.3 Recuperación del sistema de XENTRY Diagnosis VCI**

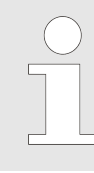

*¡Realice una recuperación del sistema únicamente cuando se lo indique así expresamente el Diagnosis User Help Desk!*

Con esta función, la versión de firmware de XENTRY Diagnosis VCI se adapta a la versión de firmware correspondiente de la solución XENTRY Diagnosis. Esta función de conmutación de release se describe en → [Capítulo 10.1 « Update Center»](#page-51-0) [en la página 52](#page-51-0).

Solo se requiere una recuperación del sistema cuando ha cambiado el release de XENTRY Diagnosis System a una versión anterior y necesita reducir la versión de firmware del XENTRY Diagnosis VCI.

Proceda para ello del siguiente modo.

- **1.** Conecte el XENTRY Diagnosis VCI con el XENTRY Diagnosis System mediante el cable de conexión USB.
- **2.** XENTRY Diagnosis VCI debe encontrarse en el modo de recuperación del sistema. Para ello, quite la cubierta de goma de XENTRY Diagnosis VCI con el símbolo WLAN estampado y pulse la tecla de recuperación del sistema durante 3 segundos.
	- **El LED rojo situado debajo del símbolo del triángulo debe iluminarse ahora.**
- **3.** Haga clic en el botón "Iniciar recuperación del sistema" en el VCI Manager

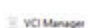

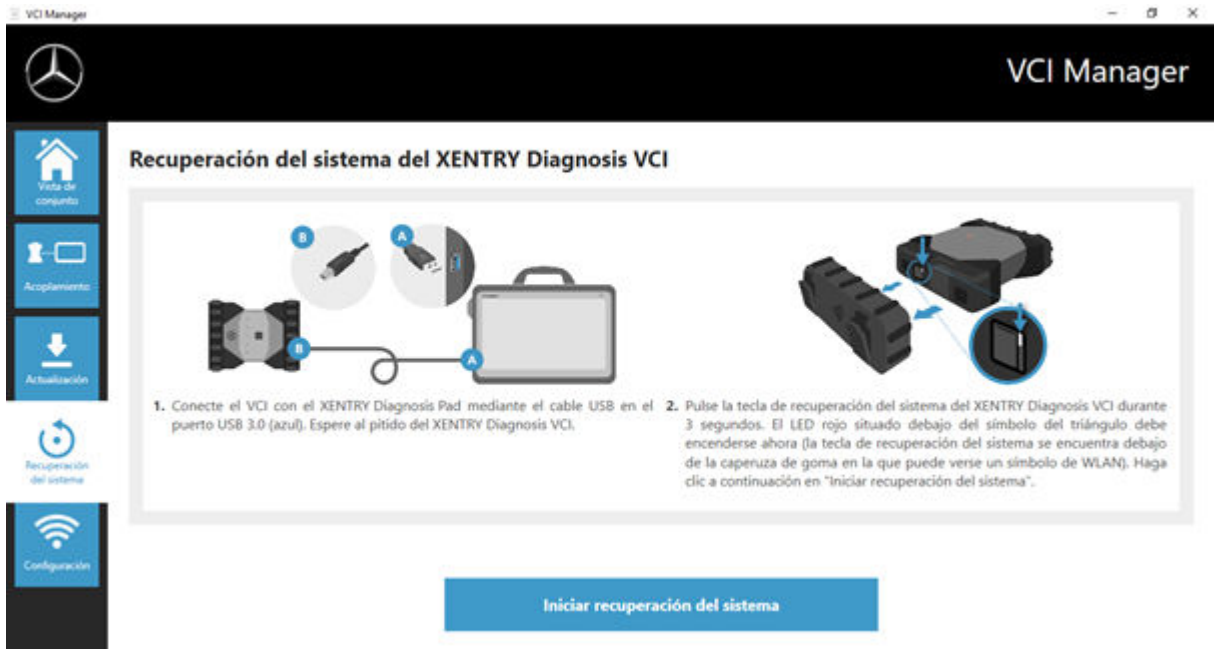

*Fig. 61: Recuperación del sistema de XENTRY Diagnosis VCI*

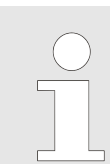

*Durante la recuperación del sistema, tenga en cuenta que la conexión entre XENTRY Diagnosis System y el XENTRY Diagnosis VCI no debe interrumpirse.*

### **10.2.4 Canal WLAN**

En casos excepcionales, pueden interferir entre sí los canales WLAN dentro del taller. Si es el caso de su taller, tiene la posibilidad de configurar manualmente el canal WLAN entre XENTRY Diagnosis System y el VCI. Proceda como sigue:

- 1. Seleccione "Canal WLAN" en la opción de menú
- **2.** Allí, haga clic en el botón "Configuración WLAN".
- **3.** Siga las instrucciones que se muestran.

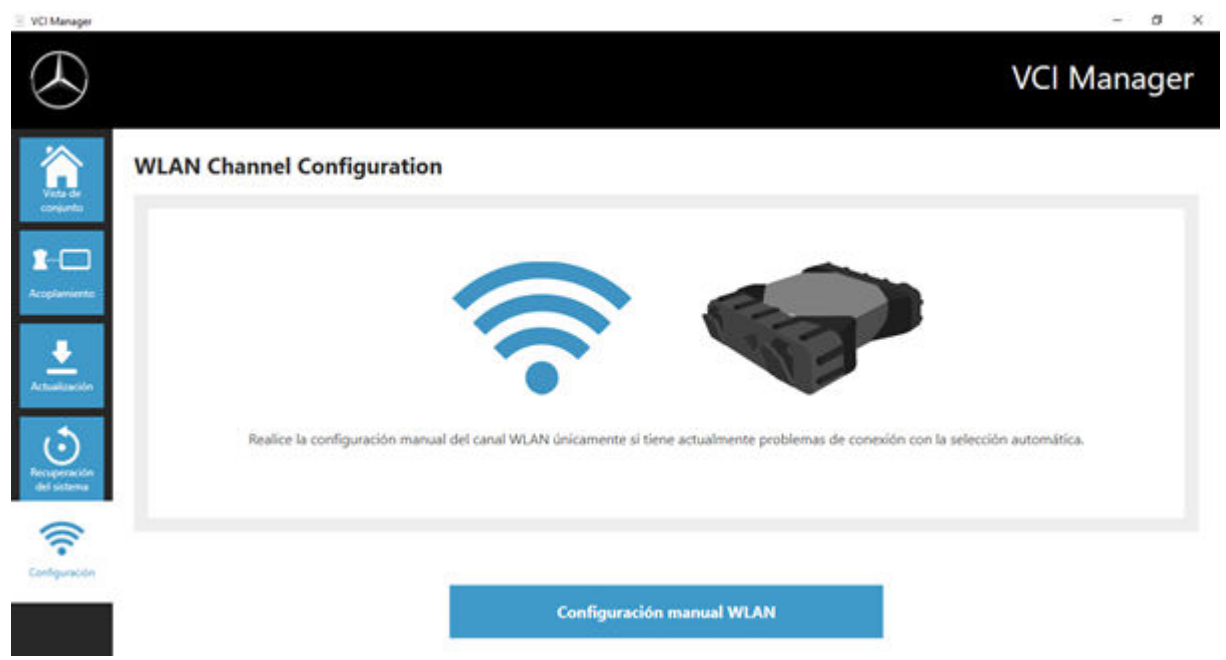

*Fig. 62: Configuración del canal WLAN*

### **10.3 VCI Monitor**

Der VCI Monitor muestra la calidad de la conexión entre XENTRY Diagnosis System y el XENTRY Diagnosis VCI.

La herramienta "VCI Monitor" muestra los siguientes estados:

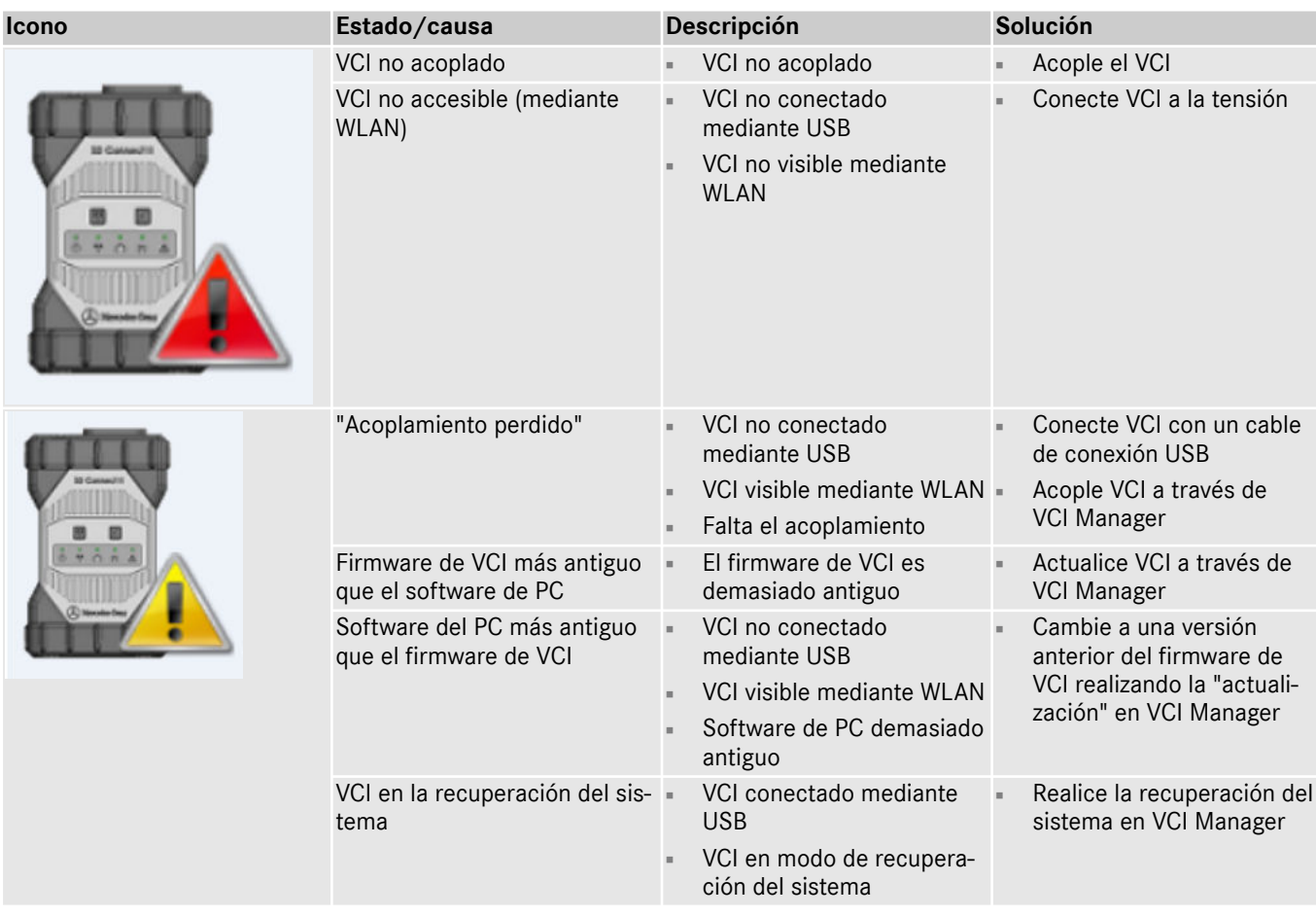

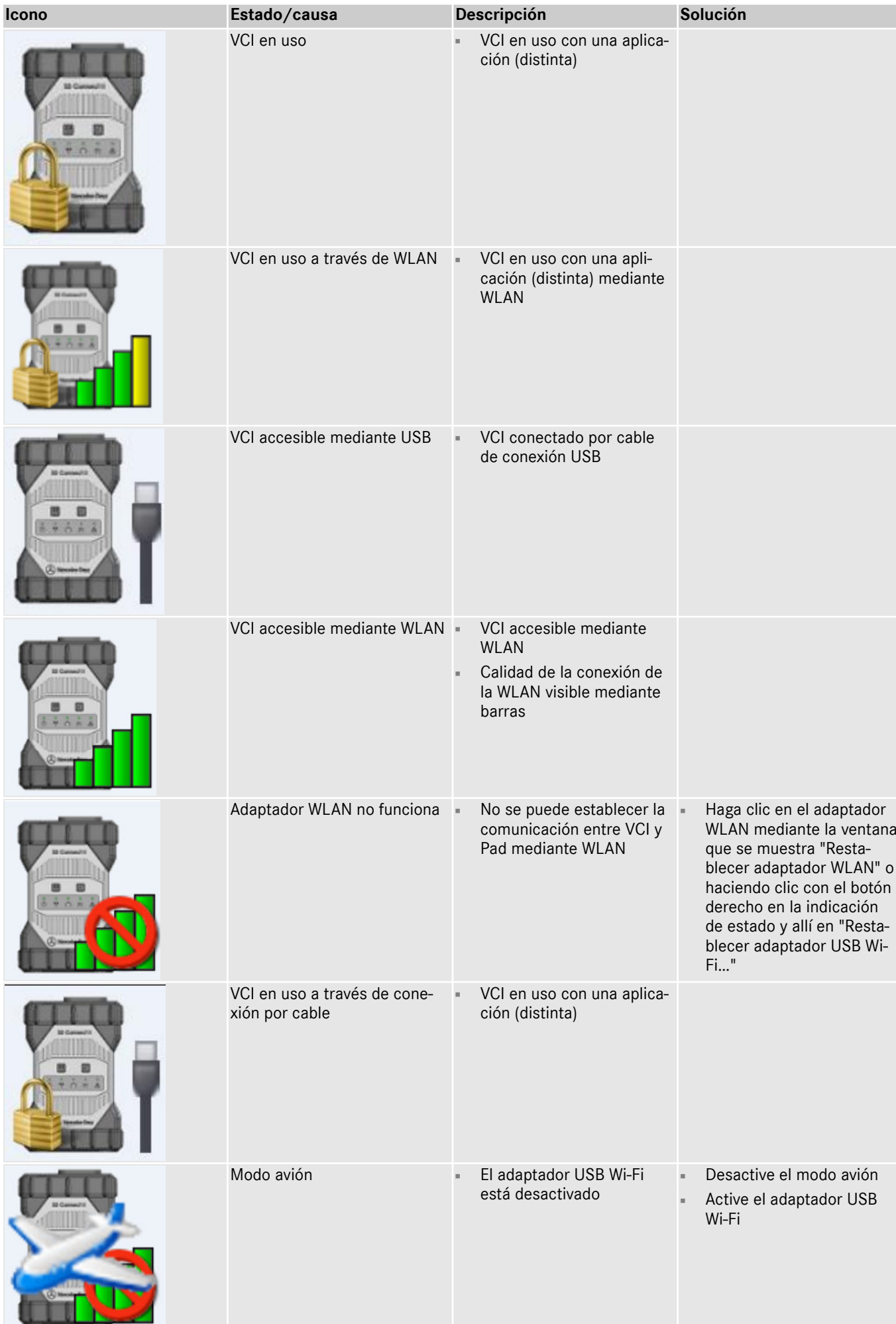

d,

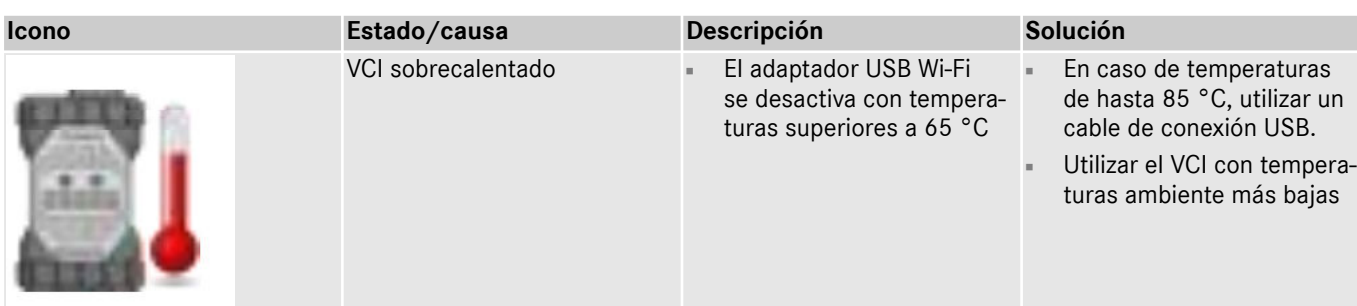

### **10.4 Support Tool**

Abra Support Tool con el acceso directo situado en el escritorio:

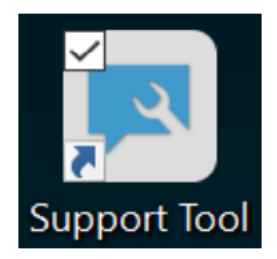

#### *Fig. 63: Icono de Support Tool*

Después de iniciar Support Tool, la pestaña "Tique XSF" ya está seleccionada. Esta página le ayudará en la creación de un tique XSF.

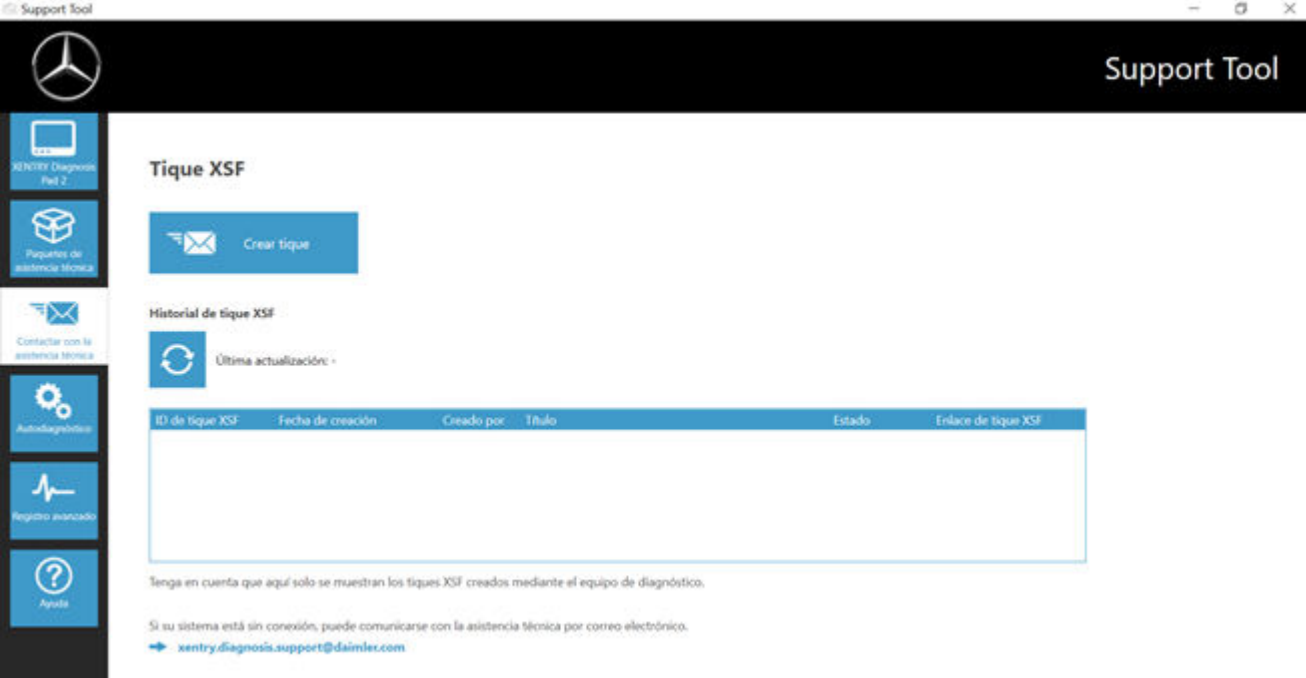

#### *Fig. 64: Creación de tiques XSF*

- En la opción de menú "XENTRY Diagnosis Pad 2" encontrará la información del sistema.
- Con el segundo punto "Paquetes de asistencia técnica" podrá crear cómodamente paquetes de asistencia técnica y, con ello, compilar toda la información relevante del sistema para la asistencia técnica.
- En la opción "Autodiagnóstico" se muestra la disponibilidad del servidor back-end.
- El Diagnosis User Help Desk puede pedirle que modifique el "Registro avanzado", seleccione para ello esta opción.
- En "Ayuda", la opción inferior de la barra de navegación, encontrará enlaces a la oferta online, documentos de ayuda, instrucciones y notas de release.

Encontrará los paquetes de asistencia técnica creados en la biblioteca "Diagnosis Files", en la parte inferior en el área "Packages". El enlace para ello se encuentra en el escritorio de su XENTRY Diagnosis Pad 2.

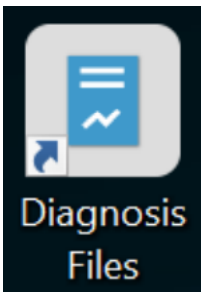

### *Fig. 65: Icono de biblioteca "Support Files"*

| 997.<br><b>Archive</b><br><b>Inicio</b><br>Vitta<br>Compartir                                                                          | Administrar<br>Diagnosis Files<br>Herramientas de biblioteca                                                                                                    |                                                                                 |                                                                                         | σ                             | $\times$<br>- 0 |
|----------------------------------------------------------------------------------------------------|----------------------------------------------------------------------------------------------------|---------------------------------------------------------------------------------|-----------------------------------------------------------------------------------------|-------------------------------|-----------------|
| A. Cortar<br>я<br>Will Copier rute de acceso<br>Coplar Pegar<br>Andlet all<br>P Pegar access directo<br>Access rápido<br>Fortapapeles. | "Th Noevo elemento *<br><b>MAG</b><br><sup>*</sup> Fácil acceso *<br>Mover<br>Nueva<br>Coplan<br><b>Jembian</b><br>$n$ W.<br>$-1$<br>nombre<br>carpeta<br>Organizar<br>Nuevo <sup>:</sup> | L. Abrir *<br><b>Z Modifical</b><br>Propiedades<br>a Historial<br>ria.<br>Abrir | <b>His Seleccionar todo</b><br>No seleccionar nada<br>Imvertir selección<br>Seleccionar |                               |                 |
|                                                                                                    | > Este equipo > Windows (C) > Usuarios > Acceso público > Bibliotecas > Diagnosis Files                                                                                                   |                                                                                 |                                                                                         | v D Bustar en Diagnosis Files | ₽               |
| * Acceso rápido<br>El Escritorio<br>÷<br>Descargas<br>÷<br>Documentos<br>÷<br>÷<br>in Imágenes<br>Este equipo                          | Nombre<br>V Xentry (2)<br>C/ProgramData/Mercedes-Benz/UserData/Jocs<br>ECURAport<br><b>E</b> XDPrint<br>$>$ XDPrint (1)                                                                   | Fecha de modificación : Tipo<br>04/02/2021 12:11<br>16/02/2021 11:47            | Tamaño<br>Carpeta de archivos<br>Carpeta de anthivos                                    |                               | $\lambda$       |
| <b>&amp;</b> Descargas<br>Si Documentos<br>El Escritorio                                                                               | Ct/ProgramDatal/Mercedes-Benz/UserDatal/docs/Xentry<br>dummy                                                                                                    | 11/04/2016 13:19                                                                | Documento de texto<br>0.08                                                              |                               |                 |
| in Imagenes<br>A Música<br>Chietos 3D<br><b>Wideos</b>                                                                                 | SF DASPrints (1)<br>C:/ProgramData/Mercedes-Benz/UserData/Jocs/DAS<br>dummy                                                                                                    | 11/04/2016 13:19                                                                | 0.13<br>Documento de texto                                                              |                               |                 |
| L. Windows (C)                                                                                                    | $\times$ create (2)<br>C://togramData'/Mercedes-Benz'/JserData'/csd'/writefil                                                                                                    |                                                                                 |                                                                                         |                               |                 |
|                                                                                                    | E Flashfil<br><b>L</b> tempfil                                                                                                    | 15/01/2021 11:31<br>15/01/2021 11:31                                            | Carpeta de archivos<br>Carpeta de anátivos                                              |                               |                 |
| 83 elementos                                                                                                    | V sodaten (7)<br>C:/ProgramData\Mercedes-Benz\UserData\csd\witefil\nfz\pism<br>0004460446_DV3<br>Ù<br>UR was choose or appointments must                                                  | 10/04/2007 14:55<br>the control of the content of the con-                      | 2.03<br>Documento de texto<br>ter, Links                                                |                               | m<br>E          |

*Fig. 66: Lugar de almacenamiento de los paquetes de asistencia técnica*

# **11 Servicio posventa y asistencia técnica**

■ Para crear un tique XSF, le recomendamos que utilice una herramienta para la creación de tiques. Esta puede iniciarse directamente dentro de XENTRY Diagnosis Software. Para ello, haga clic en el símbolo de bocadillo de la parte superior derecha.

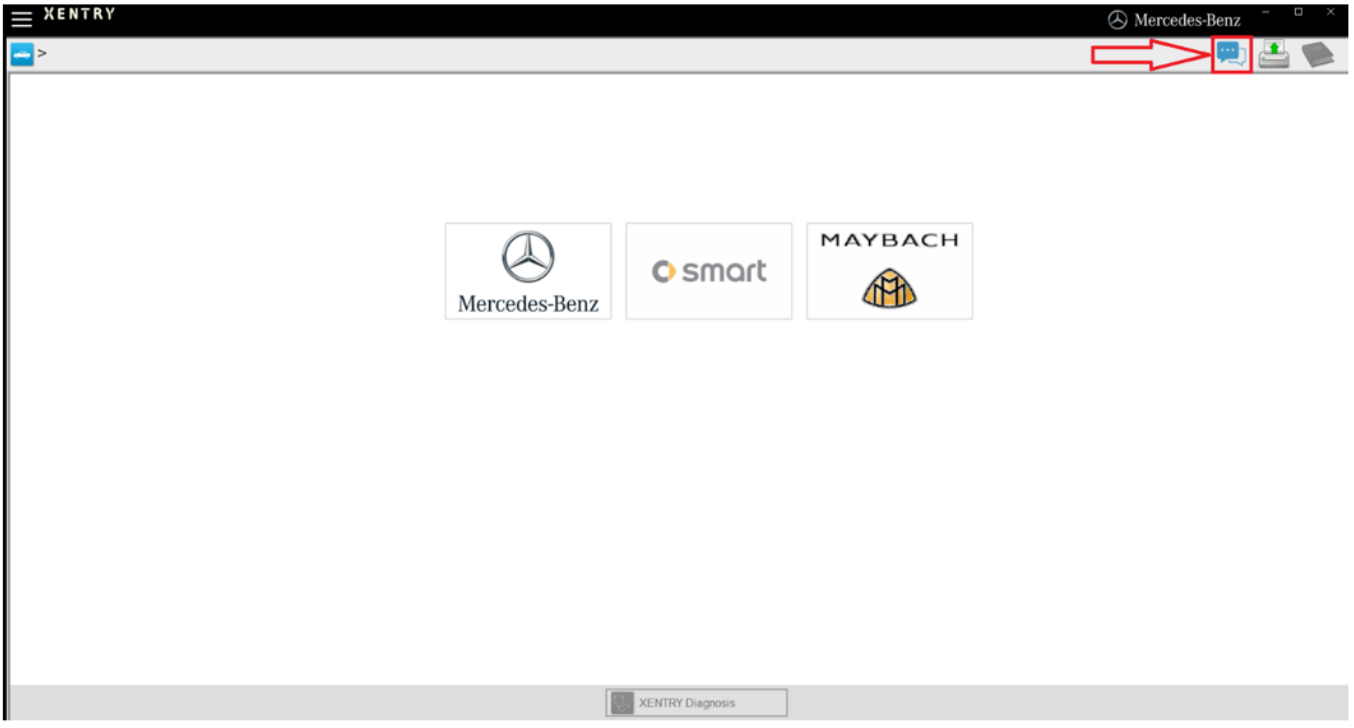

*Fig. 67: Crear un tique XSF en XENTRY Diagnosis*

■ Inicie sesión en la siguiente ventana, si es necesario, y seleccione el componente sobre el que desea crear el tique XSF.

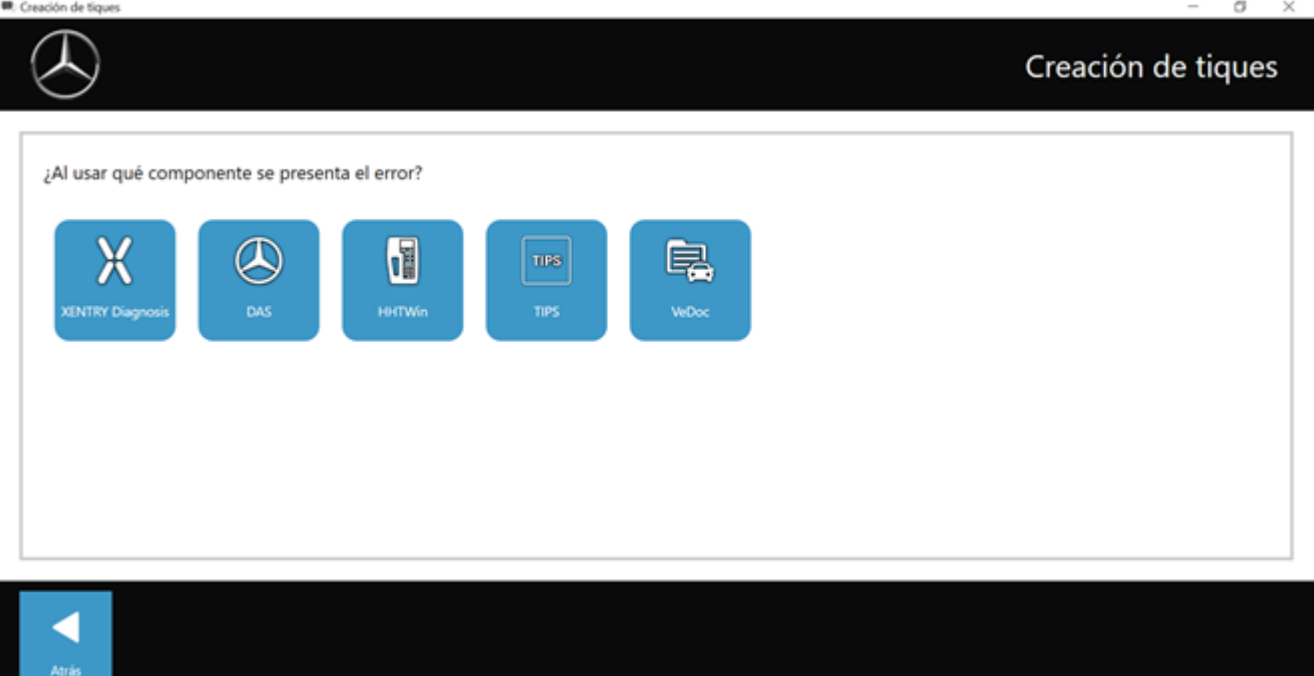

*Fig. 68: Selección de componentes para tique XSF*

Responda a todas las preguntas que se le realicen durante el transcurso del proceso.

■ Añada capturas de pantalla o vídeos. El paquete de asistencia técnica adecuado se crea y se adjunta automáticamente al enviar el tique XSF.

Atràs

## Creación de tiques

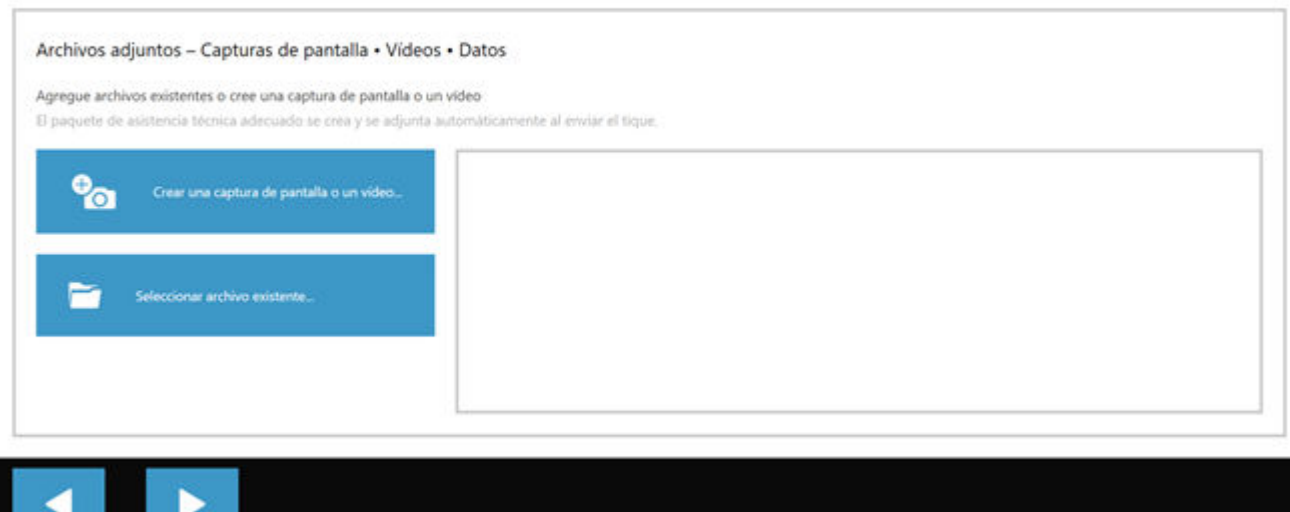

*Fig. 69: Archivos adjuntos de tique XSF*

# **12 Directivas de licencia de Windows 10**

#### TÉRMINOS DE LICENCIA DEL SOFTWARE DE MICROSOFT

#### SISTEMA OPERATIVO WINDOWS

SI VIVE EN (O, SI ES UNA EMPRESA, SI SU DOMICILIO COMERCIAL PRINCIPAL SE ENCUENTRA EN) LOS ESTADOS UNIDOS DE AMÉRICA, LEA LA CLÁUSULA DE ARBITRAJE VINCULANTE Y LA RENUNCIA A LA ACCIÓN DE CLASE DE LA SECCIÓN 10, RELATIVA A LA RESOLUCIÓN DE CONFLICTOS.

#### ¡Gracias por elegir Microsoft!

Según la forma en que obtenga el software de Microsoft, el presente es un contrato de licencia entre (i) usted y el fabricante del dispositivo o el instalador del software que distribuye el software en su dispositivo; o (ii) usted y Microsoft Corporation (o una de sus filiales, según donde resida o, en el caso de una empresa, según donde se encuentre su sede central principal) si adquirió el software a un distribuidor. En el caso de dispositivos fabricados por Microsoft o una de sus filiales, Microsoft es el fabricante del dispositivo. En el caso de haber comprado el software directamente a Microsoft, Microsoft es el distribuidor.

En el presente contrato se describen sus derechos y las condiciones de uso del software de Windows. Debe revisar el contrato completo, incluidos los términos de licencia complementarios que acompañan al software y cualquier término vinculado, ya que todos los términos son importantes y en su conjunto conforman este contrato que se aplica a su caso. Puede revisar los términos vinculados si pega la dirección del vínculo (aka.ms/) en la ventana de un explorador.

Al suscribir el presente contrato o utilizar el software, usted acepta estos términos. Si no acepta y respeta estos términos, no podrá utilizar el software ni sus funciones. Puede ponerse en contacto con el fabricante o el instalador del dispositivo, o el distribuidor si adquirió el software de forma directa, para determinar la directiva de devolución y devolver el software o el dispositivo a cambio de un reembolso o un crédito en virtud de dichas directivas. Debe cumplir con tales directivas, que podrían exigirle la devolución del software con el dispositivo completo en el que se instaló a cambio de un reembolso o un crédito, si corresponde.

Información general.

- Aplicabilidad. Este contrato se aplica al software de Windows preinstalado en el dispositivo o comprado a un distribuidor y que usted haya instalado, el soporte físico en el que recibió el software (si lo hubiera), cualquier fuente, icono, imagen o archivo de sonido incluidos con el software, así como también cualquier actualización, complemento o servicio de Microsoft para el software, a menos que estos vayan acompañados de otros términos. También se aplica a las aplicaciones de Windows desarrolladas por Microsoft que proporcionan funcionalidades incluidas con Windows y que son parte de este, como los contactos, la música, las fotos y las noticias. Si este contrato contiene términos relacionados con una característica o un servicio no disponible en el dispositivo, no se aplican tales términos.
- Términos adicionales. Es posible que se apliquen términos adicionales de Microsoft y de terceros al uso de determinadas características, aplicaciones y servicios, en función de las capacidades de su dispositivo, de la forma en que está configurado y del uso que usted le da. Le rogamos que los lea atentamente.
	- Algunas aplicaciones de Windows proporcionan un punto de acceso a los servicios en línea o requieren el acceso a ellos, y a veces el uso de esos servicios se rige por términos y directivas de privacidad independientes, como el Contrato de Servicios de Microsoft que se encuentra en (aka.ms/msa). Puede ver estos términos y directivas en los términos de uso del servicio o en la configuración de la aplicación, según corresponda. Es posible que los servicios no se encuentren disponibles en todas las regiones.
	- Microsoft, el fabricante o el instalador puede incluir aplicaciones adicionales, que estarán sujetas a términos de licencia y directivas de privacidad independientes.
	- El software incluye Adobe Flash Player, que se licencia en virtud de los términos de Adobe Systems Incorporated (aka.ms/adobeflash). Adobe y Flash son marcas o marcas registradas de Adobe Systems Incorporated en Estados Unidos y/u otros países.
	- El software puede incluir programas de terceros cuya licencia se le otorga en virtud del presente contrato o de sus propios términos. Los términos de licencia, las notificaciones y los reconocimientos de los programas de terceros, si los hubiera, se pueden ver en (aka.ms/thirdpartynotices).

En la medida en que se incluyan con Windows, Word, Excel, PowerPoint y OneNote cuentan con licencia para su uso personal y no comercial, a menos que tenga derechos de uso comercial en virtud de un contrato independiente.

Instalación y derechos de uso.

- Licencia. El software se cede bajo licencia y no es objeto de venta. En virtud del presente contrato y siempre y cuando cumpla con todos los términos del mismo, le otorgamos el derecho de instalar y ejecutar una instancia del software en su dispositivo (el dispositivo con licencia) para que lo utilice una persona a la vez. Si utiliza software de Microsoft o de orígenes autorizados para actualizar software que no es original, no convertirá su versión inicial ni la versión actualizada en original y, en ese caso, no dispondrá de una licencia para utilizar el software.
- Dispositivo. En este contrato, "dispositivo" se refiere a un sistema de hardware (ya sea físico o virtual) con un dispositivo de almacenamiento interno capaz de ejecutar el software. Una partición o división (blade) de hardware se considera un dispositivo.
- Restricciones. El fabricante o el instalador y Microsoft se reservan todos los derechos (como los posibles derechos en virtud de determinadas leyes de propiedad intelectual e industrial) no concedidos expresamente en este contrato. Por ejemplo, esta licencia no le concede ningún derecho con respecto a las siguientes operaciones, específicamente, usted no puede:
	- utilizar o virtualizar las características del software por separado;
	- publicar, copiar (excepto en el caso de la copia de seguridad permitida), alquilar, arrendar o dar en préstamo el software;
	- transmitir el software (excepto en los casos permitidos por este contrato);
	- eludir las restricciones o limitaciones técnicas del software;
	- utilizar el software como software de servidor (para hospedaje comercial), poner el software a disposición de varios usuarios mediante una red para que lo utilicen de forma simultánea, instalar el software en un servidor y permitir que los usuarios accedan a él de forma remota ni instalar el software en un dispositivo para uso exclusivo de usuarios remotos;
	- utilizar técnicas de ingeniería inversa, descompilar o desensamblar el software o intentar hacerlo, excepto y solo en la medida que la restricción anterior esté permitida por la legislación aplicable o por los términos de licencia que rigen el uso de componentes de código abierto que se podrían incluir con el software; y
	- al utilizar características basadas en internet, no podrá utilizarlas de forma tal que pueda interferir con el uso que otras personas hagan de ellas o tratar de utilizar o acceder a algún servicio, dato, cuenta o red sin autorización.
- Escenarios de varios usos.
	- Varias versiones. Si al adquirir el software se proporciona con varias versiones (por ejemplo, de 32 bits y 64 bits), solo puede instalar y activar una de estas versiones a la vez.
	- Varias conexiones o conexiones agrupadas. El hardware o software que utiliza para realizar conexiones agrupadas o multiplexadas, o reducir el número de dispositivos o usuarios que obtienen acceso o utilizan el software, no reduce el número de licencias que necesita. Solo puede utilizar dicho hardware o software si tiene una licencia para cada instancia del software que utiliza.
	- Conexiones del dispositivo. Puede permitir que un máximo de 20 dispositivos accedan al software instalado en el dispositivo bajo licencia para utilizar las siguientes características del software: servicios de archivo, servicios de impresión, Internet Information Services y servicios de telefonía y conexión compartida a internet en el dispositivo con licencia. Puede autorizar el acceso de cualquier número de dispositivos al software del dispositivo bajo licencia para sincronizar los datos entre dispositivos. Sin embargo, lo que se expone en esta sección no implica que usted tenga derecho a instalar el software o a utilizar la función principal del software (con la salvedad de las características indicadas en esta sección) en alguno de estos otros dispositivos.
	- Uso en un entorno virtualizado. Esta licencia le autoriza a instalar una sola instancia del software para su uso en un solo dispositivo, que puede ser físico o virtual. Si desea utilizar el software en más de un dispositivo virtual, debe obtener una licencia independiente para cada instancia.
	- Acceso remoto. Una vez cada 90 días puede designar como usuario con licencia a un usuario único que utilice físicamente el dispositivo con licencia. El usuario con licencia puede acceder al dispositivo bajo licencia desde otro dispositivo mediante el uso de tecnologías de acceso remoto. Otros usuarios, en momentos diferentes, pueden acceder al dispositivo con licencia desde otro dispositivo mediante tecnologías de acceso remoto, pero solo en dispositivos que tengan una licencia independiente para ejecutar la misma edición de este software o posterior.
	- Asistencia remota. Puede utilizar tecnologías de asistencia remota para compartir una sesión activa sin necesidad de obtener ninguna licencia adicional para el software. Asistencia remota autoriza a un usuario a conectarse directamente con el equipo de otro usuario, con frecuencia para solucionar problemas.
- Copia de seguridad. Puede crear una única copia del software para fines de copia de seguridad y también puede utilizar dicha copia de seguridad para transmitir el software si lo obtuvo como software independiente, tal como se describe en la sección 4 a continuación.

#### Protección de datos.

Su privacidad es importante para nosotros. Puede consultar información sobre la protección de datos y la declaración de protección de datos de Microsoft en (aka.ms/privacy).

#### Transmisión.

- Las disposiciones de esta sección no se aplican si obtuvo el software como consumidor en Alemania o en cualquiera de los países enumerados en este sitio (aka.ms/transfer), en cuyo caso toda transmisión del software a un tercero, además del derecho para utilizarlo, debe cumplir con la legislación aplicable.
- Software preinstalado en el dispositivo. Si adquirió el software preinstalado en un dispositivo (y también si lo actualizó desde el software preinstalado en un dispositivo), puede transmitir directamente a otro usuario la licencia para utilizar el software, pero solo con el dispositivo bajo licencia. La transmisión debe incluir el software y, si se proporciona con el dispositivo, una etiqueta auténtica de Windows que incluya la clave del producto. Antes de efectuar cualquier transmisión permitida, la otra parte deberá aceptar que los términos de este contrato se aplican a la transmisión y al uso del software.
- Software independiente. Si adquirió el software como software independiente (y también si lo actualizó desde el software adquirido como software independiente), puede transmitirlo a otro dispositivo que le pertenezca. También puede transmitir el software a un dispositivo que le pertenezca a otra persona si: (i) usted es el primer usuario licenciado del software y (ii) el nuevo usuario acepta los términos de este contrato. Puede utilizar la copia de seguridad que le autorizamos a realizar o el soporte físico incluido con el software para la transmisión del software. Cada vez que transmita el software a un dispositivo nuevo, debe quitarlo del equipo en el que se encontraba anteriormente. No puede transmitir el software para compartir licencias entre dispositivos.

#### Software autorizado y activación.

Se le autoriza a utilizar este software solo si dispone de la licencia correspondiente y el software se ha activado correctamente con una clave de producto original o mediante un método autorizado. Cuando se conecte a internet mientras esté utilizando el software, este se comunicará automáticamente con Microsoft o su filial para confirmar que el software es original y que la licencia corresponde al dispositivo bajo licencia. También puede activar el software manualmente por teléfono o a través de internet. En ambos casos, se realizará la transmisión de determinada información y podrían aplicarse cargos por el servicio de internet, telefonía o SMS. Durante la activación (o la reactivación que puede desencadenarse debido a cambios en los componentes del dispositivo), es posible que el software determine que la instancia instalada del software se ha falsificado, no tiene la debida licencia o incluye cambios no autorizados. En caso de error durante de la activación, el software intentará autorrepararse mediante el reemplazo del software de Microsoft manipulado con software de Microsoft original. Además, es posible que reciba recordatorios para obtener una licencia adecuada para el software. No debe omitir o sortear la activación. Para determinar si el software es original y si cuenta con la debida licencia, consulte (aka.ms/genuine). Ciertas actualizaciones, asistencia técnica y otros servicios se podrían ofrecer únicamente a usuarios de software original de Microsoft.

#### Actualizaciones.

El software busca periódicamente actualizaciones del sistema y de las aplicaciones, y las descarga e instala de forma automática. Solamente puede obtener actualizaciones provenientes de Microsoft o de orígenes autorizados y es posible que Microsoft deba actualizar el sistema para proporcionarle tales actualizaciones. Al aceptar el presente contrato, usted se compromete a recibir este tipo de actualizaciones automáticas sin notificación adicional.

Derechos de cambio a una versión anterior.

Si obtuvo el dispositivo de un fabricante o instalador con una versión Professional de Windows preinstalada, puede utilizar una versión de Windows 8.1 Pro o Windows 7 Professional, pero siempre y cuando Microsoft ofrezca asistencia técnica para dicha versión anterior, tal como se establece en (aka.ms/windowslifecycle). El presente contrato se aplicará al uso que haga de las versiones anteriores. Si esta incluyese diferentes componentes, el uso que haga de dichos componentes se regirá por los términos correspondientes del contrato de la versión anterior. Ni el fabricante ni el instalador, ni Microsoft, están obligados a proporcionarle las versiones anteriores. Debe obtener la versión anterior por separado y podrían aplicarse cargos por ello. Puede reemplazar en cualquier momento una versión anterior con la versión que adquirió originalmente.

Restricciones geográficas y en materia de exportaciones.

Si el uso del software está restringido a una región geográfica específica, puede activar el software solo en esa región. Al mismo tiempo debe cumplir todas las leyes y reglamentos, nacionales e internacionales, en materia de exportación que sean de aplicación al software, lo que incluye restricciones en cuanto a destino, usuarios finales y uso final. Para obtener más información sobre las restricciones geográficas y en materia de exportación, visite (aka.ms/georestrict) y (aka.ms/exporting).

#### Asistencia técnica y procedimientos de reembolso.

Software preinstalado en un dispositivo. Para conocer las opciones del software en general, póngase en contacto con el fabricante o el instalador del dispositivo. Consulte el número de servicio de asistencia técnica que se proporciona con el software. En el caso de las actualizaciones y los complementos obtenidos directamente de Microsoft, es posible que Microsoft proporcione servicios de asistencia técnica limitada si el software cuenta con la debida licencia, tal como se describe en (aka.ms/mssupport). Si usted desea un reembolso, póngase en contacto con el fabricante o el instalador para determinar sus directivas de reembolso. Debe cumplir con tales directivas, que podrían exigirle que devuelva el software con todo el dispositivo en el que se instaló el software a cambio de un reembolso.

■ Software adquirido a un distribuidor. Microsoft proporciona servicios de asistencia técnica limitada para el software que cuenta con la debida licencia, tal como se describe en (aka.ms/mssupport). Si usted adquirió el software a un distribuidor y desea un reembolso, pero no puede obtenerlo en el lugar donde lo adquirió, póngase en contacto con Microsoft para obtener información sobre sus directivas de reembolso. Consulte (aka.ms/msoffices).

Cláusula de arbitraje vinculante y renuncia a la acción de grupo si vive en (o, si es una empresa, su domicilio comercial principal se encuentra en) Estados Unidos. Esperamos no tener nunca un conflicto, pero de ser así, usted y nosotros nos comprometemos a intentar resolverlo mediante una negociación informal durante un plazo de sesenta (60) días. Si el conflicto no se resolviese mediante dicha negociación, usted y nosotros aceptamos el arbitraje vinculante individual de la Asociación Americana de Arbitraje ("AAA") conforme a la Ley Federal de Arbitraje ("FAA") y acordamos no entablar una demanda en un tribunal ante un juez o un jurado. En su lugar, un árbitro neutral resolverá el conflicto y su decisión será final, excepto si se recurre al derecho limitado de apelación conforme a la Ley Federal de Arbitraje. No se permiten las acciones de grupo, los arbitrajes colectivos, las acciones realizadas por un abogado privado y otros procedimientos en los que una persona actúa en calidad de representante de un grupo de personas. Tampoco se permite combinar procedimientos individuales sin el consentimiento de todas las partes. "Nosotros", "nuestro", "nuestra" y "nos" incluyen a Microsoft, el fabricante del dispositivo y el instalador del software.

- Conflictos amparados (todo excepto propiedad intelectual). El término "conflicto" es lo más amplio posible. Incluye toda reclamación o controversia entre usted y el fabricante o el instalador, o entre usted y Microsoft, en relación con el software, su precio o el presente contrato, en virtud de cualquier fundamento jurídico que incluya contrato, garantía legal/comercial, responsabilidad extracontractual, estatuto o reglamento, excepto los conflictos relativos al cumplimiento o la validez de los derechos de propiedad intelectual e industrial suyos, de sus licenciantes, nuestros o de nuestros licenciantes.
- Envío por correo postal de una notificación de conflicto primero. Si tiene un conflicto, pero nuestros representantes del servicio de atención al cliente no pueden resolverlo, envíe una notificación de conflicto por correo postal al fabricante o instalador, ATTN: LEGAL DEPARTMENT. Si el conflicto es con Microsoft, envíela a Microsoft Corporation, ATTN: LCA ARBI‐ TRATION, One Microsoft Way, Redmond, WA 98052-6399, EE. UU. Indique su nombre, dirección postal, cómo contactarle, el problema y lo que desea. Encontrará un formulario en (aka.ms/disputeform). Procederemos del mismo modo en caso de tener un conflicto con usted. Después de sesenta (60) días, tanto usted como nosotros podremos iniciar un arbitraje si el conflicto no se ha resuelto aún.
- Opción de tribunal para casos menores. En lugar de enviar por correo postal una notificación de conflicto, y si cumple con los requisitos del tribunal, usted puede iniciarnos una demanda en un tribunal para casos menores correspondiente a su región de residencia (o si se trata de una empresa, donde se encuentra su domicilio comercial principal) o en nuestro domicilio comercial principal, Condado de King, Washington, EE. UU., en caso de que el conflicto sea con Microsoft. Aunque no es su obligación, esperamos que envíe una notificación de conflicto y aguarde el plazo de sesenta (60) días para que podamos resolverlo antes de entablar una demanda en un tribunal para casos menores.
- Procedimiento de arbitraje. La Asociación Americana de Arbitraje ("AAA") realizará cualquier arbitraje en virtud de sus Reglamentos de Arbitraje Comercial (Commercial Arbitration Rules) (o si usted es una persona física y utiliza el software para uso personal o doméstico o si el valor del conflicto es igual o inferior a 75.000 USD, sea usted o no una persona física o con independencia de cómo utilice el software, se realizará en virtud de sus Reglamentos de Arbitraje para el Con‐ sumidor (Consumer Arbitration Rules)). Para obtener más información, consulte (aka.ms/adr) o llame al 1-800-778-7879. Para iniciar un arbitraje, envíe el formulario disponible en (aka.ms/arbitration) a la AAA y envíe por correo una copia al fabricante o instalador (o a Microsoft si el conflicto es con Microsoft). En todo conflicto con un valor igual o inferior a 25.000 USD, cualquier audiencia será telefónica, a menos que el árbitro encuentre un motivo razonable para realizarla en persona. Toda audiencia en persona se llevará a cabo en la región donde usted reside (o si se trata de una empresa, donde se encuentra su domicilio comercial principal) o en nuestro domicilio comercial principal, Condado de King, Washington, EE.UU., si el conflicto es con Microsoft. La decisión es suya. El árbitro puede adjudicarle los mismos daños y perjuicios que le adjudicaría un tribunal. El árbitro puede asignar medidas cautelares o declaratorias solo a usted de forma individual para satisfacer su reclamación individual.
- Honorarios y pagos de arbitraje.
	- Conflictos por un valor igual o inferior a 75.000 USD. El fabricante o el instalador (o Microsoft si el conflicto es con Microsoft) le reembolsarán de inmediato los costes judiciales, así como los honorarios y gastos del árbitro y de la AAA. Si rechaza nuestra última oferta por escrito de acuerdo transaccional realizada antes del nombramiento del árbitro, su conflicto llegará hasta la decisión de un árbitro (denominado "laudo") y si el árbitro le adjudica más que la última oferta por escrito, el fabricante o el instalador (o Microsoft si el conflicto es con Microsoft) deberán: (1) pagar el laudo o 1.000 USD, la cantidad que sea mayor; (2) pagar las costas razonables de su abogado, si las hubiera; y (3) reembolsar cualquier gasto (incluidos honorarios y costes de testigos expertos) que acumule razonablemente su abogado por investigar, preparar y presentar su reclamación en arbitraje. El árbitro determinará los importes a menos que usted y nosotros lleguemos a un acuerdo sobre ellos.
	- Conflictos por un valor superior a 75.000 USD. Las normas de la AAA regirán el pago de los costes judiciales y los honorarios y gastos del árbitro y la AAA.
	- Conflictos de cualquier cuantía. Si inicia un arbitraje, no intentaremos obtener nuestros honorarios y gastos de la AAA o del árbitro ni los costes judiciales que le reembolsamos a usted, a menos que el árbitro decida que el arbitraje es frívolo o se presenta por un propósito indebido. Si iniciamos un arbitraje, pagaremos todos los costes judiciales, los honorarios y gastos de la AAA y del árbitro. No buscaremos obtener de usted los honorarios o gastos de nuestro abogado en ningún arbitraje. Los honorarios y gastos no se tienen en cuenta cuando se determina la cuantía de un conflicto.
- Plazo máximo de presentación de un año. Usted y nosotros debemos presentar cualquier reclamación o conflicto (excepto los conflictos de propiedad intelectual e industrial, véase la sección 10.a) ante el tribunal para casos menores o arbitraje dentro del plazo de un año a partir del momento en que se presentó por primera vez. De lo contrario, se excluirá permanentemente.
- Cláusula salvatoria. Si la renuncia de acción de grupo fuera declarada ilegal o inexigible en lo que se refiere a alguna o todas las partes de un conflicto, no se arbitrará a tales partes, sino que se presentarán ante un tribunal de justicia, mientras que las partes restantes continuarán en arbitraje. Si alguna otra disposición de la sección 10 fuera declarada ilegal o inexigible, dicha disposición se eliminará, pero se continuarán aplicando las disposiciones restantes de la sección 10.
- Conflicto con las normas de la AAA. Este contrato prevalecerá en caso de que esté en conflicto con los Reglamentos de Arbitraje Comercial (Commercial Arbitration Rules) o los Reglamentos de Arbitraje para el Consumidor (Consumer Arbitration Rules) de la AAA.
- Microsoft como parte o tercero beneficiario. Si Microsoft es el fabricante del dispositivo o si usted compró el software a un distribuidor, Microsoft es una parte de este contrato. De lo contrario, Microsoft no es una de las partes, sino un tercero beneficiario de este contrato celebrado con el fabricante o el instalador para resolver conflictos mediante negociación informal y arbitraje.

#### Legislación aplicable.

Las leyes de su estado, país o región de residencia (o si se trata de una empresa, donde se encuentra su domicilio comercial principal) regirán las reclamaciones y los conflictos relativos al software, su precio o este contrato, incluidas las reclamaciones por incumplimiento de contrato y las reclamaciones en virtud de las leyes estatales de protección al consumidor, competencia desleal, garantía implícita, enriquecimiento sin causa y responsabilidad extracontractual, sin importar las normas de conflicto de leyes, salvo que la FAA rija todas las disposiciones relacionadas con el arbitraje.

Derechos de consumidor, variaciones regionales.

- En este contrato se describen determinados derechos legales. Es posible que tenga otros derechos, entre ellos, derechos del consumidor, en virtud de la legislación de su estado o país. Asimismo, es posible que tenga derechos con respecto a la parte de la que obtuvo el software. Este contrato no modifica los otros derechos de los que dispone en virtud de la legislación de su estado, país o región si dicha legislación no lo permite. Por ejemplo, si adquirió el software en una de las regiones que figuran a continuación, o si se aplican leyes obligatorias del país o la región, las siguientes disposiciones se aplican a su caso:
- Australia. Las referencias a "Garantía limitada" son referencias a la garantía comercial expresa que proporciona Microsoft, el fabricante o instalador. Esta garantía se concede adicionalmente para otros derechos y recursos, que posiblemente le asisten según la ley, incluidos sus derechos y recursos según las garantías legales sujetas a la ley australiana del consumidor. En esta sección "mercancías" hace referencia al software para el que Microsoft, el fabricante o el instalador conceden expresamente la garantía comercial. Nuestros bienes incluyen garantías que no se pueden excluir conforme a la ley australiana del consumidor. Usted tiene derecho a un reemplazo o un reembolso en caso de un error importante y a una indemnización por cualquier otra pérdida o daño razonablemente previsible. También tiene derecho a que los bienes se reparen o reemplacen si no tienen una calidad aceptable, aunque el error no se considere un error importante.
- Canadá. Puede interrumpir la recepción de actualizaciones en el dispositivo si desactiva el acceso a internet. No obstante, cuando vuelva a conectarse a internet, el software reanudará la búsqueda e instalación de actualizaciones.
- Unión Europea. La restricción de uso académico descrita en la sección 13.d(i) a continuación no se aplica a las jurisdicciones que se enumeran en este sitio: (aka.ms/academicuse).
- Alemania y Austria.
	- Garantía legal. El software que disponga de la debida licencia funcionará esencialmente como se describe en la documentación de Microsoft que lo acompaña. Sin embargo, el fabricante o el instalador y Microsoft no otorgan garantía legal contractual en relación con el software licenciado.
	- Limitación de responsabilidad. En caso de dolo, negligencia grave, reclamaciones según la ley de responsabilidad del producto, así como en caso de lesiones corporales o con riesgo para la vida o la salud, el fabricante, el instalador o Microsoft serán responsables según las disposiciones legales. Sin perjuicio de la oración anterior, el fabricante, el instalador o Microsoft solo serán responsables de negligencia leve si el fabricante, el instalador o Microsoft incumplen las obligaciones contractuales esenciales, cuyo cumplimiento permite la debida ejecución de este contrato y cuya infracción haría peligrar el propósito del presente contrato, y en cuyo cumplimiento confía regularmente una de las partes (denominadas "obligaciones fundamentales"). En otros casos de negligencia leve, el fabricante o el instalador, o Microsoft no serán responsables de dicha negligencia.
- Otras regiones. Consulte (aka.ms/variations) para obtener una lista actual de las variaciones regionales.

Notificaciones adicionales.

Uso de redes, datos e internet. Es posible que algunas características del software y los servicios a los que se accede a través de este requieran que su dispositivo acceda a internet. El acceso y el uso (incluidos los cargos) pueden estar sujetos a los términos del contrato que tenga con su proveedor de internet o telefonía móvil. Ciertas características del software pueden ayudarle a acceder a internet de forma más eficiente, pero los cálculos de uso del software pueden ser diferentes de las mediciones de su proveedor de servicios. Usted siempre será responsable de (i) entender y cumplir con los términos

de sus propios planes y contratos, y (ii) cualquier problema que surja del uso o el acceso a las redes, incluidas las redes públicas o abiertas. Puede utilizar el software para conectarse a las redes y compartir la información de acceso sobre dichas redes solo si tiene permiso para hacerlo.

- Estándares visuales H.264/AVC y MPEG-4 y estándares de vídeo VC-1. El software puede incluir la tecnología de descodificación H.264/MPEG-4 AVC y/o VC-1. MPEG LA, L.L.C. requiere la inclusión de la siguiente notificación: LA LICENCIA DE ESTE PRODUCTO SE CONCEDE EN CUMPLIMIENTO DE LAS LICENCIAS DE LA CARTERA DE PATENTES DE VÍDEO VISUAL AVC, VC-1 y MPEG-4 PARTE 2 PARA USO PERSONAL Y NO COMERCIAL POR PARTE DE UN CONSUMIDOR PARA (i) CODI‐ FICAR VÍDEO EN CUMPLIMIENTO CON LOS ESTÁNDARES ANTERIORES ("ESTÁNDARES DE VÍDEO") Y/O (ii) DESCODIFICAR VÍDEO AVC, VC-1 Y MPEG-4 PARTE 2 QUE HAYA SIDO CODIFICADO POR UN CONSUMIDOR EJERCIENDO UNA ACTIVIDAD PERSONAL NO COMERCIAL Y/U OBTENIDO DE UN PROVEEDOR DE VÍDEO CON LICENCIA PARA PROPORCIONAR DICHO VÍDEO. NO SE CONCEDE NINGUNA OTRA LICENCIA PARA NINGÚN OTRO USO, NI SE DEBE PRESUPONER SU CONCESIÓN. PUEDE OBTENER INFORMACIÓN ADICIONAL EN MPEG LA, L.L.C. CONSULTE (AKA.MS/MPEGLA).
- Protección contra malware. Microsoft se preocupa por proteger su dispositivo contra malware. El software activará la protección contra malware si el dispositivo no tiene instalada otra protección o si ha expirado. Para ello, se desactivará otro software antimalware o es posible que deba quitarse.
- Versiones con derechos limitados. Si la versión de software que adquirió está identificada o de otro modo destinada a un uso específico o limitado, solo puede utilizarla según lo especificado. Tales versiones de software no pueden utilizarse para actividades comerciales, sin fines de lucro o que generen ingresos.
	- Uso académico. En el caso del uso académico, usted debe ser un estudiante, un docente o un empleado de una institución educativa en el momento de la compra.
	- Evaluación. En el caso del uso con fines de evaluación (o prueba o demostración), no puede vender el software, utilizarlo en un entorno operativo activo, ni utilizarlo después del período de evaluación. Con independencia de lo establecido en sentido contrario en el presente contrato, el software de evaluación se proporciona "TAL CUAL".
	- NFR. No puede vender el software identificado como "NFR" o "No para reventa".

Contrato completo. Este contrato (junto con los términos de licencia impresos u otro términos que acompañan cualquier com‐ plemento, actualización y servicio del software proporcionado por el fabricante o instalador, o Microsoft y que usted utilice), además de los términos contenidos en los vínculos web indicados en este contrato, constituyen el contrato completo del software y tales complementos, actualizaciones y servicios (a menos que el fabricante o instalador, o Microsoft proporcionen otros términos con esos complementos, actualizaciones o servicios). Puede revisar este contrato después de ejecutar el software en (aka.ms/useterms) o dirigiéndose a "Configuración" – "Sistema" – "Acerca de" en el software. También puede revisar los términos en cualquiera de los vínculos de este contrato al escribir las direcciones URL en la barra de direcciones de un explorador, y acepta hacerlo. Usted acepta que leerá los términos antes de utilizar el software o los servicios, incluido cualquier término vinculado. Usted comprende que, al utilizar el software y los servicios, ratifica este contrato y los términos vinculados. Este contrato también contiene vínculos con información. Los vínculos que contienen notificaciones y términos vinculantes son:

- Contrato de Servicios de Microsoft (aka.ms/msa)
- Términos de Licencia de Adobe Flash Player (aka.ms/adobeflash)
- \*\*\*\*\*\*\*\*\*\*\*\*\*\*\*\*\*\*\*\*\*\*\*\*\*\*\*\*\*\*\*\*\*\*\*\*\*\*\*\*\*\*\*\*\*\*\*\*\*\*\*\*\*\*\*\*\*\*\*\*\*\*\*\*\*\*\*\*\*\*\*

#### GARANTÍA COMERCIAL LIMITADA

El fabricante o el instalador garantiza que el software que disponga de su debida licencia funcionará sustancialmente según se describe en la documentación de Microsoft que acompaña al software. Si durante el tiempo de validez de noventa (90) días de esta garantía comercial limitada recibe actualizaciones o complementos directamente de Microsoft, Microsoft facilita esta garantía comercial limitada para estos componentes. Esta garantía comercial limitada no cubre los problemas que usted cause, que surjan porque no siguió las instrucciones o que estén causados por eventos más allá del control razonable del fabricante o instalador o de Microsoft. La garantía comercial limitada comienza cuando el primer usuario adquiere el software y tiene un plazo de noventa (90) días. Cualquier complemento, actualización o software de sustitución que reciba del fabricante o instalador o de Microsoft durante este período de noventa (90) días estará también cubierto, pero solo durante el tiempo que reste de dicho período o durante treinta (30) días, lo que sea superior. La transmisión del software no extenderá la garantía comercial limitada.

El fabricante o instalador y Microsoft no otorgan ninguna garantía ni condición expresa. El fabricante o el instalador y Microsoft excluyen todas las garantías y condiciones implícitas, entre otras, las de comerciabilidad, idoneidad para un fin específico y ausencia de infracción de derechos de terceros. Si la legislación de su estado, país o región no permite la exclusión de las garantías implícitas, toda garantía o condición implícita tendrá la misma duración que la vigencia de la garantía comercial limitada, y estará limitada en la medida en que lo permita la legislación de su estado, país o región. Si su legislación local exige un período de garantía comercial limitada superior, pese a lo establecido en este contrato, se aplicará dicho período superior, pero usted podrá recuperar únicamente los recursos que este contrato permita.

Si el fabricante o el instalador o Microsoft incumple su propia garantía comercial limitada, podrá, a su elección: (i) reparar o reemplazar el software sin coste alguno o (ii) aceptar la devolución del software (o, a elección de Microsoft, del dispositivo en el que se preinstaló el software) a cambio del reembolso del importe pagado, si existió dicho pago. Además, el fabricante o el instalador (o Microsoft, en caso de adquisición directa de Microsoft) puede reparar o remplazar complementos, actualiza‐

ciones y software de sustitución, o reembolsar el importe pagado, si existió dicho pago. Estos son los únicos recursos de los que dispondrá en caso de incumplimiento de la garantía comercial. Esta garantía comercial limitada le confiere derechos legales específicos, aunque también puede tener otros derechos que varían según el estado y el país.

A excepción de cualquier reparación, reemplazo o reembolso que el fabricante, el instalador o Microsoft pudiera proporcionar, usted no puede recuperar, en virtud de esta garantía comercial limitada, de ninguna otra parte de este contrato ni de ningún fundamento, ningún daño u otro recurso, entre ellos, lucro cesante o daños directos, consecuenciales, especiales, indirectos o incidentales. Las exclusiones de daños y limitaciones de recursos del presente contrato se aplican incluso si la reparación, la sustitución o el reembolso no compensan totalmente las pérdidas o si el fabricante, el instalador o Microsoft conociera o debiera haber conocido la posibilidad de que tales daños se produjeran o si el recurso no cumple con su finalidad esencial. Algunos estados, países o regiones no permiten la exclusión o la limitación de la responsabilidad por daños incidentales, consecuenciales o de otro tipo, por lo que es posible que las limitaciones o las exclusiones anteriormente mencionadas no se apliquen en su caso. Si la legislación local lo faculta para reclamar daños del fabricante o instalador o de Microsoft, aunque no estén permitidos en virtud de este contrato, no podrá recuperar una suma superior a la que pagó por el software (o un máximo de 50 USD si obtuvo el software de forma gratuita). PROCEDIMIENTOS DE LA GARANTÍA

Para obtener servicio o un reembolso debe proporcionar una copia de la prueba de compra y acatar las directivas de devolución de Microsoft, que podrían requerir que desinstale el software y lo devuelva a Microsoft o que devuelva el software con el dispositivo completo de Microsoft en el que se instaló. La etiqueta del certificado de autenticidad (Certificate of Authenticity) que incluye la clave del producto, si se suministró con el dispositivo, debe permanecer adherida.

Póngase en contacto con el fabricante o instalador a través de la dirección o teléfono gratuito indicados en el dispositivo para solicitar información sobre cómo obtener servicio para el software. Si Microsoft es el fabricante del dispositivo o si usted compró el software a un distribuidor, póngase en contacto con Microsoft en:

- **1.** Estados Unidos y Canadá. Para obtener servicio durante el período de garantía o información sobre el procedimiento para obtener un reembolso por el software adquirido en los Estados Unidos o Canadá, póngase en contacto con Microsoft: llame al (800) MICROSOFT o escriba a Microsoft Customer Service and Support, One Microsoft Way, Redmond, WA 98052-6399, o bien, visite (aka.ms/nareturns).
- **2.** Europa, Oriente Medio y África. Si adquirió el software en Europa, Oriente Medio o África, póngase en contacto con Microsoft Ireland Operations Limited, Customer Care Centre, Atrium Building Block B, Carmanhall Road, Sandyford Industrial Estate, Dublín 18, Ireland o con la filial de Microsoft en su país (aka.ms/msoffices).
- **3.** Australia. Si adquirió el software en Australia, póngase en contacto con Microsoft para presentar una reclamación en el 13 20 58 o con Microsoft Pty Ltd, 1 Epping Road, North Ryde NSW 2113 Australia.
- 4. **Duana Exercito En Server** el software en otro país, póngase en contacto con la filial de Microsoft de su país (aka.ms/ msoffices).

# **13 Certificaciones WLAN**

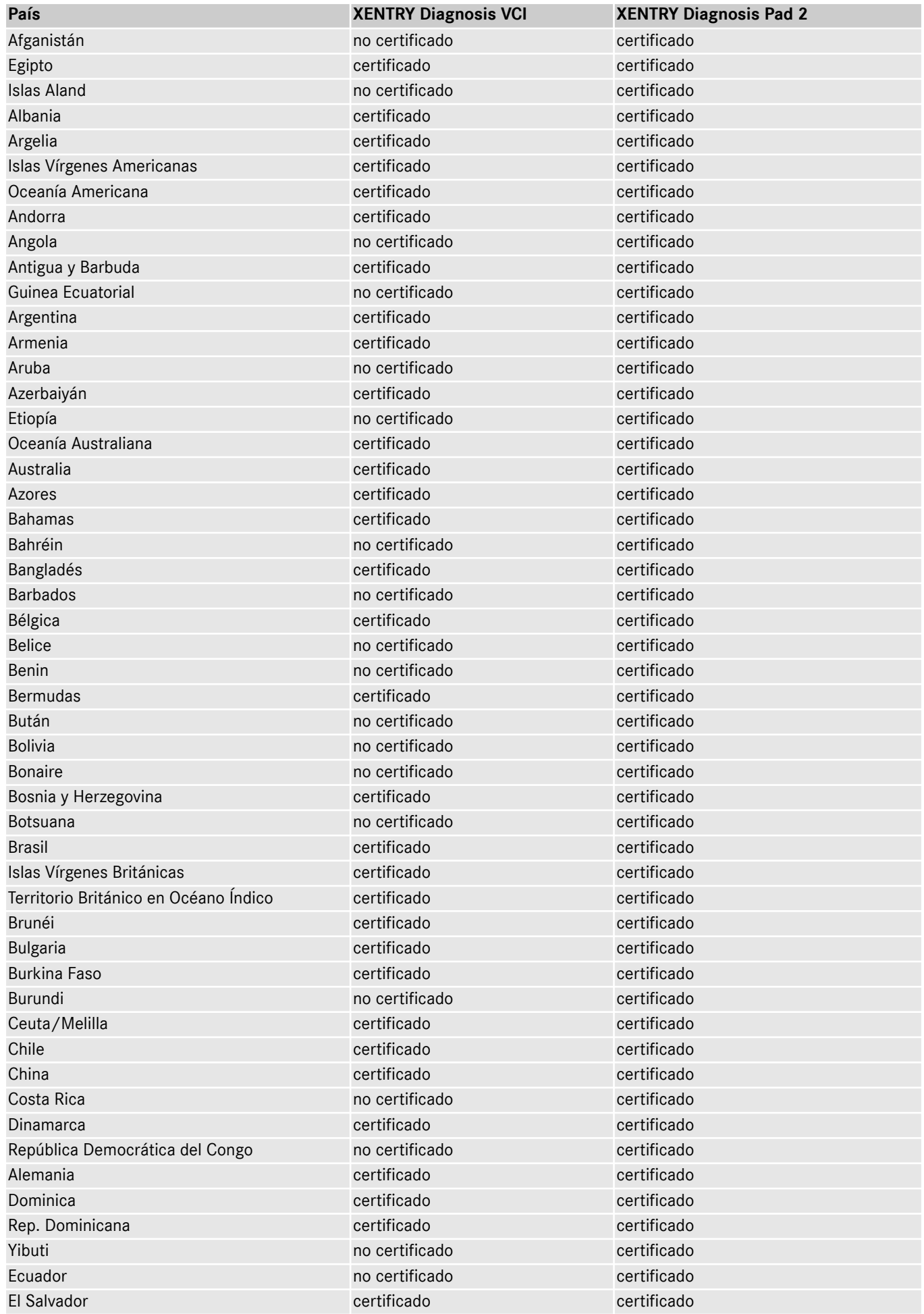

XENTRY Diagnosis Kit 4, Instrucciones de servicio, Última actualización 01/24 (válida hasta nuevo aviso) Página 71 de 77 Mercedes-Benz AG, Mercedesstr. 120, 70372 Stuttgart

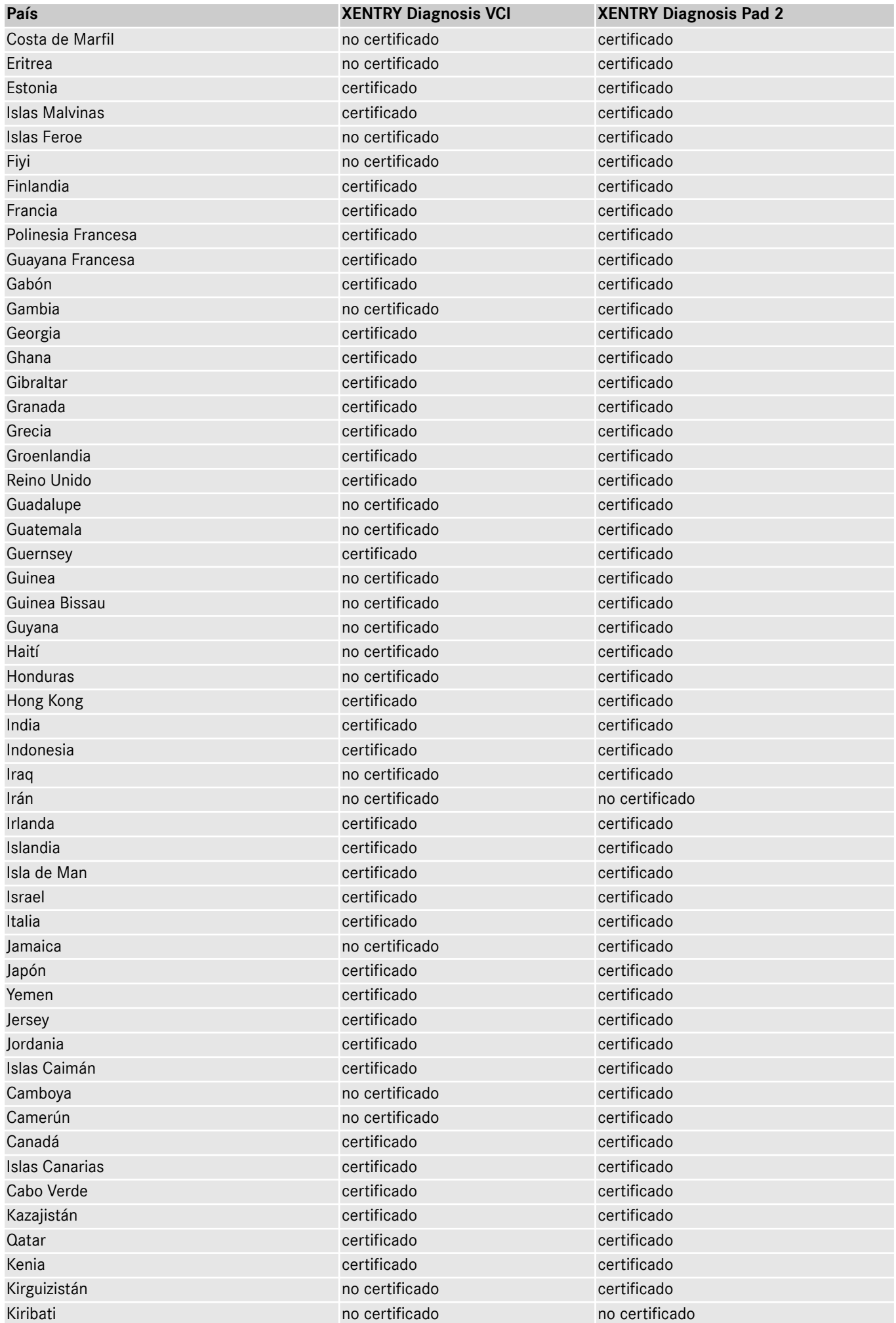

XENTRY Diagnosis Kit 4, Instrucciones de servicio, Última actualización 01/24 (válida hasta nuevo aviso) Página 72 de 77 Mercedes-Benz AG, Mercedesstr. 120, 70372 Stuttgart
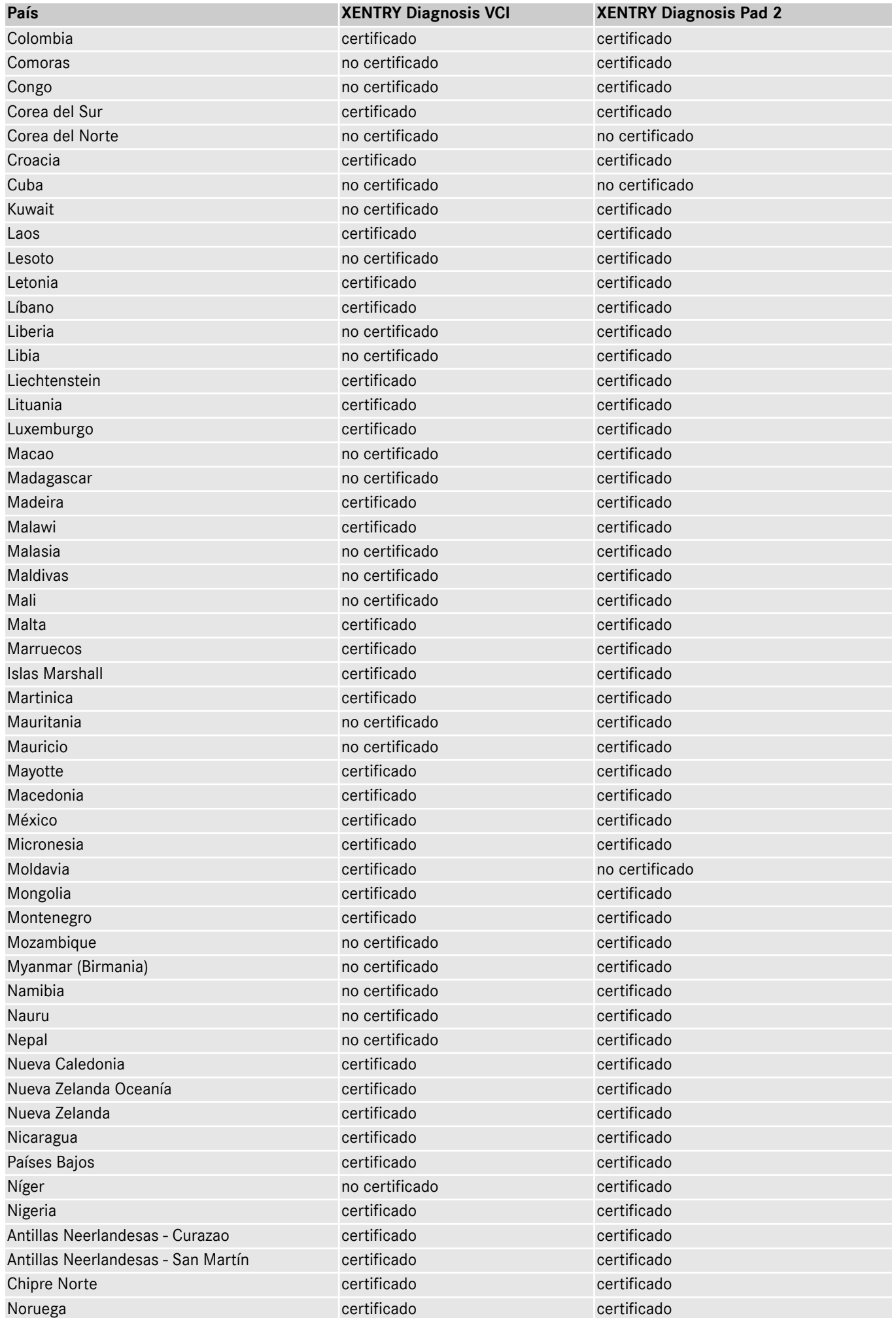

XENTRY Diagnosis Kit 4, Instrucciones de servicio, Última actualización 01/24 (válida hasta nuevo aviso) Página 73 de 77 Mercedes-Benz AG, Mercedesstr. 120, 70372 Stuttgart

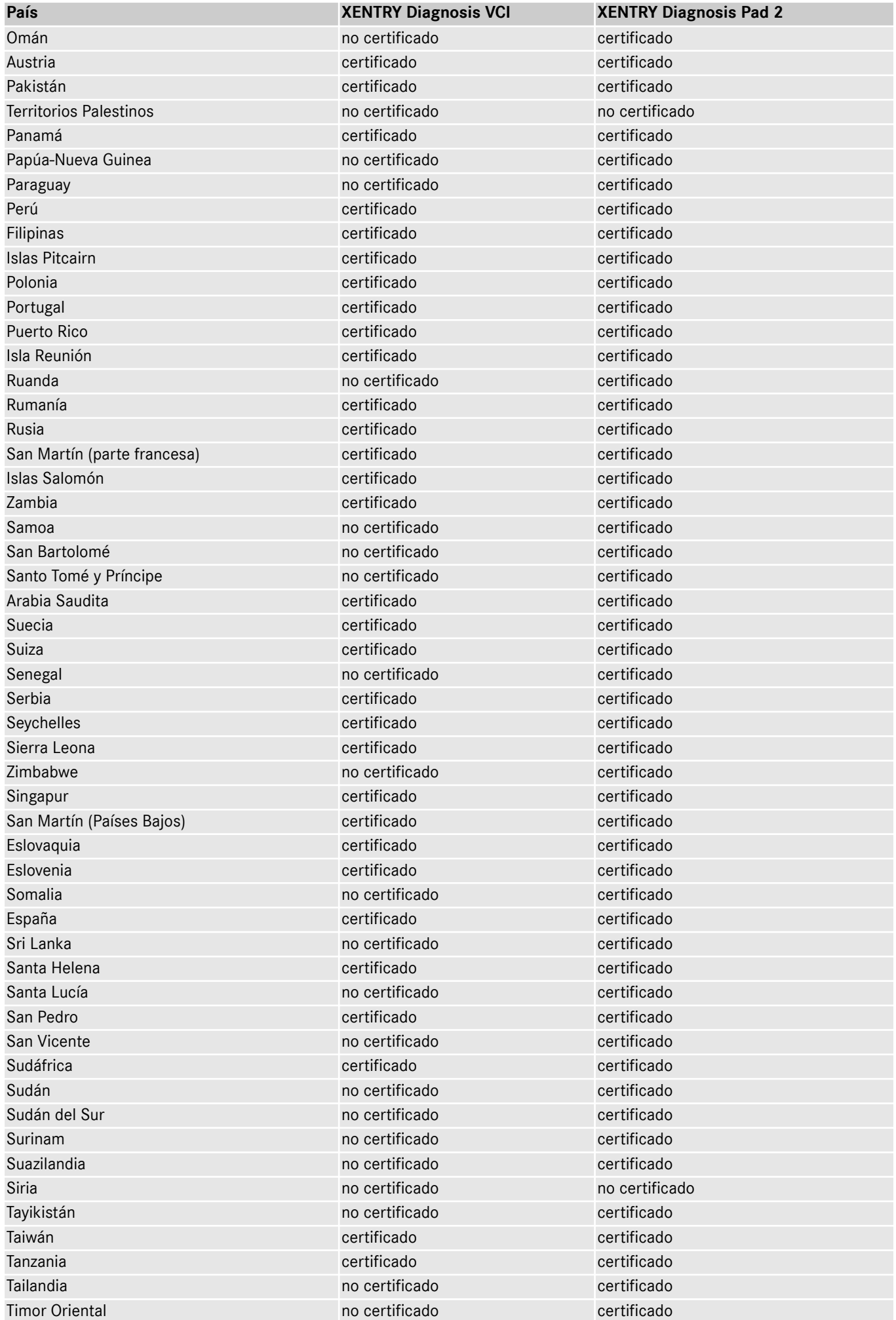

XENTRY Diagnosis Kit 4, Instrucciones de servicio, Última actualización 01/24 (válida hasta nuevo aviso) Página 74 de 77 Mercedes-Benz AG, Mercedesstr. 120, 70372 Stuttgart

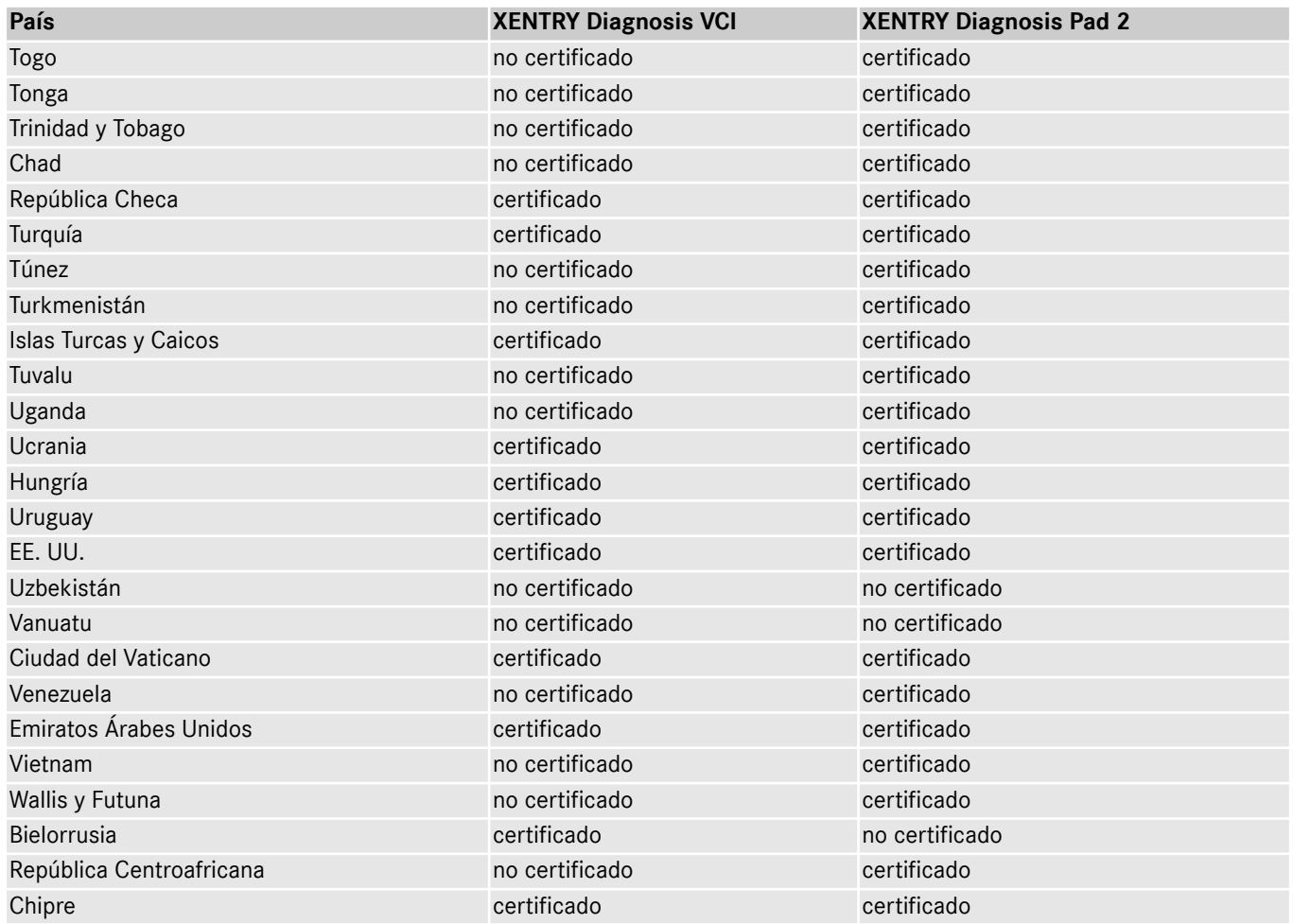

# **14 FAQ: preguntas frecuentes**

## **Novedades en el concepto de equipos**

- ¿Qué cambia si se comparan XENTRY Diagnosis Kit 3 y XENTRY Diagnosis Kit 4?
	- El concepto del equipo se ha mantenido igual que el de XENTRY Diagnosis Kit 3. Básicamente se ha cambiado XENTRY Diagnosis Pad 2.
	- La conexión WiFi entre XENTRY Diagnosis Pad 2 y VCI ya no se crea mediante dos adaptadores WiFi, en XENTRY Diagnosis Pad 2 hay una segunda tarjeta WLAN. Esta garantiza una conexión estable en otras rutas.
	- XENTRY Diagnosis Pad 2 dispone de un visualizador multitáctil Full HD de 13,3 pulgadas con una luminosidad de 400 Nits, cuatro conexiones USB de tipo A 3.0 y una conexión USB de tipo C
- ¿Qué novedades fundamentales hay en XENTRY Diagnosis Kit 4?
	- Básicamente, la novedad es el nuevo visualizador multitáctil Full HD de 13,3 pulgadas,
	- además, se ha montado una segunda tarjeta WLAN, que permite una conexión estable entre XENTRY Diagnosis Pad 2 y VCI a mayores distancias.
- ¿Qué conexiones tiene XENTRY Diagnosis Pad 2?
	- XENTRY Diagnosis Pad 2 dispone de cuatro conexiones USB de tipo A 3.0 y de una conexión USB de tipo C

## **Puesta en servicio**

- ¿Qué debo observar durante la puesta en servicio de XENTRY Diagnosis Kit 4?
	- La puesta en servicio de XENTRY Diagnosis Kit 4 se lleva a cabo, tal y como ya se conoce en XENTRY Diagnosis Kit 3, mediante ConfigAssist. Este se inicia automáticamente con la primera puesta en servicio y le guiará a través de la puesta en servicio. Puede reiniciarlo en cualquier momento usando el icono en el escritorio.
- ¿Cuánto dura la puesta en servicio de XENTRY Diagnosis Kit 4?
	- Generalmente, la primera puesta en servicio es posible en menos de 15 minutos.

#### **Taller MB**

- ¿Puedo usar la estación de acoplamiento de XENTRY Diagnosis Kit 3 también con XENTRY Diagnosis Kit 4?
- XENTRY Diagnosis Pad 2 se diferencia fundamentalmente del predecesor XENTRY Diagnosis Pad, por lo que no es posible usar la misma estación de acoplamiento. Encontrará información sobre los accesorios en XENTRY Portal.
- ¿Qué accesorios hay disponibles para XENTRY Diagnosis Kit 4?
	- Podrá encontrar los accesorios disponibles en una lista centralizada en XENTRY Portal.
- ¿Por qué no se incluyen los mismos adaptadores de cable que en el volumen de suministro habitual de XENTRY Diagnosis Kit 3?
	- El factor decisivo es el uso reducido. Solo alrededor del 5 % de las sesiones de diagnóstico en todo el mundo se realizan con adaptadores de cable. Además, todos los talleres ya están equipados con adaptadores, a veces más de uno. Puede continuar utilizando los adaptadores de cable suministrados con XENTRY Diagnosis Kit 3 y no tiene que devolverlos al final del contrato. Puede utilizarlos para XENTRY Diagnosis Kit 4. Adicionalmente, tiene la opción de pedir por separado todos los adaptadores de cable. Podrá encontrar un listado de los adaptadores de cable en XENTRY Portal.

## **Actualización**

- ¿Cómo puedo actualizar mi XENTRY Diagnosis Kit 4?
	- La actualización de XENTRY Diagnosis Kit 4 se realiza, como de costumbre, a través de XENTRY Update Service con Retail Data Storage.
- ¿Aún es posible actualizar XENTRY Diagnosis Kit 4 mediante disco Blu-ray?
	- Desde finales de 2019, los sistemas de diagnóstico XENTRY ya solamente se puede actualizar de forma online a través de XENTRY Update Service.

## **Red**

- ¿Cómo puedo conectar XENTRY Diagnosis Pad 2 y XENTRY Diagnosis VCI entre sí? Existen dos posibilidades:
	- Conexión WLAN: como de costumbre, puede establecer una conexión directa a través de WLAN. Para ello se debe realizar un acoplamiento. Este se realizará, o bien durante la primera puesta en servicio mediante ConfigAssist, o bien posteriormente en VCI Manager.
	- Conexión por cable: mediante el cable de conexión USB suministrado.
- ¿Qué tipos de codificación WLAN debo utilizar en el taller para XENTRY Diagnosis Kit 4?
	- WPA2 (recomendado) y WPA
- ; Hay una relación de países certificados para el funcionamiento con WLAN?
	- Puede encontrar una vista de conjunto de los países certificados en el folleto de TI, puede descargarlo en el área de descargas.

#### **Pedido**

- ¿Puedo cambiar mi sistema actual anticipadamente por el nuevo XENTRY Diagnosis Kit 4?
	- No. Los contratos de alquiler para los sistemas XENTRY Diagnosis Kit 3 seguirán vigentes durante el período acordado. No es posible rescindirlos o cambiarlos antes de tiempo. Al finalizar el tiempo de vigencia, se pueden sustituir los equipos por los nuevos sistemas XENTRY Diagnosis Kit 4 mediante pedido de renovación.
- ¿Dónde puedo realizar el pedido de XENTRY Diagnosis Kit 4?
	- Infórmese en su representación nacional sobre el proceso de pedido específico de su país.
- ¿Qué variantes de producto se pueden pedir?

Se pueden pedir las siguientes variantes:

- XENTRY Diagnosis Kit 4 (compuesto de XENTRY Diagnosis Pad 2 y XENTRY Diagnosis VCI)
- XENTRY Diagnosis Kit 4 Scope (inclusive la técnica de medición XENTRY Scope). También puede pedir XENTRY Scope por separado.
- ¿Qué contiene el primer volumen de suministro de XENTRY Diagnosis Kit 4?
	- El primer volumen de suministro incluye: XENTRY Diagnosis Pad 2 con fuente de alimentación, inclusive enchufe de red, XENTRY Diagnosis VCI, cable de conexión USB (5 m), cable OBD (de 16 polos), información para el usuario e indicaciones de seguridad. Para tener en cuenta: Los adaptadores de cable ya no se incluyen en el volumen de suministro estándar y se pueden pedir individualmente según sea necesario.
- ; Qué modelos de alquiler/compra existen?
	- Sigue existiendo la posibilidad de alquilar o comprar XENTRY Diagnosis Kit 4. Infórmese en su representación nacional sobre el proceso de pedido específico de su país.